# SAGEM F@st<sup>TM</sup> 240x SAGEM F@st<sup>TM</sup> 244x

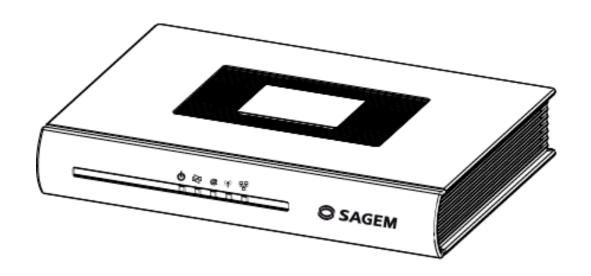

## **Reference Manual**

288 097 371-02

Edition of January 2007

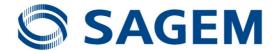

**Sagem Communication** assiduously monitors technical developments and is constantly seeking to improve its products in order to let its clients take full advantage of them. It therefore reserves the right to modify its documentation accordingly without notice.

All brands mentioned in this guide are registered by their respective owners:

- SAGEM F@st™ is a registered brand of Sagem Communication.
- SAGEM F@st™ is a registered brand of Sagem Communication.
- Windows<sup>TM</sup> and Internet Explorer<sup>TM</sup> are registered brands of Microsoft Corporation.
- Apple® and Mac®OS are registered brands of Apple Computer Incorporation.

The purpose of the present reference manual is to give users the functions for operating and managing the equipment. The only access level required (**Administrator**) is protected by a password and allows one to access these functions in read and write mode for all the user and network parameters (Login: admin; password: admin).

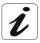

Configuration of the router by HTTP is described in detail (cf. section 5).

For better legibility of the reference manual, the term "router" will be used throughout the document to designate SAGEM F@st<sup>TM</sup> 2400, SAGEM F@st<sup>TM</sup> 2404, SAGEM F@st<sup>TM</sup> 2440 and SAGEM F@st<sup>TM</sup> 2444 equipment.

## Convention of symbols used in this manual

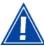

Warns you not to do an action, or commit a serious omission.

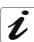

Gives you important information which you must take into account

## How should the document be used?

The present reference manual is organised into sections and annexes. These sections and annexes cover the following subjects.

| Section 1 | Presentation of SAGEM F@st <sup>TM</sup> 240x and 244x equipment |
|-----------|------------------------------------------------------------------|
| Section 2 | Presentation of SAGEM F@st <sup>TM</sup> 240x and 244x equipment |
| Section 3 | Presentation of SAGEM F@st <sup>™</sup> 2400/2440 equipment      |
| Section 4 | Presentation of SAGEM F@st <sup>TM</sup> 2404/2444 equipment     |
| Section 5 | Configuration of network parameters                              |
| Section 6 | Configuration of the residential platform by HTTP                |
| Section 7 | Description of Internet access service                           |
| Section 8 | Description of TV over ADSL service                              |
| Section 9 | Updating the application                                         |
| Annex A   | Troubleshooting                                                  |
| Annex B   | CE compliance declaration                                        |
| Annex C   | Environment                                                      |
| Annex D   | Technical Characteristics                                        |
| Annex E   | Default configuration                                            |
| Annex F   | Glossary                                                         |
| Annex G   | Connection technology                                            |

## **Contents**

|            |                                                                                                    | Pages                                                     |
|------------|----------------------------------------------------------------------------------------------------|-----------------------------------------------------------|
| Conte      | ents C                                                                                                    | )-3 to 0-6                                                |
| 1.         | Introduction                                                                                                    | 1-1                                                       |
| 1.1        | Presentation                                                                                                    | 1-2                                                       |
| 1.2        | Composition of router pack                                                                                                    | 1-4                                                       |
| 1.3        | Minimum prerequisite                                                                                                    | 1-5                                                       |
| 2.         | Description and connection of router                                                                                                    | 2-1                                                       |
|            | <b>Description</b> 1.1 Connectors 1.2 LEDs                                                                                                    | <b>2-2</b><br>2-3<br>2-5                                  |
| 2.2<br>2.2 | Connecting the ports of your router 2.1 Connecting to a power socket 2.2 Connection of the ADSL cable to the router 2.3 Connecting to your computer 2.2.3.1 Connection of the USB interface of your router to your computer 2.2.3.2 Connecting the Ethernet interface of your router to your computer 2.2.3.3 Connecting the Wi-Fi interface of your router to your computer 2.4 Connecting the Ethernet interface of your router to your TV decoder | 2-7<br>2-8<br>2-9<br>2-10<br>2-10<br>2-11<br>2-12<br>2-13 |
| 2.3        | Installation instructions                                                                                                    | 2-14                                                      |
| 3.         | Installing and configuring the SAGEM F@st <sup>™</sup> 2400/2440 router                                                                                                    | 3-1                                                       |
|            | Installation by Wi-Fi interface  1.1 Wi-Fi USB adapter  1.2 Integrated Wi-Fi interface of your computer  Installing and configuring your Router with the network card of your                                                                                                    | <b>3-4</b><br>3-4<br>3-8                                  |
|            | computer (Ethernet)                                                                                                    | 3-12                                                      |
| 3.3        | Installing and configuring your Router in the USB port of your computer                                                                                                    | 3-16                                                      |
| 3.4        | Installing and configuring an additional computer                                                                                                    | 3-20                                                      |
| 4.         | Installing and configuring the SAGEM F@st <sup>™</sup> 2404/2444 router                                                                                                    | 4-1                                                       |
|            | Installation by Wi-Fi interface  1.1 Wi-Fi USB adapter  1.2 Integrated Wi-Fi interface of your computer                                                                                                    | <b>4-4</b><br>4-4<br>4-8                                  |

| 4.2 | Installing and configuring your Router with the network card of your computer (Ethernet) | 4-12         |
|-----|------------------------------------------------------------------------------------------|--------------|
| 4.3 | Installing and configuring an additional computer                                        | 4-16         |
| 5.  | Configuration of network parameters                                                      | 5-1          |
| 6.  | Information / Configuration                                                              | 6-1          |
| 6.1 | Accessing the welcome screen                                                             | 6-2          |
| 6.2 | Recommendations                                                                          | 6-4          |
| 6.3 | ADSL connection status                                                                   | 6-5          |
| 6.4 | Display frame                                                                            | 6-5          |
| 6.5 | Status                                                                                   | 6-6          |
|     | 5.1 Summary                                                                              | 6-6          |
| 6.  | 5.2 Diagnostics                                                                          | 6-7          |
| 6.6 | Internet Connection                                                                      | 6-9          |
| 6.7 | Wireless                                                                                 | 6-10         |
| 6.  | 7.1 Basic                                                                                | 6-10         |
|     | 6.7.1.1 Wireless - Basic                                                                 | 6-11         |
| _   | 6.7.1.2 Quick Wireless - Security - Configuration                                        | 6-12         |
| 6.  | .7.2 Security 6.7.2.1 Network Authentication                                             | 6-15<br>6-17 |
| 6   | 7.3 MAC Filter                                                                           | 6-33         |
|     | 7.4 Advanced                                                                             | 6-35         |
|     | 7.5 Quality of Service                                                                   | 6-39         |
| 6.8 | NAT                                                                                      | 6-42         |
|     | 8.1 Port forwarding                                                                      | 6-42         |
|     | 8.2 Port Triggering 8.3 DMZ Host                                                         | 6-47<br>6-50 |
|     | 8.4 ALG                                                                                  | 6-51         |
| 6.9 | Advanced Setup                                                                           | 6-52         |
|     | 9.1 WAN                                                                                  | 6-52         |
|     | 9.2 LAN<br>9.3 Security                                                                  | 6-74<br>6-76 |
| 0.  | 9.3 Security 6.9.3.1 Outgoing                                                            | 6-76         |
|     | 6.9.3.2 Incoming                                                                         | 6-78         |
| 6.  | 9.4 Quality of Service                                                                   | 6-81         |
|     | 6.9.4.1 Add                                                                              | 6-84         |
| 6.  | 9.5 Routing                                                                              | 6-89         |
|     | 6.9.5.1 Default Gateway                                                                  | 6-89         |
|     | 6.9.5.2 Static Route<br>6.9.5.3 RIP                                                      | 6-90<br>6-92 |
| 6   | 9.6 DNS                                                                                  | 6-94         |
|     | 9.7 DSL                                                                                  | 6-95         |
|     | 9.8 Port Mapping                                                                         | 6-98         |

| 6.                   | 9.9 Certificate<br>6.9.9.1 Local<br>6.9.9.2 Trusted CA                                                                                                    | 6-103<br>6-103<br>6-106                                                                                  |
|----------------------|----------------------------------------------------------------------------------------------------|----------------------------------------------------------------------------------------------------|
| 6.<br>6.<br>6.<br>6. | Advanced Status  10.1 WAN  10.2 Statistics  6.10.2.1 LAN  6.10.2.2 WAN  6.10.2.3 ATM  6.10.2.4 ADSL  10.3 Route  10.4 ARP  10.5 DHCP  10.6 Station Info                                                                                                    | 6-108<br>6-108<br>6-109<br>6-110<br>6-111<br>6-112<br>6-114<br>6-115<br>6-116                            |
| 6.<br>6.<br>6.<br>6. | Management  11.1 Settings 6.11.1.1 Backup 6.11.1.2 Update 6.11.1.3 Restore Default 11.2 System Log 11.3 TR-069 Client 11.4 Internet Time 11.5 Access Control 6.11.5.1 Services 6.11.5.2 IP Address 6.11.5.3 Passwords 11.6 Update Software 11.7 Save/Reboot | 6-118<br>6-119<br>6-121<br>6-122<br>6-123<br>6-128<br>6-130<br>6-132<br>6-133<br>6-135<br>6-136<br>6-137 |
| 7.                   | Internet access service                                                                                                    | 7-1                                                                                                    |
| 7.1                  | Introduction                                                                                                    | 7-2                                                                                                    |
| 7.2                  | Connection for Internet access                                                                                                    | 7-3                                                                                                    |
| 8.                   | TV over ADSL service                                                                                                    | 8-1                                                                                                    |
| 8.1                  | Introduction                                                                                                    | 8-2                                                                                                    |
| 8.2                  | Access to the optional TV over ADSL service                                                                                                    | 8-2                                                                                                    |
| 9.                   | Updating the application                                                                                                    | 9-1                                                                                                    |
| A.                   | Annex A - Troubleshooting                                                                                                    | A-1                                                                                                    |
|                      | Checking the attribution of an IP address 1.1 In Windows 1.2 On a Mac (for example MacOS X)                                                                                                    | <b>A-2</b><br>A-2<br>A-2                                                                                 |
| A.2                  | Front Face LEDs                                                                                                    | A-4                                                                                                    |
| A.3                  | Supervising your router                                                                                                    | A-5                                                                                                    |
| A.4                  | "Diagnostics" tool                                                                                                    | A-6                                                                                                    |

| A<br>A     | Interpreting the LEDs 5.1 The "ADSL" LED blinks slowly 5.2 "Wi-Fi" LED off 5.3 All LEDs are off | <b>A-8</b><br>A-8<br>A-8<br>A-8 |
|------------|-------------------------------------------------------------------------------------------------|---------------------------------|
| A.6        | Reinitialising your router                                                                      | <b>A</b> -9                     |
| <b>A.7</b> | Re-establishing the factory configuration                                                       | A-9                             |
| <b>A.8</b> | Offline mode                                                                                    | A-10                            |
| В.         | Annex B - Warnings for safety                                                                   | B-1                             |
| <b>B.1</b> | Warnings for safety 1.1 Safety levels in relation to the case                                   | <b>B-2</b><br>B-2               |
| B.2        | CE compliance declaration                                                                       | B-3                             |
| C.         | Annex C - Environment                                                                           | C-1                             |
| C.1        | Directive E 2002/96/CE                                                                          | C-2                             |
| D.         | Annex D - Technical Characteristics                                                             | D-1                             |
| D.1        | Mechanics; Display                                                                              | D-2                             |
| D.2        | Characteristics of the different interfaces                                                     | D-3                             |
| D.3        | Environmental characteristics                                                                   | D-5                             |
| D.4        | Application and protocols                                                                       | D-6                             |
| E.         | Annex E - Default configuration                                                                 | E-1                             |
| E.1        | Default username and password                                                                   | E-2                             |
| E.2        | Default configuration for the local network(LAN)                                                | E-2                             |
| E.3        | Default configuration for the local wireless network (WLAN)                                     | E-3                             |
| E.4        | Default configuration for the remote network (WAN)                                              | E-3                             |
| F.         | Annex F - Glossary                                                                              | F-1                             |
| G.         | Annex G - Connector Technology                                                                  | G-1                             |
| G.1        | Pinouts of the "LINE" connector                                                                 | G-2                             |
| G.2        | Pinouts of the "ADSL" connector                                                                 | G-2                             |
| G.3        | Pinouts of the "ETH", "ETH1" to "ETH4" connectors                                               | G-3                             |
| G.4        | Pinouts of the "ADSL" connector                                                                 | G-4                             |

## 1. Introduction

| This section covers | A        | presentation of the SAGEM F@st <sup>TM</sup> 240x and SAGEM F@st <sup>TM</sup> 244x ranges | § 1.1 |
|---------------------|----------|--------------------------------------------------------------------------------------------|-------|
|                     | <b>A</b> | composition of the packaging                                                               | § 1.2 |
|                     | >        | required hardware and software                                                             | § 1.3 |

#### 1.1 Presentation

The present reference manual is dedicated to the SAGEM F@st<sup>TM</sup> 240x and SAGEM F@st<sup>TM</sup> 244x product ranges. These products are routers which give users, via an ADSL/ADSL2/ ADSL2+ network, broadband Internet access from their computer or their games console by various Ethernet (10 or 100 BASE-T), USB or Wi-Fi (IEEE 802.11g) interfaces.

Using these wire interfaces, this router enables you both to surf the Internet and to watch television. It also lets you telephone over the Internet from an IP SIP telephone linked by Wi-Fi to your router.

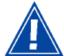

SAGEM F@st<sup>TM</sup> 240x and SAGEM F@st<sup>TM</sup> 244x products adapt the ADSL function respectively for POTS (UIT G.992.1/3/5 - Annex A) and for ISDN (UIT G.992.1/3/5 - Annex B).

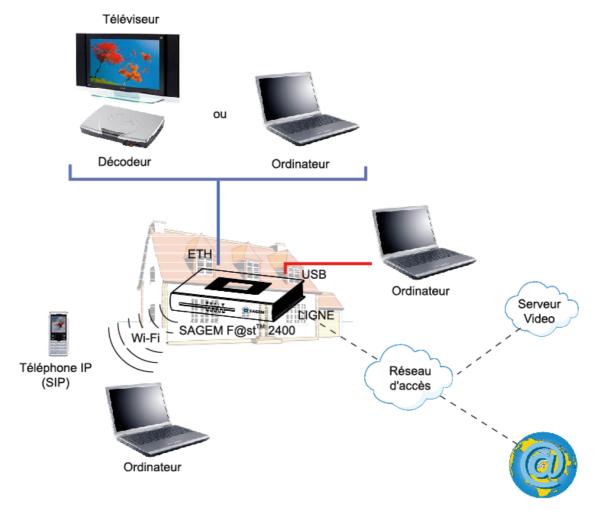

Figure 1.1 - Supervising your router

The SAGEM F@st<sup>TM</sup> 240x and SAGEM F@st<sup>TM</sup> 244x router product ranges contain the four items of equipment, the main features of which are shown in the table below:

|                                        | SAGEM F@st <sup>™</sup> 240x | SAGEM F@st <sup>™</sup> 240x | SAGEM F@st <sup>™</sup> 240x | SAGEM F@st <sup>™</sup> 240x |
|----------------------------------------|------------------------------|------------------------------|------------------------------|------------------------------|
| ADSL on POTS<br>(IUT 992.1<br>Annex A) | Х                            |                              | Х                            |                              |
| ADSL on POTS<br>(IUT 992.1<br>Annex A) |                              | Х                            |                              | Х                            |
| 10/100B-T ports                        | 1                            | 1                            | 4                            | 4                            |
| USB port                               | 1                            | 1                            | 0                            | 0                            |

Its principal characteristics and functions are as follows:

- ➤ High-performance secure Bridge/Router with ADSL/ADSL2/ADSL2+ interface,
- User access:
  - 1 to 4 x 10/100BT Ethernet port(s),
  - 1 USB1.1 Slave port,
  - 1 Wi-Fi port (802.11b/g) by mini-PCI,
- DHCP Client/Server/Relay,
- Server/DNS Relay,
- > FTP Client/Server,
- TFTP Client/Server,
- HTTP Client/Server,
- NAT/PAT router FTP Compatibility, IRC, Net2Phone, Netbios, DNS, Netmeeting, SIP, VPN passthrough (IPSec, IKE, PPTP, L2TP), CUSeeMe, RealAudio, Microsoft IM and others,
- > Firewall,
- Spanning tree,
- > HTTP server for easy configuration,
- Manual update of the application version locally.

#### 1.2 Composition of router pack

The router is supplied in a pack the composition of which changes according to the type of equipment (SAGEM F@st<sup>TM</sup> 2400, SAGEM F@st<sup>TM</sup> 2440, SAGEM F@st<sup>TM</sup> 2404 or SAGEM F@st<sup>TM</sup> 2444):

As an example, please find below the "pack" chosen for the SAGEM F@st™ 2400 router, i.e.:

- > 1 SAGEM F@st<sup>™</sup> 2400,
- > 1 mains adapter unit,
- ➤ 1 ADSL RJ11/RJ11 FDT line cord (length = 3 m),
- ➤ 1 Ethernet RJ45/RJ45 linking cord (length = 1.75 m),
- ➤ 1 USB Type A male/Type B male cable (length = 1.5 m),
- > 1 USB Wi-Fi key,
- ➤ 1 USB Type A male/Type A female cable (SAGEM F@st<sup>TM</sup> 2400),
- > 1 Quick Installation Guide,
- > 1 Installation CD-ROM,
- ➤ microfilter(s) (optional),
- ➤ 1 filter/splitter (optional),.

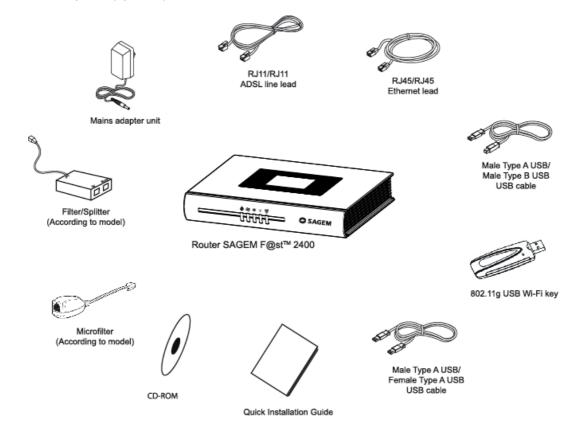

The CD ROM contains:

- the application for installing the USB interface.
- the present Reference Manual (SAGEM F@st™ 24xx) in PDF format file.
- the CE declaration of the chosen router.

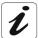

**Incomplete or damaged supply.** If on its receipt the equipment is damaged or incomplete, contact the Supplier of your router.

#### 1.3 Minimum prerequisite

Using a router requires at minimum:

- a computer equipped:
  - with a Wi-Fi 802.11b/g interface,

or

a type A USB interface

or

- an Ethernet interface (10BASE-T or 10/100BASE-T),
- > a WEB browser (Internet Explorer version 5 or higher recommended).

The minimum configuration of your computer must be:

- for Windows: Pentium II, 400 MHz, RAM: 128 MB,
- for MacOS: Power PC G3, 233 MHz, RAM: 128 MB,
- a monitor of minimum resolution: 1024 x 768.

If you wish to use the Wi-Fi function (standard IEEE 802.11b/g), you must acquire the Wi-Fi Standard pack (see annex G for use of Wi-Fi).

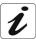

Before installing the router, we advise you to uninstall any modem or other router (for example, an ADSL router).

| 1 - Introduction |  |
|------------------|--|
|                  |  |
|                  |  |
|                  |  |
|                  |  |
|                  |  |
|                  |  |
|                  |  |
|                  |  |
|                  |  |
|                  |  |
|                  |  |
|                  |  |
|                  |  |
|                  |  |
|                  |  |
|                  |  |
|                  |  |
|                  |  |
|                  |  |
|                  |  |
|                  |  |
|                  |  |
|                  |  |
|                  |  |
|                  |  |
|                  |  |
|                  |  |
|                  |  |
|                  |  |
|                  |  |
|                  |  |
|                  |  |
|                  |  |
|                  |  |
|                  |  |
|                  |  |
|                  |  |
|                  |  |
|                  |  |
|                  |  |
|                  |  |
|                  |  |
|                  |  |
|                  |  |
|                  |  |
|                  |  |
|                  |  |
|                  |  |
|                  |  |
|                  |  |

# 2. Description and connection of router

| This section covers | > the description of your router      | § 2.1   |
|---------------------|---------------------------------------|---------|
|                     | > connecting the ports of your router | § 2.2   |
|                     | > connecting to a power socket        | § 2.2.1 |
|                     | > connecting the line cable           | § 2.2.2 |
|                     | > connecting your computer            | § 2.2.3 |
|                     | > the TV connection                   | § 2.2.4 |
|                     | > installation instructions           | § 2.3   |

#### 2.1 Description

Figure 2.1 gives an overview of a router (SAGEM F@st<sup>TM</sup> 240x or SAGEM F@st<sup>TM</sup> 244x).

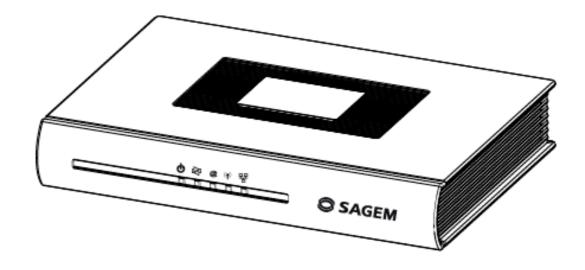

Figure 2.1 - Overview of case

This case consists principally of a lid and a base in which a printed circuit equipped with electronic components is located.

The components of the base are different depending on the equipment (SAGEM F@st $^{TM}$  24x0 or SAGEM F@st $^{TM}$  24x4)(cf.§ 2.1.1)

The front face of the lid has five display LEDs (cf.§ 2.1.2).

The base has the LEDs ideograms, SAGEM's mark and logo or the operator's marking as well.

Below the base a label is glued on which the product's identification code, the series number and a barcode are shown.

#### 2.1.1 Connectors

SAGEM F@st<sup>™</sup> 2400 and SAGEM F@st<sup>™</sup> 2440

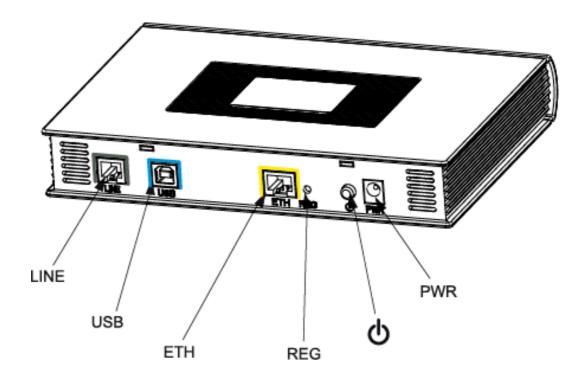

SAGEM F@st<sup>™</sup> 2404 and SAGEM F@st<sup>™</sup> 2444

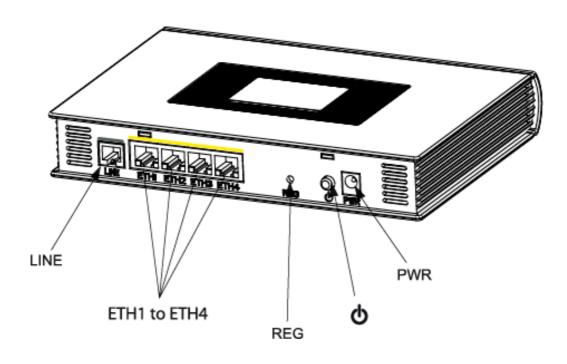

#### 2 - Description and connection of router

#### Common to all routers

| Marking | Meaning                                                                                                    |  |  |
|---------|----------------------------------------------------------------------------------------------------|--|--|
| LINE    | RJ11 connector - 6 pts. This connector is identified on the base by a grey frame (SAGEM F@st <sup>TM</sup> 2400/2440) or a grey line (SAGEM F@st <sup>TM</sup> 2404/2444). |  |  |
|         | It is used for the connection to an ADSL line (WAN interface).                                                                                                    |  |  |
| REG     | This button allows the router to be reset to the factory configuration (see § A.7).                                                                                        |  |  |
|         | <b>Note:</b> It is set back relative to the other elements to prevent an accidental loss of configuration.                                                                 |  |  |
| (h      | On/Off switch.                                                                                                    |  |  |
| PWR     | Miniature jack fixed connector.                                                                                                    |  |  |
|         | This connector enables the router to be supplied with direct current from a mains adapter unit.                                                                            |  |  |

## SAGEM F@st<sup>TM</sup> 2400 and SAGEM F@st<sup>TM</sup> 2440

| USB | This connector is identified on the base by a blue frame.                                                             |
|-----|----------------------------------------------------------------------------------------------------|
|     | It is used <b>only</b> for connection to a computer (USB interface).                                                  |
| ETH | RJ45 connector - 8 pts (10/100BASE-T Ethernet Interface). This connector is identified on the base by a yellow frame. |
|     | It is used for connection to a computer or a television set (via a TV/Video Decoder).                                 |

### SAGEM F@st<sup>™</sup> 2404 and SAGEM F@st<sup>™</sup> 2444

| ETH1 to<br>ETH4 | RJ45 connectors - 8 pts (10/100BASE-T Ethernet Interface). These connectors are identified on the base by a yellow line. |
|-----------------|----------------------------------------------------------------------------------------------------|
|                 | They are used for connection to a computer or a television set (via a TV/Video Decoder).                                 |

#### 2.1.2 LEDs

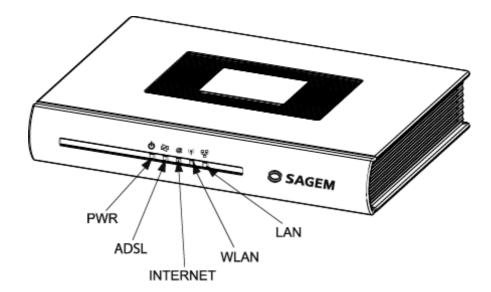

The different LEDs of the figure below are described in the following table:

#### Common to all routers

| Marking        | Abbreviation | Meaning                                                                                               |  |  |  |
|----------------|--------------|----------------------------------------------------------------------------------------------------|--|--|--|
| (l)            | PWR          | Alarm LED (Green/Red bicolour LED):                                                                   |  |  |  |
|                |              | lits green if power is present,                                                                       |  |  |  |
|                |              | lits red in the case of failure detected at the time of starting,                                     |  |  |  |
|                |              | goes out if there is no power.                                                                        |  |  |  |
| 昼              | ADSL         | Green ADSL LED:                                                                                       |  |  |  |
| ~              |              | blinks slowly when the ADSL is not detected,                                                          |  |  |  |
|                |              | blinks quickly when the ADSL line is being synchronised,                                              |  |  |  |
|                |              | stays lit when the ADSL line is detected.                                                             |  |  |  |
| @              | Internet     | Internet connection LED (Green/Red bicolour LED):                                                     |  |  |  |
|                |              | • remains <b>lit</b> when the "PPP" connection is established or when the router is in "Bridge" mode, |  |  |  |
|                |              | lits green when the "PPP" connection is established,                                                  |  |  |  |
|                |              | lits red when the "PPP" connection is not established,                                                |  |  |  |
|                |              | blinks when traffic is detected on the WAN interface.                                                 |  |  |  |
| (t <b>-</b> 1) | WLAN         | Green ADSL LED:                                                                                       |  |  |  |
|                |              | This LED indicates activation/deactivation of Wi-Fi mode.                                             |  |  |  |
|                |              | This LED is <b>off</b> when the "Wi-Fi" interface is deactivated.                                     |  |  |  |
|                |              | This LED <b>blinks</b> in the presence of traffic on the WLAN interface.                              |  |  |  |
|                |              | This LED is <b>lit</b> when the "Wi-Fi" interface is activated.                                       |  |  |  |

### 2 - Description and connection of router

#### SAGEM F@st<sup>™</sup> 2400 and SAGEM F@st<sup>™</sup> 2440

| Marking | Abbreviation | Meaning                                                                                                 |  |  |
|---------|--------------|----------------------------------------------------------------------------------------------------|--|--|
| 뫔       | LAN          | Green local network (LAN) LED:                                                                          |  |  |
|         |              | This LED indicates data traffic between the router and the different USB and Ethernet (ETH) interfaces. |  |  |
|         |              | This LED is <b>off</b> if no interface (Ethernet or USB) is detected.                                   |  |  |
|         |              | This LED <b>blinks</b> when traffic is detected on one of the interfaces.                               |  |  |
|         |              | This LED is <b>lit</b> when an Ethernet or USB interface is detected and if no traffic is detected.     |  |  |

### SAGEM F@st $^{TM}$ 2404 and SAGEM F@st $^{TM}$ 2444

| Marking | Abbreviation | Meaning                                                                                                    |  |  |  |
|---------|--------------|----------------------------------------------------------------------------------------------------|--|--|--|
| 뫔       | LAN          | Green local network (LAN) LED:                                                                                                  |  |  |  |
|         |              | This LED indicates data traffic between the router and the different USB and Ethernet (ETH) interfaces.                         |  |  |  |
|         |              | This LED is <b>off</b> if no Ethernet interface (ETH1, ETH2, ETH3 or ETH4) is detected.                                         |  |  |  |
|         |              | This LED <b>blinks</b> when traffic is detected on one of the interfaces.                                                       |  |  |  |
|         |              | This LED is <b>lit</b> if at least one Ethernet interface (ETH1, ETH2, ETH3 or ETH4) is detected and if no traffic is detected. |  |  |  |

#### 2.2 Connecting the ports of your router

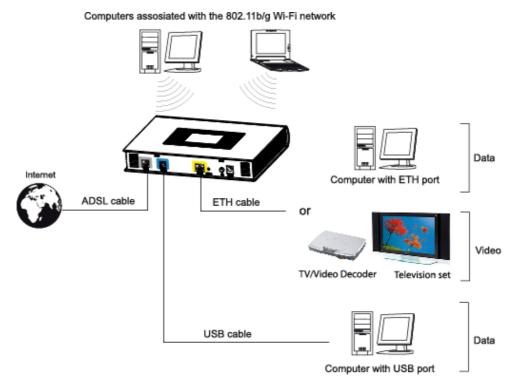

Figure 2.2 - Interconnection of ports of SAGEM  $F@st^{TM}$  2400 et 2440

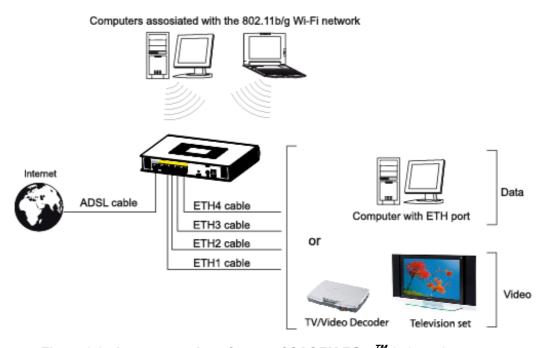

Figure 2.3 - Interconnection of ports of SAGEM F@st<sup>™</sup> 2404 et 2444

### 2.2.1 Connecting to a power socket

- > First connect the end of the mains cord, supplied with the equipment, to the PWR base of your router.
- > Connect the mains adapter to a nearby mains wall socket.
- > Set the "On/Off" switch to On.

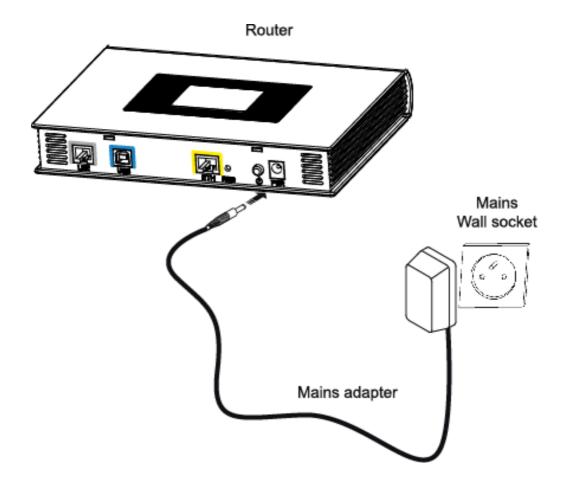

#### 2.2.2 Connection of the ADSL cable to the router

- Connect an end of the supplied grey RJ11/RJ11 cable to the LINE fixed connector of your router.
- Connect the other end of this cable to the connector marked ADSL on the micro-filter connected to the RJ11 telephone wall socket of your home.

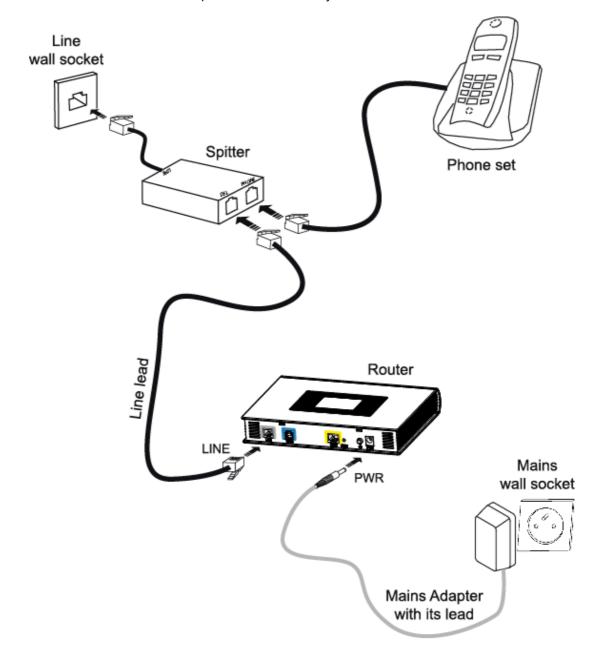

#### 2.2.3 Connecting to your computer

Three connections may have to be made:

- Connection of the USB interface of your router to your computer.
- > Connection of the Ethernet interface of your router to your computer.
- > Connection of the WLAN (Wi-Fi) interface to your computer.

## 2.2.3.1 Connection of the USB interface of your router to your computer

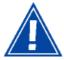

This connection is made in all cases after installing the drivers of the USB interface (see section 3).

- Connect the end of the blue USB cable fitted with a type B connector (square fixed connector) to the fixed connector marked USB of your router,
- ➤ Connect the other end of the cable fitted with a type A connector (rectangular fixed connector) to your computer.

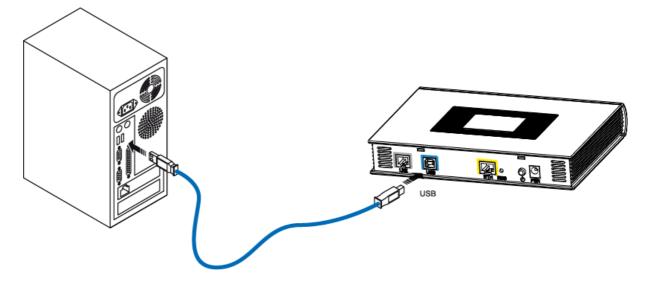

## 2.2.3.2 Connecting the Ethernet interface of your router to your computer

- ➤ Connect the end of the yellow Ethernet cable (RJ45/RJ45) supplied in the pack to the Ethernet fixed connector (either marked ETH in the case of the SAGEM F@st<sup>TM</sup>2400, or marked ETH1, ETH2, ETH3 or ETH4 in the case of the SAGEM F@st<sup>TM</sup> 2404 and SAGEM F@st<sup>TM</sup> 2444) of your router,
- > Connect the other end of the cable to your computer.

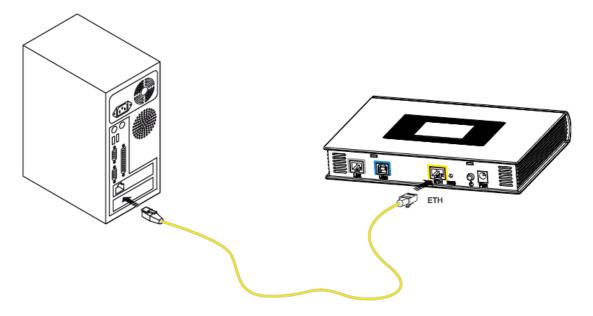

## 2.2.3.3 Connecting the Wi-Fi interface of your router to your computer

Wireless linking enables the router to be connected to your computer.

To make this connection you must have a Wi-Fi pack (option). This pack comprises the following elements:

- 1 Wi-Fi 188470912 key (Dongle) in an anti-static plastic bag,
- 1 USB adapter cord for Dongle,
- 1 CD-ROM.

#### Inserting a USB Wi-Fi key in your computer

This key is **connected** to your computer **only during installation** of the Wi-Fi drivers (standard 802.11b/g)(see § 3.1.1).

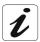

You can also use the wifi adapter incorporated in your computer.

## 2.2.4 Connecting the Ethernet interface of your router to your TV decoder

- ➤ Connect the end of the yellow Ethernet cable (RJ45/RJ45) supplied in the pack to the Ethernet fixed connector (either marked ETH in the case of the SAGEM F@st<sup>TM</sup>2400, or marked ETH1, ETH2, ETH3 or ETH4 in the case of the SAGEM F@st<sup>TM</sup> 2404 and SAGEM F@st<sup>TM</sup> 2444) of your router
- > Connect the other end of the cable to a TV decoder.

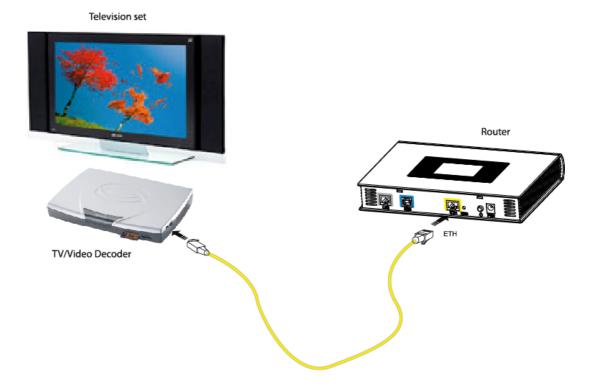

**Note:** For connection to the decoder, refer to the manufacturer's documentation.

#### 2 - Description and connection of router

#### 2.3 Installation instructions

#### **Environment**

- The router must be installed and used inside a building.
- > The ambient temperature must not exceed 45°C.
- ➤ The router must not be exposed to direct strong sunlight nor to an intense heat source.
- > The router must not be placed in an environment subject to vapour condensation.
- The router must not be exposed to water projections.
- > The router unit must not be covered.

#### Power source

- Use a network socket with easy access, which is close to the equipment. The power cord is 2 m in length.
- > Arrange the power cord so as to prevent any accidental power cutoff of the router.
- > The router is designed to be connected to a TT or TN type power network.
- The router is not designed to be connected to an electrical installation with an IT type diagram (neutral connected to earth through an impedance).
- Protection against short circuits and inter-phase leakages, neutral and earth must be made by the building's electrical installation. The power circuit of this equipment must be fitted with a 16 A protection against power surges, and with a differential protection.

#### **Maintenance**

- It is prohibited to open the case. Only qualified personnel approved by your supplier may do so.
- Do not use liquid or spray cleaning agents.

# 3. Installing and configuring the SAGEM F@st<sup>™</sup> 2400/2440 router

| This section covers | ~        | installing your Router with the Wi-Fi USB adapter.                           | § 3.1.1 |
|---------------------|----------|------------------------------------------------------------------------------|---------|
|                     | <b>A</b> | installing your Router with the integrated Wi-Fi component of your computer. | § 3.1.2 |
|                     | <b>A</b> | installing your Router with the network card of your computer (Ethernet).    | § 3.2   |
|                     | >        | installing your Router in the USB port of your computer.                     | § 3.3   |
|                     | ~        | installing an additional computer.                                           | § 3.4   |

#### 3 - Installing and configuring the SAGEM F@st™ 2400/2440 router

Your router can be installed and configured with the following interfaces:

- ➤ Wi-Fi (cf. § 3.1),
- Ethernet (ETH)(cf. § 3.2),
- ➤ USB (cf. § 3.3).

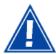

Before installing your SAGEM F@st<sup>™</sup> SAGEM F@st<sup>™</sup> 2400/2440 router, we recommend you uninstall every ADSL router.

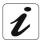

The **installation** procedure described below was undertaken in **Windows**® **XP**. Installation in other Windows operating systems® (98, ME and 2000) can be slightly different.

1 Insert the CD-ROM in the appropriate driver of your computer; the screen opposite is displayed.

Click the heat button to start the installation.

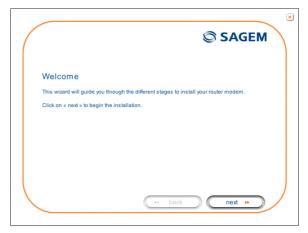

**Observation:** If this screen does not appear: Select, in the menu **Start**, the command **Execute**, then enter:

<letter of CD-ROM drive> :\autorun.exe (for example, e:\autorun.exe)
then click OK.

#### 3 - Installing and configuring the SAGEM F@st<sup>™</sup> 2400/2440 router

2 The screen opposite appears.

Carry out the operations described on the screen.

Click button to continue the installation.

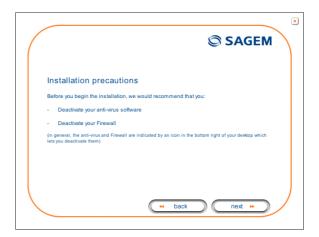

3 A screen enabling the type of installation to the chosen (first installation or installation of an additional computer) appears.

For a first installation, we recommend that you check the

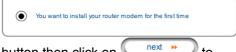

button then click on continue the installation.

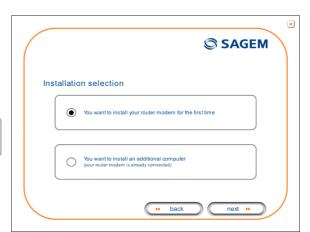

**4** The screen opposite appears.

This screen enables you to choose to which interface (Wi-Fi, Ethernet or USB) you wish to connect your router to your computer.

Select the interface required and then click the button to continue the installation.

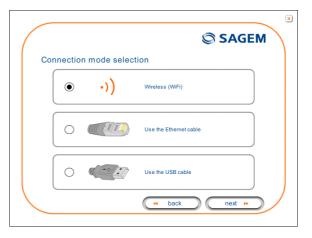

The installation of your router using different interfaces is described in detail below in the order displayed on the previous screen (choice of connection mode).

#### 3.1 Installation by Wi-Fi interface

1 You have selected the wireless (Wi-Fi) interface; the screen opposite appears.

This screen enables the wireless connection mode (Wi-Fi) to be chosen. You are offered two connection modes:

- either by using a Wi-Fi USB adapter (key) connected to your computer,
- or by using the integrated Wi-Fi interface of your computer.

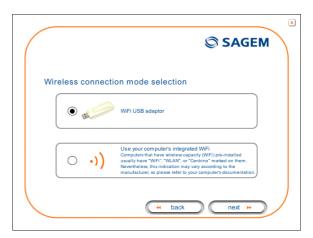

#### 3.1.1 Wi-Fi USB adapter

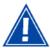

During installation you must not connect your USB Wi-Fi key before you are asked for it (see stage 5a).

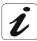

The installation manages the SAGEM brand USB Wi-Fi adapters model XG 760N (supplied in the pack). The driver of this key is contained on the CD-ROM.

If you wish to use another key, you will be asked to install the driver of this key during the installation.

You have selected the Wi-Fi USB adapter by clicking the button; you have then clicked the next button to continue the installation.

2a The screen opposite appears.

Make the electrical connection as described on the screen.

Click the button to continue the installation.

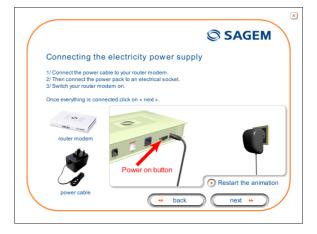

#### 3 - Installing and configuring the SAGEM F@st<sup>™</sup> 2400/2440 router

**3a** The screen opposite appears.

Make the connection of the ADSL line as described on the screen.

Click the button to continue the installation.

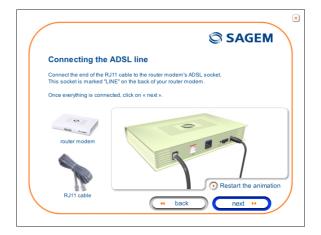

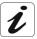

Whatever your choice, you must make the electrical connection and the connection to the ADSL line.

**4a** The screen opposite appears and asks you to wait.

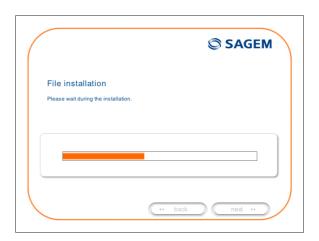

**5a** The screen opposite appears.

Connect your **USB Wi-Fi adapter XG - 760N** (supplied in the pack) to an available corresponding fixed connector on your computer following the illustration given on the screen.

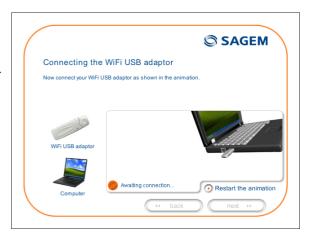

As soon as the key is connected "Please wait" is displayed on the screen, asking you to wait while the driver of your USB Wi-Fi XG - 760N key is installed.

#### 3 - Installing and configuring the SAGEM F@st<sup>™</sup> 2400/2440 router

- **6a** The screen opposite then appears, asking you to configure the Wi-Fi interface. To do this:
  - Select in the scrollbox the name of the router (SSID indicated on the label glued on to the box) with which you wish to associate your computer.

In the contrary case, click button refresh, then select from the scrollbox.

• Enter the 26-character WEP key (128 bit encryption) indicated on the label glued on to the box.

Click the button to continue the installation.

7a The screen opposite appears.

Please wait during the diagnostics of the connection to the Router via the **Wi-Fi** USB adapter.

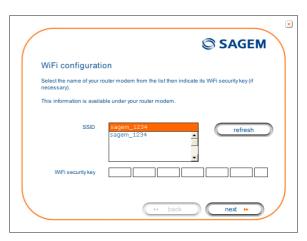

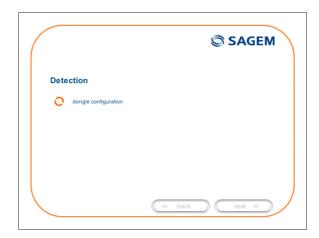

**8a** The screen opposite appears.

Enter the **connection identifier** followed by the **connection password**.

The latter are available from your subscription confirmation letter.

Click the button to continue the installation.

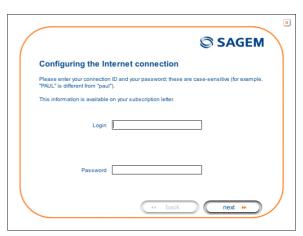

**9a** The screen opposite appears and asks you to wait during the successive diagnostics.

The rotating orange arrows are replaced by a green check mark after each successful test.

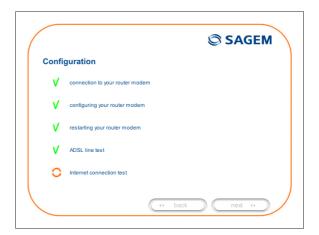

**10a** The screen opposite appears.

The installation has been correctly accomplished; your router is operational.

Click the finish button to close the window.

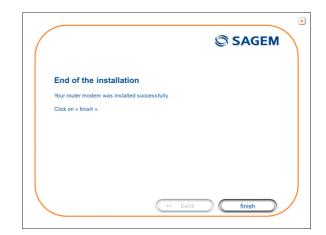

**11a** The "SAGEM" welcome screen appears.

You can now use your Internet access.

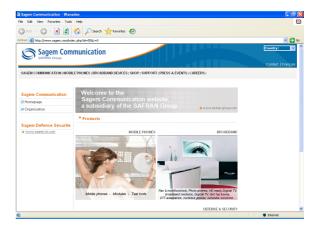

#### 3.1.2 Integrated Wi-Fi interface of your computer

button to continue the installation.

You have chosen to use the integrated Wi-Fi of your computer by clicking the

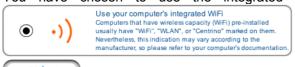

button ; you have then clicked the

**2b** The screen opposite appears.

Make the electrical connection as described on the screen.

Click the button to continue the installation.

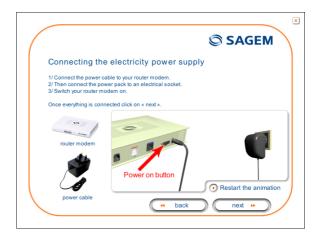

**3b** The screen opposite appears.

Make the connection of the ADSL line as described on the screen.

Click the button to continue the installation.

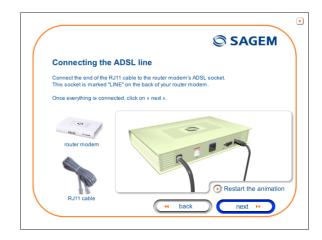

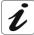

Whatever your choice, you must make the electrical connection and the connection to the ADSL line.

**4b** The screen opposite appears and asks you to wait.

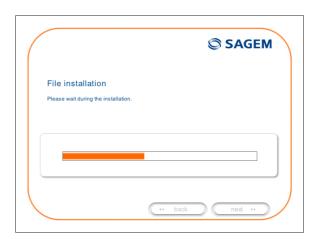

**5b** The screen opposite appears.

Activate the Wi-Fi function of your computer by following the instructions shown on the screen.

Click the he installation.

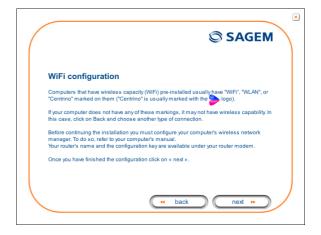

#### 3 - Installing and configuring the SAGEM F@st™ 2400/2440 router

**6b** The screen opposite appears and asks you to wait.

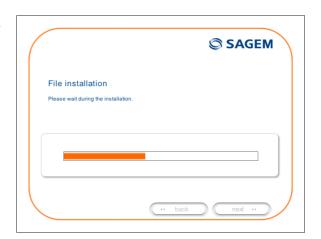

**7b** The screen opposite appears.

Please wait during the diagnostics of the connection to the Router via the integrated Wi-Fi interface of your computer.

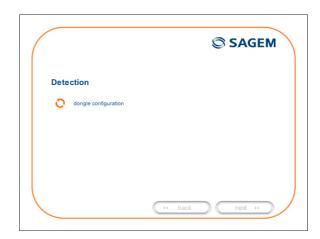

**8b** The screen opposite appears.

Enter the **connection identifier** followed by the **connection password**.

The latter are available from your subscription confirmation letter.

Click the next button to continue the installation.

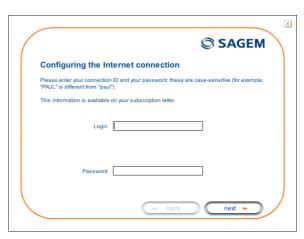

**9b** The screen opposite appears and asks you to wait during the successive diagnostics.

The rotating orange arrows are replaced by a green check mark after each successful test.

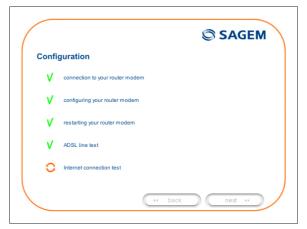

**10b** The screen opposite appears.

The installation has been correctly accomplished; your router is operational.

Click the finish button to close the window.

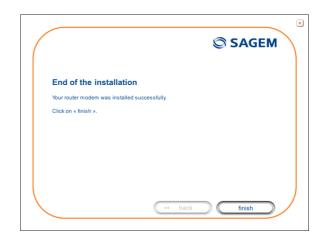

**11b** The "SAGEM" welcome screen appears.

You can now use your Internet access.

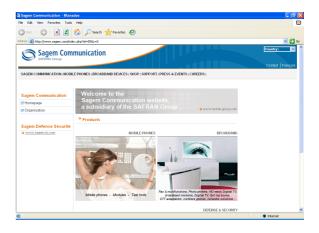

## 3.2 Installing and configuring your Router with the network card of your computer (Ethernet)

The Ethernet fixed connector marked **ETH** of the SAGEM F@st™ 2400/2440 is designed for connecting your computers or wired Ethernet network equipment. It supports 10 Mbit/s and 100 Mbit/s transmission rates in Half or Full Duplex mode on a category 5 double twisted pair cable.

This port is a RJ45 connector with wiring of the self-detecting MDI or MDI-x type.

With this port, you can connect using a straight or crossed Ethernet cord:

- either directly to a computer equipped with a 10/100BASE-T Ethernet network,
- or to an Ethernet local network connected to a network concentrator (HUB or Switch).

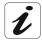

The **installation** procedure described below was undertaken in **Windows**® **XP**. Installation in other Windows operating systems® (98, ME and 2000) can be slightly different.

1 You have selected the Ethernet interface; the screen opposite appears.

Make the electrical connection as described on the screen.

Click the button to continue the installation.

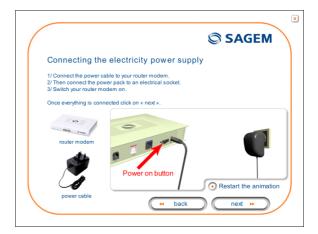

2 The screen opposite appears.

Make the connection of the ADSL li

Make the connection of the ADSL line as described on the screen.

Click the button to continue the installation.

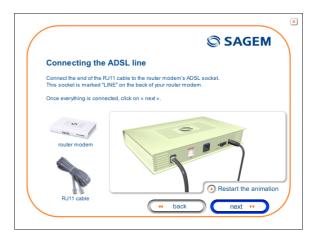

3 Connect the Ethernet cable as described on the screen.

Click the \_\_\_\_\_\_ button to continue the installation.

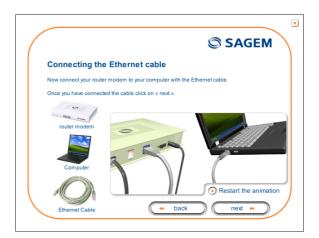

4 The screen opposite appears and asks you to wait.

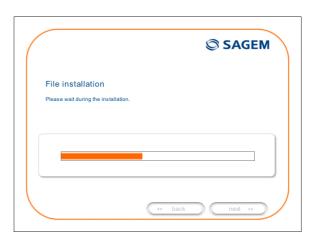

**5** The screen opposite appears.

Please wait during the diagnostics of the connection to the Router via an Ethernet cable.

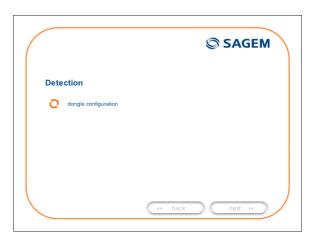

#### 3 - Installing and configuring the SAGEM F@st™ 2400/2440 router

6 The screen opposite appears.

Enter the **connection identifier** followed by the **connection password**.

The latter are available from your subscription confirmation letter.

Click the next button to continue the installation.

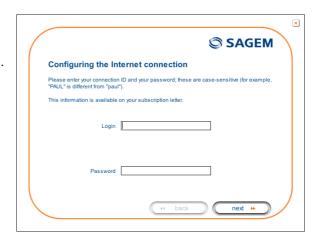

7 The screen opposite appears and asks you to wait during the successive diagnostics.

The rotating orange arrows are replaced by a green check mark after each successful test.

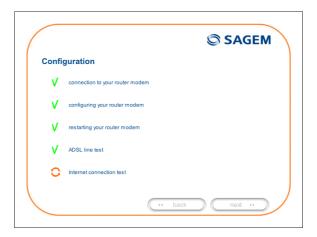

8 The screen opposite appears.

The installation has been correctly accomplished; your router is operational.

Click the finish button to close the window.

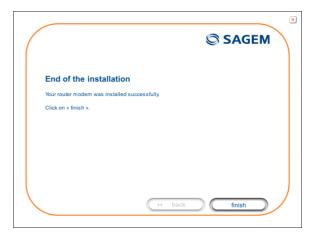

The "SAGEM" welcome screen appears.

You can now use your Internet access.

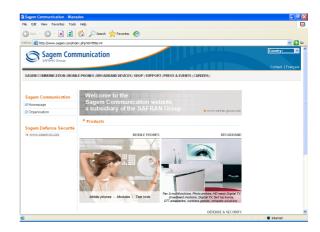

# 3.3 Installing and configuring your Router in the USB port of your computer

The **USB** port of the SAGEM F@st™ 2400/2440 is of the USB 1.1 type allowing a maximum transmission rate of 12 Mbit/s.

With this port, you can connect directly to a computer located at a type A USB input, using a USB cord (supplied with the equipment).

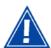

The USB interface must in all cases be installed before the USB connector is connected.

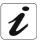

The **installation** procedure described below was undertaken in **Windows**® **XP**. Installation in other Windows operating systems® (98, ME and 2000) can be slightly different.

1 You have selected the **USB** interface; the screen opposite appears.

Make the electrical connection as described on the screen.

Click the button to continue the installation.

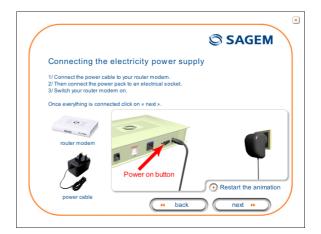

2 The screen opposite appears.

Make the connection of the ADSL line as described on the screen.

Click the button to continue the installation.

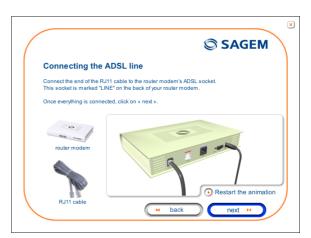

3 Connect the USB cable as described on the screen.

Click the button to continue the installation.

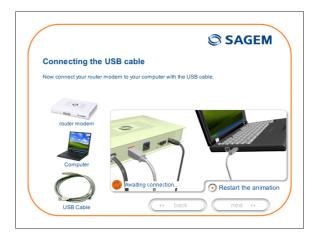

4 The screen opposite appears and asks you to wait.

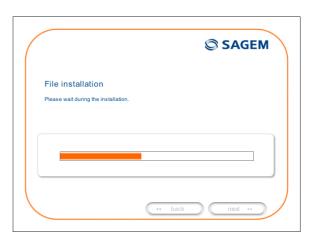

**5** The screen opposite appears.

Please wait during the diagnostics of the connection to the Router via a USB cable.

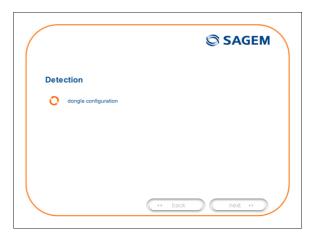

#### 3 - Installing and configuring the SAGEM F@st™ 2400/2440 router

6 The screen opposite appears.

Enter the **connection identifier** followed by the **connection password**.

The latter are available from your subscription confirmation letter.

Click the button to continue the installation.

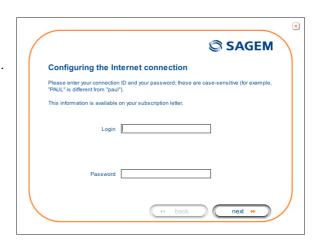

7 The screen opposite appears and asks you to wait during the successive diagnostics.

The rotating orange arrows are replaced by a green check mark after each successful test.

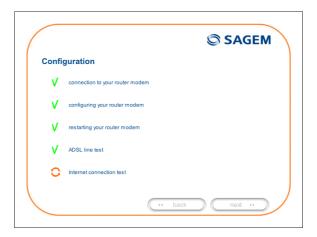

8 The screen opposite appears.

The installation has been correctly accomplished; your router is operational.

Click the finish button to close the window.

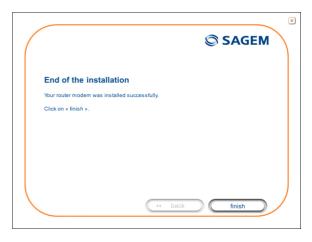

#### 3 - Installing and configuring the SAGEM F@st<sup>™</sup> 2400/2440 router

9 The "SAGEM" welcome screen appears.

You can now use your Internet access.

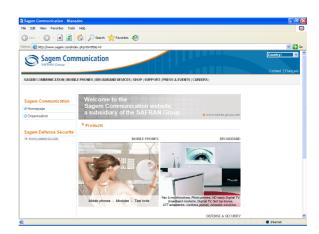

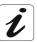

If you wish to install your router with another interface, we must imperatively that you **uninstall** your router.

To do this:

Select Start /All programs/SAGEM F@st™ 2400/Uninstall

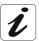

If you wish to install your router with another interface, you must imperatively **uninstall** your router.

To do this:

Select Start/All programs/SAGEM F@st™ 2400/Uninstall

Cliquez sur le bouton

#### 3.4 Installing and configuring an additional computer

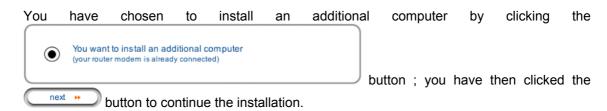

1 The screen opposite appears.

This screen enables you to choose to which interface (Wi-Fi, Ethernet or USB) you wish to connect your router to your computer.

Click "Wi-Fi" to install your router on the Wi-Fi interface (cf.§ 3.1),

Click "Use the Ethernet cable" (cf. § 3.2),

Click "Use the Ethernet cable" (cf. § 3.3),

and then click the heat button to continue the installation.

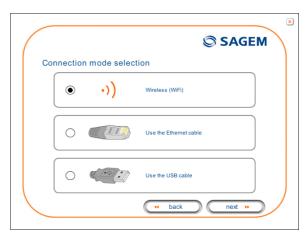

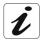

The stages concerning:

- The electrical connection and connection to the ADSL line of the router,
- Together with configuration of the router (connection identifier, connection password, etc.).

are no longer to be accomplished when installing an additional computer, whatever the interface (Wi-Fi, Ethernet or USB).

# 4. Installing and configuring the SAGEM F@st<sup>™</sup> 2404/2444 router

| This section covers | ~ | installing your Router with the Wi-Fi USB adapter.                           | § 4.1.1 |
|---------------------|---|------------------------------------------------------------------------------|---------|
|                     |   | installing your Router with the integrated Wi-Fi component of your computer. | § 4.1.2 |
|                     | A | installing your Router with the network card of your computer (Ethernet).    | § 4.2   |
|                     | > | installing an additional computer.                                           | § 4.3   |

#### 4 - Installing and configuring the SAGEM F@st™ 2404/2444 router

Your router can be installed and configured with the following interfaces:

- Wi-Fi (cf. § 4.1),
- Ethernet (ETH)(cf. § 4.2).

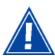

Before installing your SAGEM F@st<sup>TM</sup> 2404/2444 router, we recommend you uninstall every ADSL router.

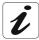

The **installation** procedure described below was undertaken in **Windows**® **XP**. Installation in other Windows operating systems® (98, ME and 2000) can be slightly different.

1 Insert the CD-ROM in the appropriate driver of your computer; the screen opposite is displayed.

Click the heat button to start the installation.

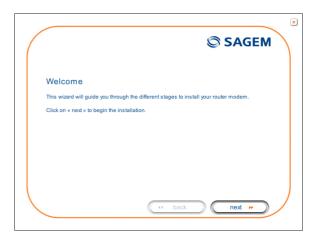

Observation: If the

If this screen does not appear: Select, in the menu **Start**, the command **Execute**, then enter:

<letter of CD-ROM drive> :\autorun.exe (for example, e:\autorun.exe)
then click OK.

#### 4 - Installing and configuring the SAGEM F@st™ 2404/2444 router

Installation selection

2 The screen opposite appears.

Carry out the operations described on the screen.

Click the button to continue the installation.

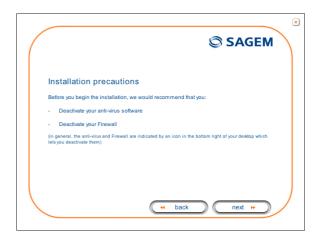

You want to install your router modem for the first time

**SAGEM** 

3 A screen enabling the type of installation to the chosen (first installation or installation of an additional computer) appears.

For a first installation, we recommend that you check the button

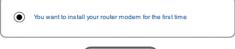

then click the next button to continue the installation.

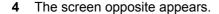

This screen enables you to choose to which interface (Wi-Fi or Ethernet) you wish to connect your router to your computer.

Select the interface required and then click the button to continue the installation.

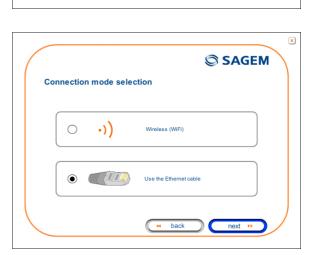

The installation of your router using different interfaces is described in detail below in the order displayed on the previous screen (choice of connection mode).

#### 4.1 Installation by Wi-Fi interface

1 You have selected the wireless (Wi-Fi) interface; the screen opposite appears.

This screen enables the wireless connection mode (Wi-Fi) to be chosen. You are offered two connection modes:

- either by using a Wi-Fi USB adapter (key) connected to your computer,
- or by using the integrated Wi-Fi interface of your computer.

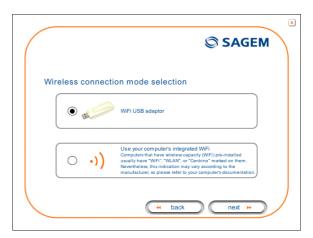

#### 4.1.1 Wi-Fi USB adapter

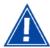

During installation you must not connect your USB Wi-Fi key before you are asked for it (see stage 5a).

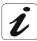

The installation manages the SAGEM brand USB Wi-Fi adapters model XG 760N (supplied in the pack). The driver of this key is contained on the CD-ROM.

If you wish to use another key, you will be asked to install the driver of this key during the installation.

You have selected the Wi-Fi USB adapter by clicking the button; you have then clicked the next button to continue the installation.

2a The screen opposite appears.

Make the electrical connection as described on the screen.

Click the button to continue the installation.

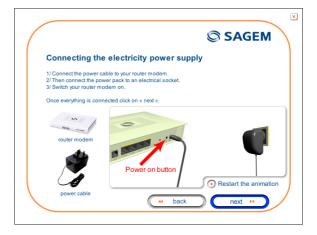

#### 4 - Installing and configuring the SAGEM F@st™ 2404/2444 router

**3a** The screen opposite appears.

Make the connection of the ADSL line as described on the screen.

Click the button to continue the installation.

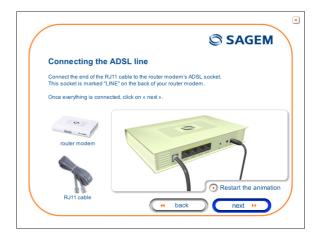

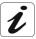

Whatever your choice, you must make the electrical connection and the connection to the ADSL line.

**4a** The screen opposite appears and asks you to wait.

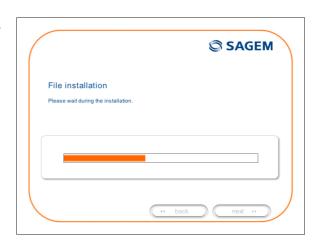

**5a** The screen opposite appears.

Connect your **USB Wi-Fi adapter XG - 760N** (supplied in the pack) to an available corresponding fixed connector on your computer following the illustration given on the screen.

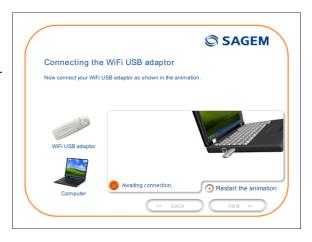

As soon as the key is connected "Please wait" is displayed on the screen, asking you to wait while the driver of your USB Wi-Fi XG - 760N key is installed.

#### 4 - Installing and configuring the SAGEM F@st<sup>™</sup> 2404/2444 router

- **6a** The screen opposite then appears, asking you to configure the Wi-Fi interface. To accomplish this,
  - Select in the scrollbox the name of the router (SSID indicated on the label glued on to the box) with which you wish to associate your computer.

In the contrary case, click button refresh, then select from the scrollbox.

• Enter the 26-character WEP key (128 bit encryption) indicated on the label glued on to the box.

Click the \_\_\_\_\_\_ button to continue the installation.

**7a** The screen opposite appears.

Please wait during the diagnostics of the connection to the Router via the **Wi-Fi** USB adapter.

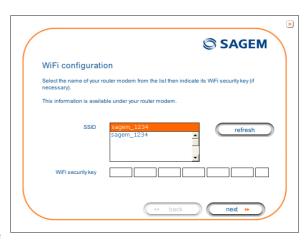

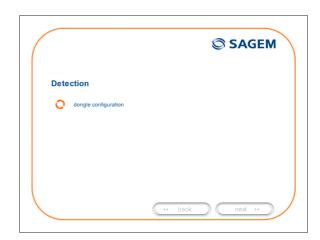

**8a** The screen opposite appears.

Enter the **connection identifier** followed by the **connection password**.

The latter are available from your subscription confirmation letter.

Click the button to continue the installation.

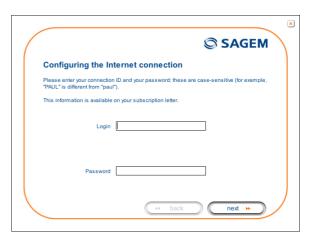

**9a** The screen opposite appears and asks you to wait during the successive diagnostics.

The rotating orange arrows are replaced by a green check mark after each successful test.

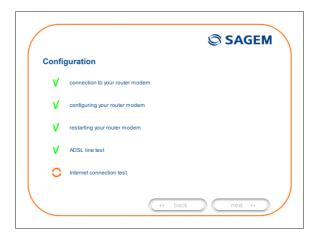

**10a** The screen opposite appears.

The installation has been correctly accomplished; your router is operational.

Click the finish button to close the window.

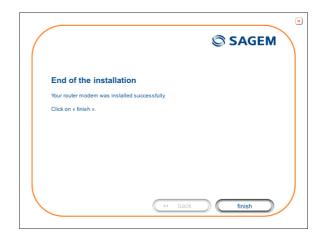

**11a** The "SAGEM" welcome screen appears.

You can now use your Internet access.

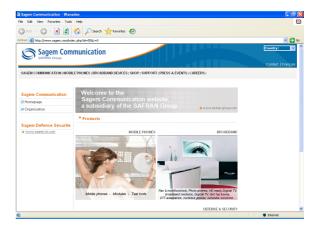

#### 4.1.2 Integrated Wi-Fi interface of your computer

You have chosen to use the integrated Wi-Fi of your computer by clicking the

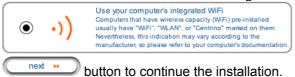

button ; you have then clicked the

**2b** The screen opposite appears.

Make the electrical connection as described on the screen.

Click the button to continue the installation.

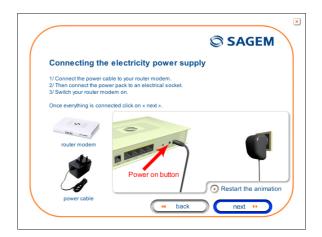

**3b** The screen opposite appears.

Make the connection of the ADSL line as described on the screen.

Click the button to continue the installation.

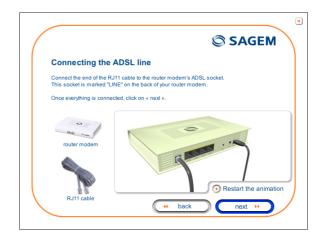

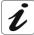

Whatever your choice, you must make the electrical connection and the connection to the ADSL line.

**4b** The screen opposite appears and asks you to wait.

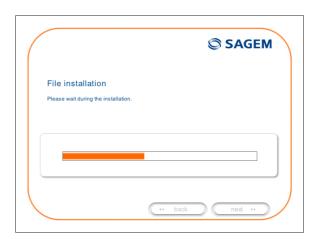

**5b** The screen opposite appears.

Activate the Wi-Fi function of your computer by following the instructions shown on the screen.

Click the he installation.

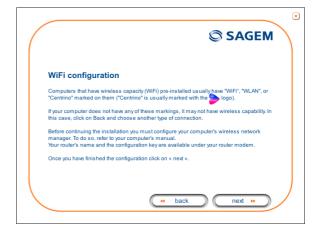

#### 4 - Installing and configuring the SAGEM F@st™ 2404/2444 router

**6b** The screen opposite appears and asks you to wait.

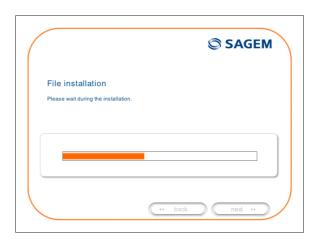

**7b** The screen opposite appears.

Please wait during the diagnostics of the connection to the Router via the integrated Wi-Fi interface of your computer.

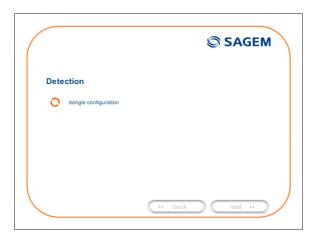

**8b** The screen opposite appears.

Enter the **connection identifier** followed by the **connection password**.

The latter are available from your subscription confirmation letter.

Click the next button to continue the installation.

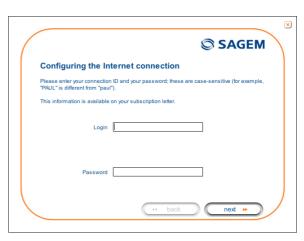

**9b** The screen opposite appears and asks you to wait during the successive diagnostics.

The rotating orange arrows are replaced by a green check mark after each successful test.

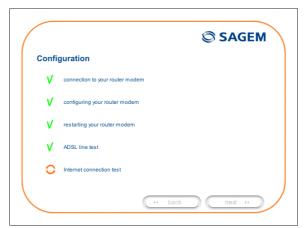

**10b** The screen opposite appears.

The installation has been correctly accomplished; your router is operational.

Click the finish button to close the window.

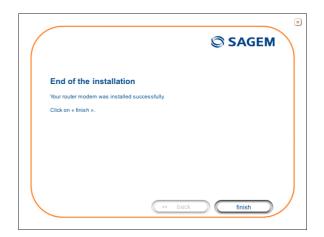

**11b** The "SAGEM" welcome screen appears.

You can now use your Internet access.

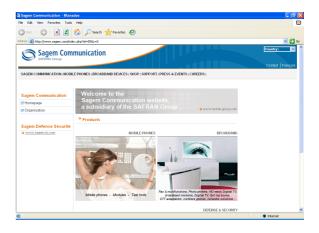

# 4.2 Installing and configuring your Router with the network card of your computer (Ethernet)

The Ethernet fixed connector marked **ETH** of the SAGEM F@st™ 2404/2444 is designed for connecting your computers or wired Ethernet network equipment. It supports 10 Mbit/s and 100 Mbit/s transmission rates in Half or Full Duplex mode on a category 5 double twisted pair cable.

This port is a RJ45 connector with wiring of the self-detecting MDI or MDI-x type.

With this port, you can connect using a straight or crossed Ethernet cord:

- either directly to a computer equipped with a 10/100BASE-T Ethernet network,
- or to an Ethernet local network connected to a network concentrator (HUB or Switch).

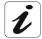

The **installation** procedure described below was undertaken in **Windows**® **XP**. Installation in other Windows operating systems® (98, ME and 2000) can be slightly different.

You have selected the Ethernet interface; the screen opposite appears.

Make the electrical connection as described on the screen.

Click the button to continue the installation.

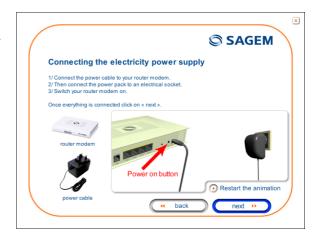

2 The screen opposite appears.
Make the connection of the ADSL line

Click the button to continue the installation.

as described on the screen.

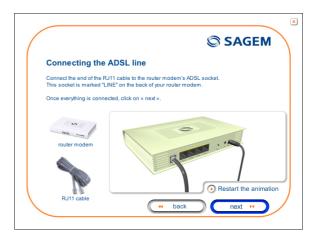

3 Connect the Ethernet cable as described on the screen.

**Note:** The Ethernet cable can be connected to any Ethernet port (ETH1 to ETH4).

Click the button to continue the installation.

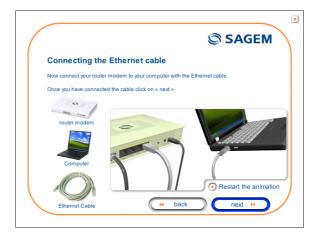

4 The screen opposite appears and asks you to wait.

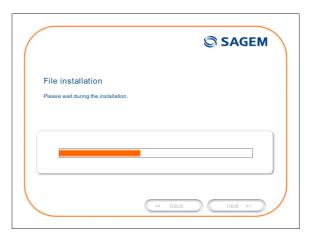

**5** The screen opposite appears.

Please wait during the diagnostics of the connection to the Router via an Ethernet cable.

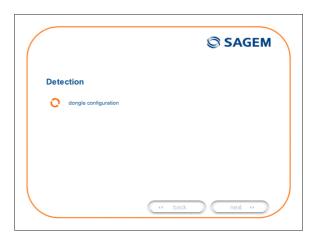

#### 4 - Installing and configuring the SAGEM F@st™ 2404/2444 router

6 The screen opposite appears.

Enter the **connection identifier** followed by the **connection password**.

The latter are available from your subscription confirmation letter.

Click the next button to continue the installation.

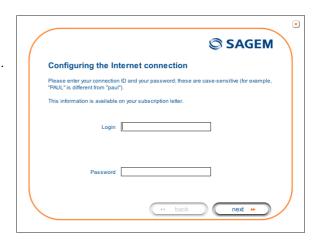

7 The screen opposite appears and asks you to wait during the successive diagnostics.

The rotating orange arrows are replaced by a green check mark after each successful test.

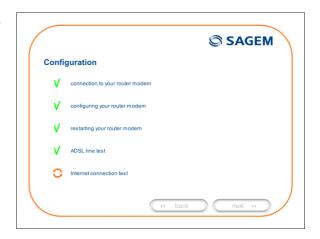

8 The screen opposite appears.

The installation has been correctly accomplished; your router is operational.

Click the finish button to close the window.

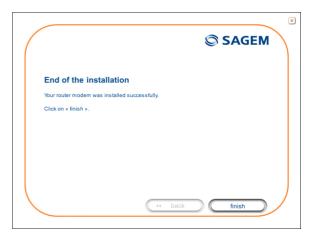

**9** The "SAGEM" welcome screen appears.

You can now use your Internet access.

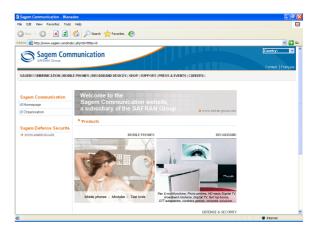

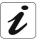

If you wish to install your router with another interface, you must imperatively **uninstall** your router.

To do this:

Select Start/All programs/SAGEM F@st™ 2404/Uninstall

#### 4.3 Installing and configuring an additional computer

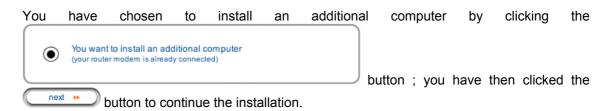

1 The screen opposite appears.

This screen enables you to choose to which interface (Wi-Fi or Ethernet) you wish to connect your router to your computer.

Click "Wi-Fi" to install your router on the Wi-Fi interface (cf.§ 4.1),

Click "Use the Ethernet cable" (cf. § 4.2).

and then click the heat button to continue the installation.

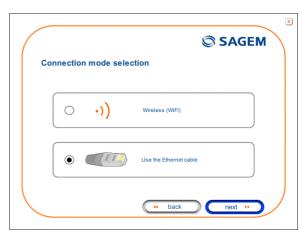

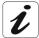

The stages concerning:

- The electrical connection and connection to the ADSL line of the router,
- Together with configuration of the router (connection identifier, connection password, etc.).

are no longer to be accomplished when installing an additional computer, whatever the interface (Wi-Fi or Ethernet).

### 5. Configuration of network parameters

| This section covers | configuring as a DHCP client    | Page 5-3 |
|---------------------|---------------------------------|----------|
|                     | reading data of the DHCP server | Page 5-4 |
|                     | reading data of the DHCP client | Page 5-6 |

#### 5 - Configuration of network parameters

The aim of this section is:

- 1) to configure your computer so that it is able to communicate with your router.
- 2) and to display the "Networks" parameters of your router.

Your router implements the DHCP (**D**ynamic **H**ost **C**onfiguration **P**rotocol) server, relay and client functions in accordance with RFC 2131 and RFC 3132, whereas the computer connected directly to the router or via a local network by its LAN interface implements only the DHCP client function.

On receipt of a DHCP query from your computer (see 4), whether or not it is connected to your router, the latter responds by indicating:

- an address from the range defined in the configuration,
- the sub-network mask,
- the default gateway (address of your router),
- the address of the gateway as DNS server. The "DNS Relay" function is activated automatically.

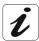

The configured range of IP addresses must be the same in the sub-network as in the LAN interface.

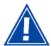

**It is imperative** that your computer is configured as a DHCP client or that it has a fixed IP address in the configuration range defined by the DHCP server.

Configuration as a DHCP client is the more commonly used solution.

#### 1) Configuring as a DHCP client

#### In Windows XP

- click Start/Control Panel/Network Connections.
- right-click the appropriate network, and then select Properties; the Local Area Connection Properties appears.
- select the protocol TCP/IP of the network card, and then click the Properties button; the screen Internet Protocol (TCP/IP) Properties appears.
- select the general tab, then the case
   "Obtain an IP address automatically"
   and the case "Obtain the addresses
   of the DNS servers automatically".
- click the **OK** button to confirm your choice.

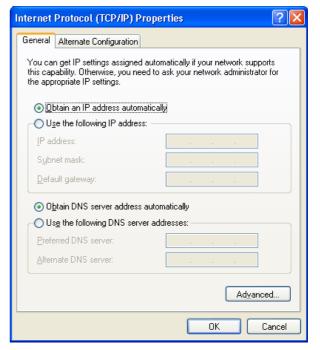

#### 2) Data of the DHCP server

To obtain this data:

- Open your browser and then enter http://myrouter or http://192.168.1.1 (default IP address of the router) to access the welcome screen,
- Click the "LAN" menu of the heading Advanced Setup; the following screen appears:

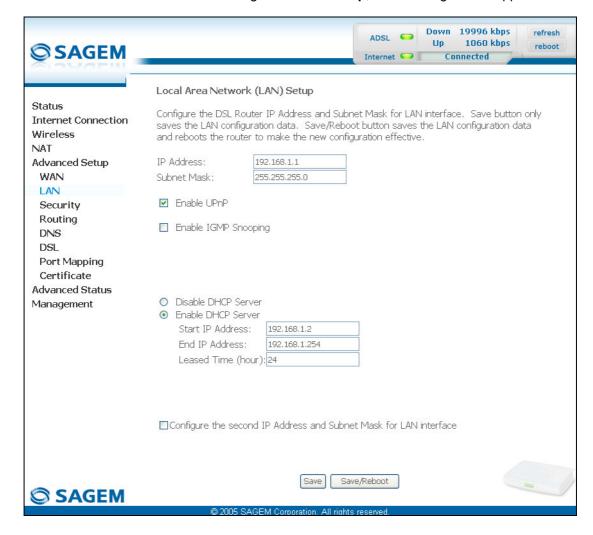

#### 5 - Configuration of network parameters

| Field              | Meaning                                                                                        | Display       |
|--------------------|------------------------------------------------------------------------------------------------|---------------|
| IP Address         | Displays the sub-network address                                                               | 192.168.1.1   |
| Subnet Mask        | Displays the sub-network mask of the IP network.                                               | 255.255.255.0 |
| Start IP Address   | Displays the first address attributed by the DHCP server.                                      | 192.168.1.2   |
|                    | <b>Note:</b> This IP address must belong to the same sub-network as that of the local network. |               |
| End IP Address     | Displays the last address attributed by the DHCP server.                                       | 192.168.1.254 |
|                    | <b>Note:</b> This IP address must belong to the same sub-network as that of the local network. |               |
| Leased Time (hour) | Displays the period for obtaining (in hours) an IP address for a terminal.                     | 24            |

#### 3) Data of the DHCP client

To obtain this data:

#### In Windows XP, 2000 and Me

➤ Click the **Start** button, select **Execute**, enter **cmd** and then click **OK**; the command prompt screen appears. Enter **ipconfig /all** (or **ipconfig/all**) then confirm by pressing **Enter**.

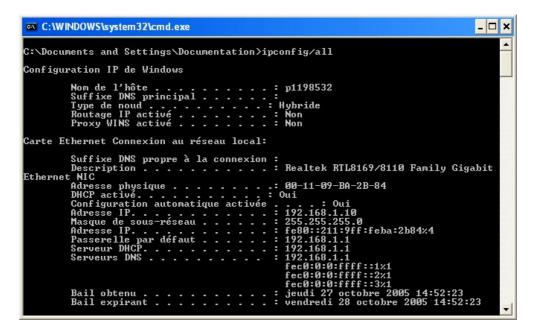

## 6. Information / Configuration

| This section covers | Acces    | sing the welcome screen                                               | § 6.1  |
|---------------------|----------|-----------------------------------------------------------------------|--------|
|                     | Recor    | nmendations for using the configuration screens                       | § 6.2  |
|                     | The A    | DSL connection status                                                 | §.6.3  |
|                     |          | tions displayed on the display frame located in the configurer window | § 6.4  |
|                     | The "    | Status" section                                                       | § 6.5  |
|                     | The "I   | nternet Connection" section                                           | § 6.6  |
|                     | ► The "\ | Wireless" section                                                     | § 6.7  |
|                     | The "I   | NAT" section                                                          | § 6.8  |
|                     | The "A   | Advanced Setup" section                                               | § 6.9  |
|                     | The "A   | Advanced Status" section                                              | § 6.10 |
|                     | The "I   | Management" section                                                   | § 6.11 |

#### 6.1 Accessing the welcome screen

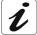

To access this screen, you must have configured the one of your computer's interfaces using the installation CD-ROM provided with your router:

SAGEM F@st<sup>TM</sup> 2400/2440 see chapter 3.
 SAGEM F@st<sup>TM</sup> 2404/2444 see chapter 4.

If you are using your computer's Ethernet card to configure your router, connect it to the Ethernet port whose socket is marked **ETH** (yellow box).

Your router is then configured using a simple Web browser (e.g. Internet Explorer).

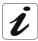

The router's DHCP server function is activated by default with an address range defined as indicated in §.6.9.2.

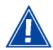

This chapter details the **M**achine **M**an Interface (MMI) of a router SAGEM F@st<sup>TM</sup> 2404/2444 which has four Ethernet interfaces.

In the case of a router SAGEM F@st<sup>™</sup> 2400/2440 which has an additional interface USB, this difference will be mentioned in the circumstance.

To access the configurer, proceed as follows:

- 1 In the Start menu, select All Programs / SAGEM F@st 2404, then left click on Configuration
- 2 The following screen asks you to connect.

Enter admin by default in the "Username" field.

Enter admin by default in the "Password" field.

Then click on **OK** to confirm.

**Note**: The equipment's IP address (192.168.1.1) appears in the bar at the top of the screen.

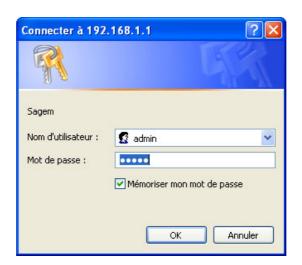

Your computer's Web browser opens and displays the router's welcome screen. The equipment's name is displayed in title (SAGEM F@st<sup>TM</sup> 2400 or SAGEM F@st<sup>TM</sup> 2404).

Equipment configuration sections appear in the left hand area in the welcome screen

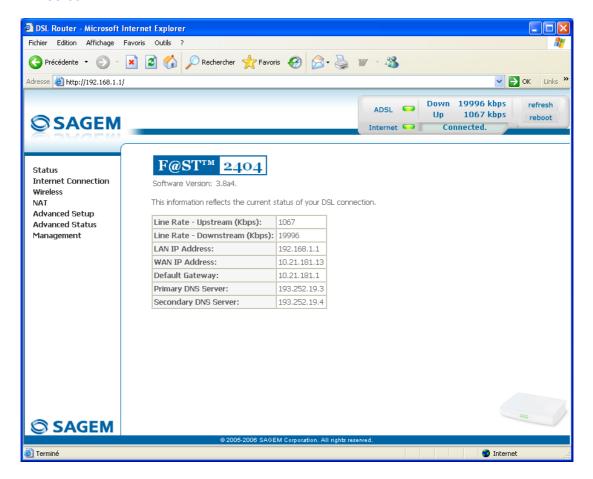

#### This screen displays:

- in the centre, an area which shows the current ADSL connection status (cf. § 6.3).
- in the top right, a display box which lets you know the status of the ADSL line, lets you refresh the window displayed and restart your router at any time (cf. § 6.4).
- to the left, a list of 7 sections (cf. § 6.5 to 6.11) made up of menus and sub-menus. These let you view and configure your router's parameters.

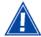

You can modify the password to access your router's configurer to optimise the safety of your network.

## 6.2 Recommendations

The meaning of the main buttons most commonly present in all the configuration windows is provided in the table below.

| Add         | Click on this button to add a new window to fill in the fields used to add an object.                                    |
|-------------|----------------------------------------------------------------------------------------------------|
| Back        | Click on this button to return to the previous screen.                                                                   |
| Close       | Click on this button to close the active window and return to the main screen.                                           |
| Edit        | Click on this button to display a new window to modify the fields that can be accessed for a previously selected object. |
| Next        | Click on this button to display the next screen.                                                                         |
| Remove      | Click on this button to remove a selected object from a list.                                                            |
|             | Note: You must check the "Remove" box to delete this object.                                                             |
| Save        | Click on this button to save the entry in the router's non-volatile (flash) memory.                                      |
|             | <b>Note:</b> This value will only be taken into account when you restart your router.                                    |
| Save/Apply  | Click on this button to save the entry in the router's non-volatile (flash) memory.                                      |
|             | <b>Note:</b> This value will be taken into account immediately without you having to restart your router.                |
| Save/Reboot | Click on this button to save the entry in the router's non-volatile (flash) memory then restart your computer.           |

# **Basic principles**

- 1) To make this guide easier to read and understand, it does not state that each time you enter information into a screen you must click on **Save** or **Save/Apply** or **Save/Reboot** (except, of course, if this is necessary).
- 2) When you select a section, the screen for the first menu in the section is displayed. In the same way, when you select a menu, the screen for the first sub-menu is displayed.
- 3) All the fields in the different screens are explained in a table.

# 6.3 ADSL connection status

Refer to § 6.5.1 - Status/Summary.

# 6.4 Display frame

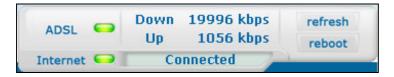

This supervision box is displayed permanently at the top right of each HTTP configurer window.

The different objects it contains are explained below.

### **LEDs**

|            | Green  | Synchronised ADSL       | . line                                                                             |  |
|------------|--------|-------------------------|------------------------------------------------------------------------------------|--|
| ADSL -     | Yellow | ADSL line synchronising |                                                                                    |  |
|            | Red    | ADSL line not connected |                                                                                    |  |
|            | Green  | Connected               | Public address (WAN) distributed to the router.                                    |  |
|            | Yellow | Waiting for ISP         | ADSL line synchronising or public address (WAN) not distributed to the router      |  |
| Internet 🗪 |        | ADSL Down               | Public address (WAN) not distributed to the router, or ADSL line not synchronised. |  |
|            | Off    | Not configured          | No VC (Virtual Channel) configured                                                 |  |
|            |        | Router Rebooting        | Router restarted                                                                   |  |
|            | Red    | Access denied           | Wrong Login and/or Password                                                        |  |

### **Transmission rates**

| Down | Displays the nominal down line transmission rate |
|------|--------------------------------------------------|
| Up   | Displays the nominal up line transmission rate   |

## **Buttons**

| refresh | Allows data displayed on the screen to be refreshed |
|---------|-----------------------------------------------------|
| reboot  | Allows your router to be started                    |

## 6.5 Status

Clicking on this heading displays the following menus:

- Summary (cf. 6.5.1),
- Diagnostics (cf. 6.5.2).

# **6.5.1 Summary**

**Object:** This menu lets you display the current status of your Internet connection.

Select the Summary menu in the Status section; the following screen opens:

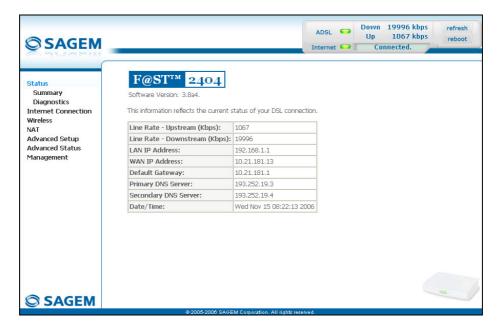

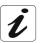

This screen also appears in the welcome screen (see § 6.1).

The following table provides the meaning of the different fields which are displayed.

| Field                         | Meaning                               |
|-------------------------------|---------------------------------------|
| Software Version              | Software version currently installed. |
| Line Rate - Upstream (kbps)   | Nominal up line rate                  |
| Line Rate - Downstream (kbps) | Nominal down line rate                |
| LAN IP Address                | Local network IP address (LAN)        |
| WAN IP Address                | Remote network IP address (WAN)       |
| Default Gateway               | Default gateway address               |
| Primary DNS Server            | Primary DNS server address            |
| Secondary DNS Server          | Secondary DNS server address          |
| Date / Time                   | Date and Time (see Note)              |

Note:

This field only appears if in the "Management / Internet Time" menu (see § 6.11.4), the "Automatically synchronize with Internet time servers" box is checked.

# 6.5.2 Diagnostics

**Object:** This menu is used to display all the tests performed on the connections made from your router to your Internet **S**ervice **P**rovider (ISP). These tests concern:

- the connection to your local network (LAN),
- the connection to your "DSL Service Provider",
- · Connection to your "Internet Service Provider".

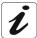

A hypertext link (help) enables the user to access context-related help. This help gives an explanation concerning the state of the connection (PASS in green, DOWN in orange and FAIL in red) and supplies the appropriate troubleshooting procedures.

The ADSL line translates the three statuses detailed in the table below.

| State | Colour | Meaning                                                                                                    |
|-------|--------|----------------------------------------------------------------------------------------------------|
| PASS  | Green  | Indicates that the test was completed successfully.                                                                              |
| DOWN  | Orange | Indicates that an interface (ETH, USB or Wi-Fi) has not been detected.  Note: The USB interface exclusively concerns SAGEM F@st™ |
|       |        | 2400/2440 router.                                                                                                    |
| FAIL  | Red    | Indicates that the test has failed, or that it is impossible to start a command.                                                 |

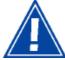

If a test displays a "FAIL" state, click on "Help" and then the button "Rerun Diagnostic Tests" at the bottom of the "Help" page, to check that the test has been conclusive. If the test still displays "FAIL", you must follow the troubleshooting procedure displayed on this page.

• Select the **Diagnostics** menu in the **Status** section; the following screen opens:

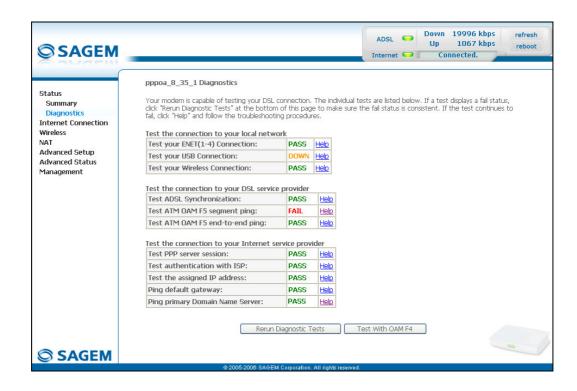

## **6.6 Internet Connection**

**Object:** This menu lets you enter your connection ID and your connection password.

 Select the Internet Connection heading to display the following connection configuration screen:

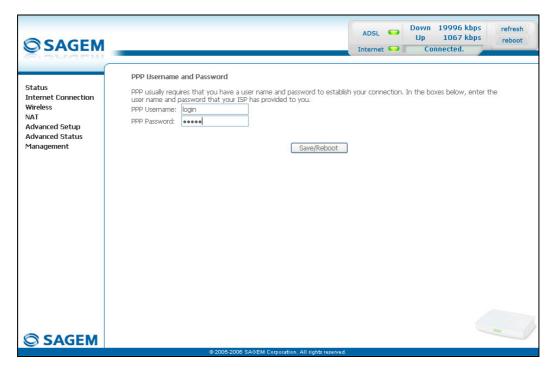

| Field        | Action                                                                                       | Default: |
|--------------|----------------------------------------------------------------------------------------------|----------|
| PPP Username | Enter your connection ID.                                                                    | Empty    |
|              | This information is provided to you by your Internet <b>S</b> ervice <b>P</b> rovider (ISP). |          |
| PPP Password | Enter your connection password.                                                              | Empty    |
|              | This information is provided to you by your Internet <b>S</b> ervice <b>P</b> rovider (ISP). |          |

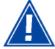

If the message "There is no ppp connection" appears, this means that the remote network (WAN) parameters have not been filled in (cf. § - 6.9.1 - Advanced Setup / WAN).

### 6.7 Wireless

**Object:** This menu lets you configure all the basic and advanced parameters of a wireless network, and to activate this network.

This section contains the following five menus:

- Basic (cf. § 6.7.1),
- Security (cf. § 6.7.2),
- MAC Filter (cf. § 6.7.3),
- Advanced (cf. § 6.7.4),
- Quality of Service (cf. § 6.7.5).

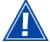

The Security, MAC Filter, Advanced and Quality of Service menus are used to configure the advanced parameters in the Wireless section. These menus are only displayed if, in the Basic menu the "Enable Advanced Wireless Configuration" box is checked (not checked by default).

These menus must only be used by experienced users.

### 6.7.1 Basic

 Select the Basic menu in the Wireless section to display the following wireless network configuration screen:

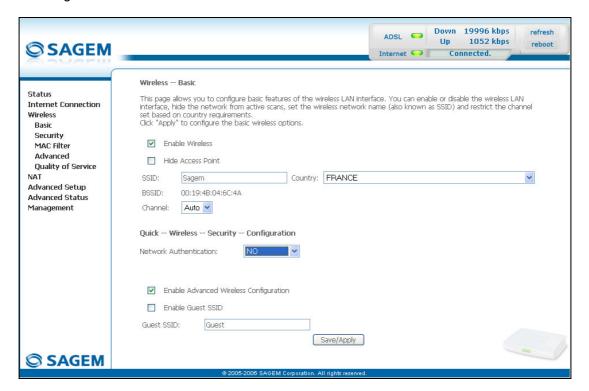

#### 6.7.1.1 Wireless - Basic

| Field             | Action/Meaning                                                                                                    | Default:        |
|-------------------|----------------------------------------------------------------------------------------------------|-----------------|
| Enable Wireless   | Check the appropriate box to activate the wireless network (Wi-Fi).                                                                                                    | Box<br>checked  |
|                   | <b>Note:</b> The " <b>Wi-Fi</b> " LED which lights up steady on the front of the router shows that the wireless network (Wi-Fi) is activated.                                                                                                    |                 |
| Hide Access Point | Check the appropriate box to mask the broadcast of the SSID and prevent any Wi-Fi connection on your router.                                                                                                    | Box not checked |
|                   | Note: When this box is checked, the router's SSID is absent from the Wi-Fi adaptor user's own list of monitored sites (Access Point).                                                                                                    |                 |
| SSID              | Enter your router's SSID.                                                                                                    | Sagem           |
|                   | Note: This indicated on the label stuck to the box.                                                                                                    |                 |
| Country           | Select the country of your choice from the scroll down list.                                                                                                    | FRANCE          |
| BSSID             | This is the MAC address of the router's Wi-Fi interface (Access Point). In the "Structure" mode, this address identifies a cell (BSS in English <b>B</b> asic <b>S</b> ervice <b>S</b> et). This cell is a set formed by the access point and the stations located in its coverage area. | -               |
|                   | Non modifiable                                                                                                    |                 |
| Channel           | This is the radio channel used by the router and its Wi-Fi clients to communicate with each other. This channel must be the same for the router and all its Wi-Fi clients.                                                                                                    | Auto            |
|                   | Select the <b>channel</b> you want from the scroll down list (auto, channels 1 to 13).                                                                                                    |                 |
|                   | Note: Channel 11 corresponds to frequency 2462 MHz.                                                                                                    |                 |
|                   | Note: If you select "Auto", the Wi-Fi equipment will select the access point channel (router) which will emit the strongest signal.                                                                                                    |                 |
|                   | You will find an identical "Channel" field in the "Advanced" menu of this same section. Any modifications are carried over from one field to another.                                                                                                    |                 |
|                   | Conform to the CE Declaration of conformity / Radio rules list in appendix B to paragraph B.2.                                                                                                    |                 |

# 6.7.1.2 Quick Wireless - Security - Configuration

| Field                     | Action/Meaning                                                                                                    | Default: |
|---------------------------|----------------------------------------------------------------------------------------------------|----------|
| Network<br>Authentication | From the scroll down list, select the security adapted to your router's wireless network. The list suggests the following choices: | NO       |
|                           | NO : There is no protection for the wireless network,                                                                              |          |
|                           | WEP : Activation of WEP (Wired Equivalent Privacy) encryption                                                                      |          |
|                           | WPA-PSK : Activation of the WPA     (Wireless Protected Access)                                                                    |          |
|                           | WPA2-PSK : Activation of the WPA2     (Wireless Protected Access)                                                                  |          |
|                           | Other (see § 6.7.2.1).                                                                                                    |          |

**Note:** The router may or may not be secured, at the request of the customer. This level of security is indicated on the label pasted to the box.

This choice will modify the Wireless configuration screen.

#### **WEP**

Select the "WEP" encryption mode from the scroll down list; the following screen appears:

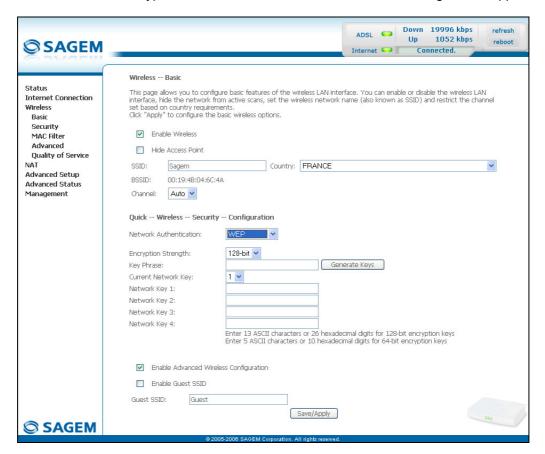

| Field                  | Action/Meaning                                                                                               | Default: |
|------------------------|----------------------------------------------------------------------------------------------------|----------|
| Encryption Strength    | Select <b>64-bit</b> or <b>128-bit</b> for an encryption at 64 bits or 128 bits respectively.                | 128-bit  |
| Key phrase             | Enter a phrase that consists of up to 15 alphanumeric characters then click the <b>Generate Keys</b> button. | Empty    |
| Current network key    | Select a key from the four suggested. The emission key is used to encrypt the data sent by your computer.    | 1        |
| Network key x (1 to 4) | The WEP key is customised for your router.                                                                   | Empty    |
|                        | You may modify the keys by entering them directly into the boxes.                                            |          |
|                        | The characters are "0" to "9" and "A" to "F".                                                                |          |

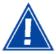

Store the key phrase and the keys in a safe location.

Do not write them in a file on your computer.

You may automatically generate encryption keys or manually enter the keys.

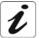

The "Key phrase" can consist of up to 15 alphanumeric characters.

To manually configure the encryption key, enter five hexadecimal pairs of digits for each 64-bit key, or enter 13 pairs for the single 128-bit key (A hexadecimal digit is a number or letter in the range 0-9 or A-F). Note that the WEP key protects data transmitted between wireless nodes, but does not protect any transmissions over your wired network (LAN) or over Internet (WAN) using Internet Explorer 5.0 or above.

#### WPA-PSK

See § 6.7.2.1 - WPA-PSK

#### WPA2-PSK

See § 6.7.2.1 - WPA2-PSK

### Other

See § 6.7.2.1.

### **Advanced Wireless**

| Field                                     | Meaning                                                                                                    | Default         |
|-------------------------------------------|----------------------------------------------------------------------------------------------------|-----------------|
| Enable advanced<br>Wireless Configuration | Check the appropriate box to be able to display the Security, MAC Filter, Advanced and Quality of Service menus in the "Wireless" section. | Box not checked |
|                                           | Note: If you check this box, the "Enable Guest SSID" and "Guest SSID" fields appear.                                                       |                 |
| Enable Guest SSID                         | Check the appropriate box to activate the "Guest SSID".                                                                                    | Box not checked |
| Guest SSID                                | Enter a name for the "Guest SSID".                                                                                                    | Guest           |

# 6.7.2 Security

**Object:** The purpose of this menu is to secure your wireless network (Wi-Fi). All types of ingenious solutions have been deployed to combat attacks from hackers. Encryption modes have been implemented to secure your wireless network. Among these, two are commonly used:

- > WEP (Wired Equivalent Protocol),
- ▶ WPA (Wi-Fi Protected Access) and its derivatives (WPA-PSK, WPA2 etc.).

The WPA encryption mode is the most robust and the best adapted to correctly securing your wireless network.

• Select the **Security** menu in the **Wireless** section to display the following screen:

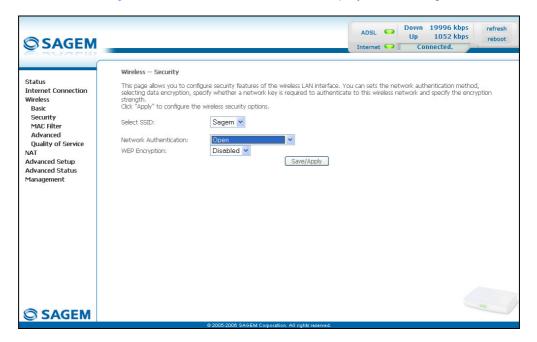

| Field                  | Meaning                                                                                                    | Default  |
|------------------------|----------------------------------------------------------------------------------------------------|----------|
| Select SSID            | Select the "SSID" of your choice from the scroll down list (sagem or Guest).                                                       | sagem    |
| Network Authentication | From the scroll down list, select the security adapted to your router's wireless network. The list suggests the following choices: | Open     |
|                        | Open: There is no protection for the wireless network (Open System).                                                               |          |
|                        | Shared :                                                                                                    |          |
|                        | 802.1x : Activation of the 802.1x standard,                                                                                        |          |
|                        | WPA : Activation of WPA (Wireless Protected Access),                                                                               |          |
|                        | WPA-PSK : Activation of WPA-PSK,                                                                                                   |          |
|                        | WPA2 : Activation of WPA2,                                                                                                    |          |
|                        | WPA2-PSK : Activation of WPA2-PSK,                                                                                                 |          |
|                        | <ul> <li>Mixed WPA2/WPA: Activation of<br/>Mixed WPA2/WPA,</li> </ul>                                                              |          |
|                        | <ul> <li>Mixed WPA2/WPA-PSK: Activation of<br/>Mixed WPA2/WPA-PSK,</li> </ul>                                                      |          |
|                        | This choice will modify the Wireless configuration screen.                                                                         |          |
| WEP Encryption         | Select from the scroll down list:                                                                                                  | Disabled |
|                        | Disabled to not use WEP encryption.                                                                                                |          |
|                        | Enabled to use WE encryption<br>(see § 6.7.1.2 - WEP).                                                                             |          |

#### 6.7.2.1 Network Authentication

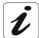

The scroll down list in the "Network Authentification" field shows 9 possible authentication types:

- Open,
- Shared,
- 80.2.1x,
- WPA,
- WPA-PSK,
- WPA2,
- WPA2-PSK,
- Mixed WPA2/WPA,
- Mixed WPA2/WPA-PSK.

A different screen appears for each authentication type.

### Open

Object

The "Open System" authentication enables all users of the Wi-Fi network to authenticate themselves with the router. No restrictions concerning security are demanded.

In this authentication mode, only the WEP key may be used to encrypt data.

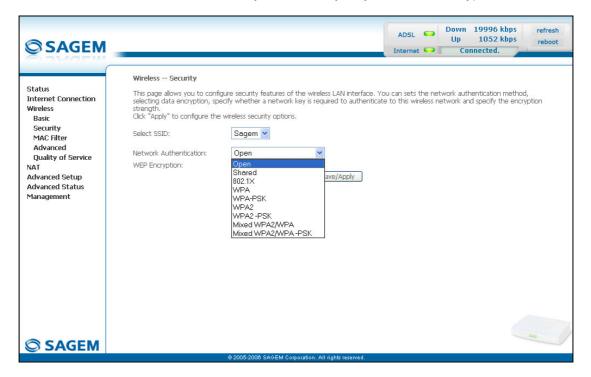

#### **Shared**

**Object:** This level of security enables users of the Wi-Fi network to be authenticated using their SSID or their WEP key.

In this authentication mode, the WEP key is used to encrypt data.

• Select the "Shared" security from the scroll down list; the following screen appears:

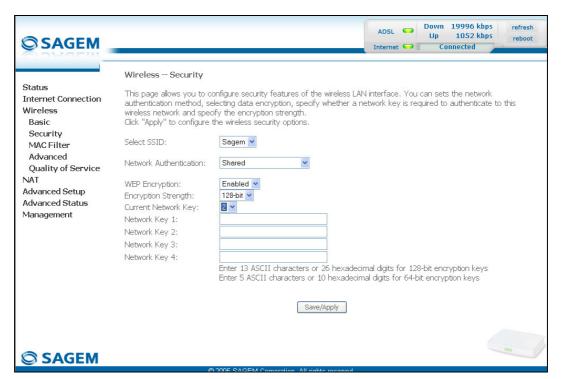

| Field                  | Action                                       | Default          |
|------------------------|----------------------------------------------|------------------|
| WEP Encryption         | Note: This field is always active (Enabled). | Enabled          |
|                        |                                              | (non modifiable) |
| Encryption Strength    | See § 6.7.1.2 - WEP.                         | 128-bit          |
| Key Phrase             | See § 6.7.1.2 - WEP.                         | Empty            |
| Current Network Key    | See § 6.7.1.2 - WEP.                         | 2                |
| Network Key x (1 to 4) | See § 6.7.1.2 - WEP.                         | Empty            |

#### 802.1x

Object:

The "802.1x" standard is based on the EAP protocol (Extensible Authentication **P**rotocol). This enables users of the Wi-Fi network to be authenticated using a "RADIUS" authentication server (Remote Authentication **D**ial-in **U**ser **S**ervice).

In this case, the WEP key is used exclusively for data encryption.

• Select the security according to the "802.1x" protocol from the scroll down list; the following screen appears:

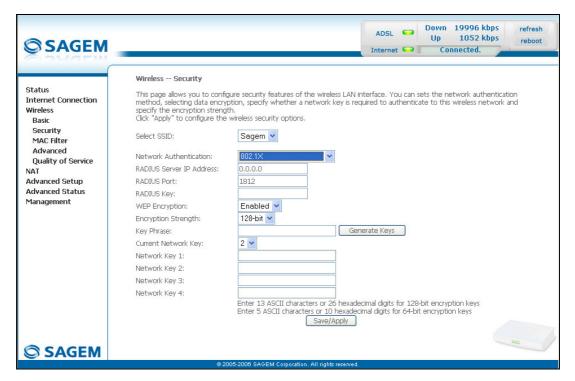

| Field                    | Action                                                                        | Default |
|--------------------------|-------------------------------------------------------------------------------|---------|
| RADIUS Server IP Address | Enter the IP address of the "RADIUS" authentication server.                   | 0.0.0.0 |
| RADIUS Port              | Enter the port used for the "RADIUS" authentication server.                   | 1812    |
| RADIUS Key               | Enter the secret key shared between the authentication server and its clients | -       |
| WEP Encryption           | Note: This field is always active (Enabled).                                  | Enabled |
| Encryption Strength      | See § 6.7.1.2 - WEP.                                                          | 128-bit |
| Key Phrase               | See § 6.7.1.2 - WEP.                                                          | Empty   |
| Current Network Key      | Select key 2 or 3 (see § 6.7.1.2 - WEP).                                      | 2       |

| Field                  |   | Action                                                                                  | Default        |
|------------------------|---|-----------------------------------------------------------------------------------------|----------------|
| Network Key x (1 to 4) | 1 | This field is empty or displays the key value entered earlier (greyed out)              | Non modifiable |
|                        | 2 | Enter the encryption on the key you selected in the "Current Key" (see § 6.7.1.2- WEP). |                |
|                        | 3 | Enter the encryption on the key you selected in the "Current Key" (see § 6.7.1.2- WEP). |                |
|                        | 4 | This field is empty or displays the key value entered earlier (greyed out)              | Non modifiable |

#### **WPA**

**Object:** This encryption mode applies the functionalities of the WPA protocol and requires the use of a "RADIUS" authentication server.

• Select the "WPA" security from the scroll down list; the following screen appears:

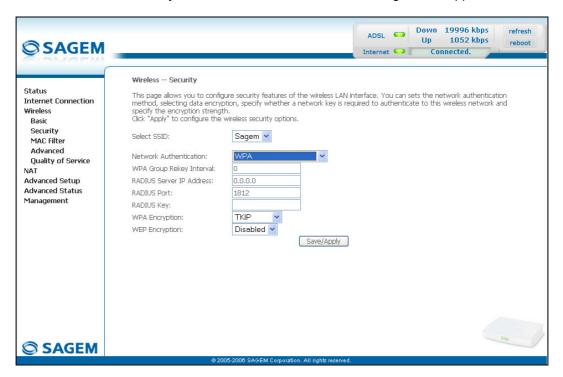

| Field                    | Action                                                                                                    | Default |
|--------------------------|----------------------------------------------------------------------------------------------------|---------|
| WPA Group Rekey Interval | Enter a value, expressed in seconds, which determines the period after which the WPA key will be regenerated (Renewing) in broadcast / multicast (LAN broadcast). | 0       |
| RADIUS Server IP Address | Enter the IP address of the "RADIUS" authentication server.                                                                                                    | 0.0.0.0 |
| RADIUS Port              | Enter the port used by the "RADIUS" authentication server.                                                                                                    | 1812    |
| RADIUS Key               | Enter the secret key shared between the authentication server and its clients                                                                                     | -       |
| WPA encryption           | Select the WPA encryption required from the scroll down list:                                                                                                    | TKIP    |
|                          | TKIP (Temporal Key Integration Protocol),                                                                                                    |         |
|                          | AES (Advanced Encryption Standard),                                                                                                    |         |
|                          | TKIP+ AES.                                                                                                    |         |

| Field          | Action                                                            | Default  |
|----------------|-------------------------------------------------------------------|----------|
| WEP encryption | Select from the scroll down list:                                 | Disabled |
|                | Disabled to use WPA encryption only.                              |          |
|                | Enabled to use both WPA and WEP encryption (see § 6.7.1.2 - WEP). |          |

#### **WPA-PSK**

**Object:** This encryption mode applies the functionalities of the WPA protocol with a pre-shared key, but does not require an authentication server. The key is regenerated after a period which can be configured (**WPA Group Rekey Interval**).

• Select the "WPA-PSK" security from the scroll down list; the following screen appears:

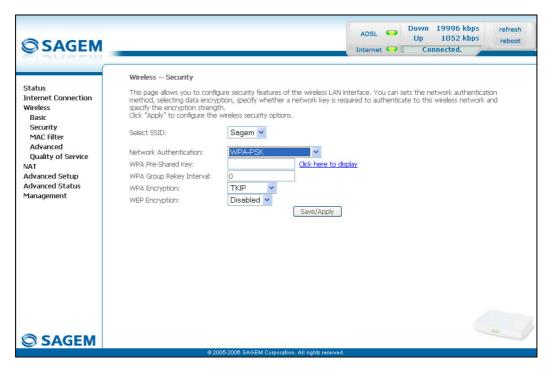

| Field                    | Action                                                                                                    | Default |
|--------------------------|----------------------------------------------------------------------------------------------------|---------|
| WPA Pre-Shared Key       | Enter the secret shared key. This may contain 8 to 63 ASCII characters or 64 hexadecimal symbols (256 bits).                                                      | Empty   |
|                          | Click on the "Save/Apply" button to validate the entry.                                                                                                    |         |
|                          | Note: You may display your secret phrase by clicking on "Click here to display".                                                                                  |         |
| WPA Group Rekey Interval | Enter a value, expressed in seconds, which determines the period after which the WPA key will be regenerated (Renewing) in broadcast / multicast (LAN broadcast). | 0       |
| WPA encryption           | Select the WPA encryption required from the scroll down list:                                                                                                    | TKIP    |
|                          | • TKIP,                                                                                                    |         |
|                          | • AES,                                                                                                    |         |
|                          | TKIP+ AES.                                                                                                    |         |

| Field          | Action                                                            | Default  |
|----------------|-------------------------------------------------------------------|----------|
| WEP encryption | Select from the scroll down list:                                 | Disabled |
|                | Disabled to use WPA encryption only.                              |          |
|                | Enabled to use both WPA and WEP encryption (see § 6.7.1.2 - WEP). |          |

#### WPA2

**Object:** This encryption mode applies the functionalities of the WPA2 protocol and requires the use of a "RADIUS" authentication server.

 Select the "WPA2" security from the scroll down list; the following screen appears:

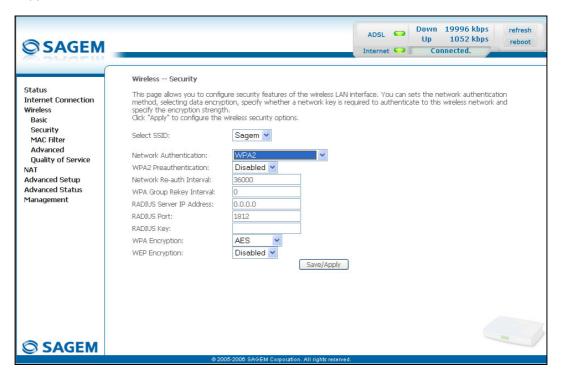

| Field                    | Action                                                                                                    | Default  |
|--------------------------|----------------------------------------------------------------------------------------------------|----------|
| WPA2 Preauthentication-  | Select from the scroll down list:                                                                                                    | Disabled |
|                          | Disabled to deactivate the WPA2 pre-authentication,                                                                                                    |          |
|                          | Enabled to activate the WPA2 pre-authentication,                                                                                                    |          |
| Network Re-auth Interval | Enter a value, expressed in seconds, which determines the period after which the WPA key will be certified.                                                       | 36000    |
| WPA Group Rekey Interval | Enter a value, expressed in seconds, which determines the period after which the WPA key will be regenerated (Renewing) in broadcast / multicast (LAN broadcast). | 0        |
| RADIUS Server IP Address | Enter the IP address of the "RADIUS" authentication server.                                                                                                    | 0.0.0.0  |
| RADIUS Port              | Enter the port used by the "RADIUS" authentication server.                                                                                                    | 1812     |
| RADIUS Key               | Enter the secret key shared between the authentication server and its clients.                                                                                    | -        |
| WPA encryption           | Select the WPA encryption required from the scroll down list:                                                                                                    | AES      |
|                          | • TKIP,                                                                                                    |          |
|                          | • AES,                                                                                                    |          |
|                          | TKIP+ AES.                                                                                                    |          |
| WEP encryption           | Select from the scroll down list:                                                                                                    | Disabled |
|                          | Disabled to use WPA encryption only.                                                                                                    |          |
|                          | Enabled to use both WPA and WEP encryption (see § 6.7.1.2 - WEP).                                                                                                 |          |

#### WPA2-PSK

**Object:** This encryption mode uses the WPA2 protocol with a pre-shared key, but does not require an authentication server. The key is regenerated after a period which can be configured (**WPA Group Rekey Interval**).

• Select the "WPA2-PSK" security from the scroll down list; the following screen appears:

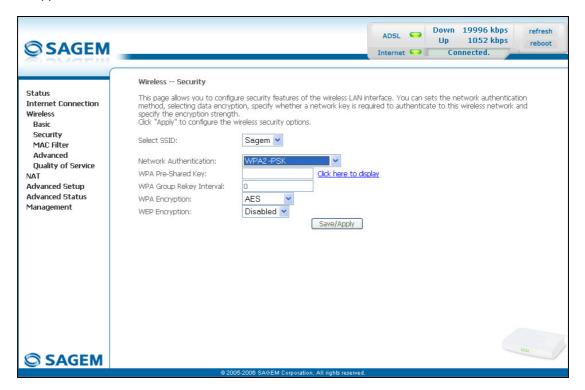

| Field                    | Action                                                                                                    | Default |
|--------------------------|----------------------------------------------------------------------------------------------------|---------|
| WPA Pre-Shared Key       | Enter a secret phrase. This may contain 8 to 63 ASCII characters or 64 hexadecimal symbols (256 bits).                                                            | Empty   |
|                          | Click on the "Save/Apply" button to validate the entry.                                                                                                    |         |
|                          | Note: You may display your secret phrase by clicking on "Click here to display".                                                                                  |         |
| WPA Group Rekay Interval | Enter a value, expressed in seconds, which determines the period after which the WPA key will be regenerated (Renewing) in broadcast / multicast (LAN broadcast). | 0       |
| WPA encryption           | Select the WPA encryption required from the scroll down list:                                                                                                    | AES     |
|                          | • TKIP,                                                                                                    |         |
|                          | • AES,                                                                                                    |         |
|                          | TKIP+ AES.                                                                                                    |         |

| Field          | Action                                                            | Default  |
|----------------|-------------------------------------------------------------------|----------|
| WEP encryption | Select from the scroll down list:                                 | Disabled |
|                | Disabled to use WPA encryption only.                              |          |
|                | Enabled to use both WPA and WEP encryption (see § 6.7.1.2 - WEP). |          |

#### **Mixed WPA2/WPA**

**Object:** This encryption mode applies the functionalities of the WPA2 and WPA protocols. It needs a "RADIUS" authentication server.

 Select the "Mixed WPA2/WPA" security from the scroll down list; the following screen appears:

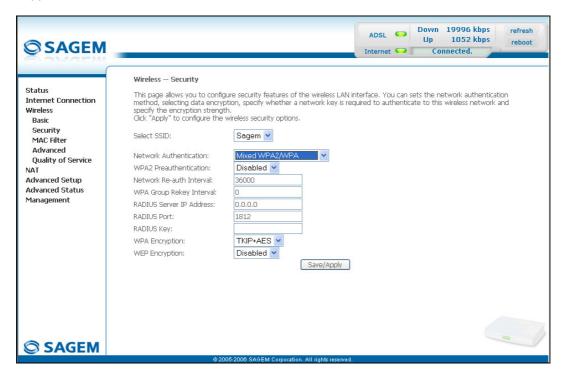

| Field                    | Action                                                                                                    | Default  |
|--------------------------|----------------------------------------------------------------------------------------------------|----------|
| WPA2 Preauthentication-  | Select from the scroll down list:                                                                                                    | Disabled |
|                          | Disabled to deactivate the WPA2 pre-certification,                                                                                                    |          |
|                          | Enabled to activate the WPA2 pre-certification,                                                                                                    |          |
| Network Re-auth Interval | Enter a value, expressed in seconds, which determines the period after which the WPA key will be certified.                                                       | 36000    |
| WPA Group Rekey Interval | Enter a value, expressed in seconds, which determines the period after which the WPA key will be regenerated (Renewing) in broadcast / multicast (LAN broadcast). | 0        |
| RADIUS Server IP Address | Enter the IP address of the "RADIUS" authentication server.                                                                                                    | 0.0.0.0  |
| RADIUS Port              | Enter the port used by the "RADIUS" authentication server.                                                                                                    | 1812     |
| RADIUS Key               | Enter the secret key shared between the authentication server and its clients                                                                                     | _        |

| Field          | Action                                                        | Default  |
|----------------|---------------------------------------------------------------|----------|
| WPA encryption | Select the WPA encryption required from the scroll down list: | TKIP+AES |
|                | • TKIP,                                                       |          |
|                | • AES,                                                        |          |
|                | TKIP+ AES.                                                    |          |
| WEP Encryption | Select from the scroll down list:                             | Disabled |
|                | Disabled to not use WEP encryption.                           |          |
|                | Enabled to use WE encryption<br>(see § 6.7.1.2 - WEP).        |          |

### **Mixed WPA2/WPA-PSK**

**Object:** This encryption mode applies the functionalities of the WPA2-PSK and WPA-PSK protocols. It does not need a "RADIUS" authentication server.

 Select the "Mixed WPA2 /WPA-PSK" security from the scroll down list; the following screen appears:

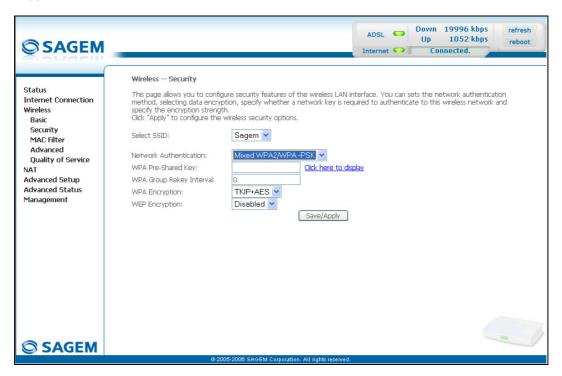

| Field              | Action                                                                                                 | Default |
|--------------------|----------------------------------------------------------------------------------------------------|---------|
| WPA Pre-Shared Key | Enter a secret phrase. This may contain 8 to 63 ASCII characters or 64 hexadecimal symbols (256 bits). | Empty   |
|                    | Click on the "Save/Apply" button to validate the entry.                                                |         |
|                    | Note: You may display your secret phrase by clicking on "Click here to display".                       |         |

| Field                    | Action                                                                                                    | Default   |
|--------------------------|----------------------------------------------------------------------------------------------------|-----------|
| WPA Group Rekey Interval | Enter a value, expressed in seconds, which determines the period after which the WPA key will be regenerated (Renewing) in broadcast / multicast (LAN broadcast). | 0         |
| WPA encryption           | Select the WPA encryption required from the scroll down list:  TKIP,  AES,  TKIP+ AES.                                                                            | TKIP+ AES |
| WEP Encryption           | <ul> <li>Select from the scroll down list:</li> <li>Disabled to not use WEP encryption.</li> <li>Enabled to use WE encryption (see § 6.7.1.2 - WEP).</li> </ul>   | Disabled  |

## 6.7.3 MAC Filter

**Object:** The "MAC Filter" function is used to limit the number of computers which can access your wireless network.

• Select the MAC Filter menu in the Wireless section to display the following screen:

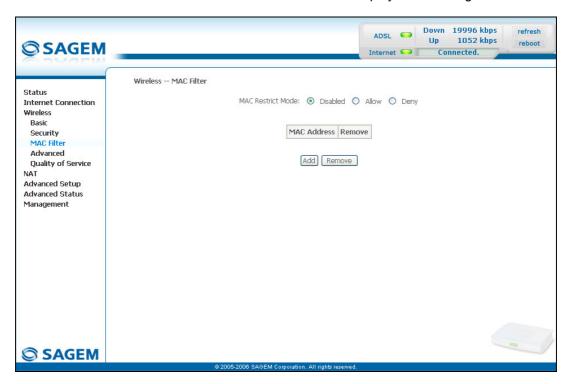

| Field             |                                                     | Default                                                                            |          |
|-------------------|-----------------------------------------------------|------------------------------------------------------------------------------------|----------|
| MAC Restrict Mode | Select the command by checking the appropriate box: |                                                                                    | Disabled |
|                   | Disabled                                            | : Deactivates the MAC filtering,                                                   |          |
|                   | Allow                                               | : Enables computers whose MAC address is in the list to use your wireless network, |          |
|                   | Denied                                              | : Refuses computers whose MAC address is in the list to use your wireless network. |          |

### Add

 Click on the Add button to add a MAC address to be filtered (address of a computer authorised to connect to a wireless network).

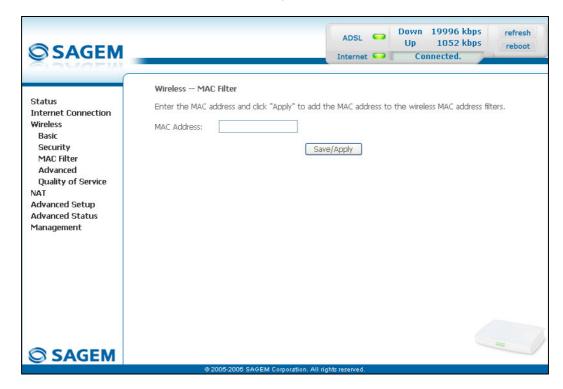

## 6.7.4 Advanced

**Object:** This menu is used to configure the essential parameters of your wireless network (WLAN) 802.11 and configure certain security parameters.

• Select the **Advanced** menu in the **Wireless** section to display the following screen:

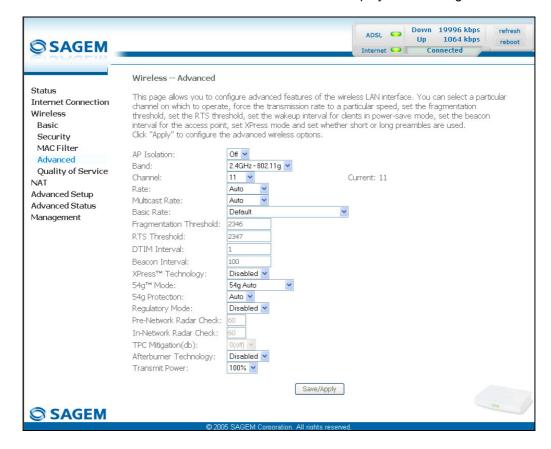

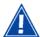

The table below indicates in more detail how to access your Wi-Fi port (or **A**ccess **P**oint).

Nevertheless, it is best to leave the default values for easier usage.

| Field                   | Meaning                                                                                                    | Default            |
|-------------------------|----------------------------------------------------------------------------------------------------|--------------------|
| AP Isolation            | Select from the scroll down list:                                                                                                    | Off                |
|                         | Off : to not isolate the Access Point i.e. authorise machines connected to the router to communicate with each other.                                                                                               |                    |
|                         | On : to isolate the Access point, i.e. prohibit machines connected to the router to communicate with each other.                                                                                                    |                    |
| Band                    | Select the 2.4 GHz band for the IEEE 802.11g standard.                                                                                                    | 2.4GHz-<br>802.11g |
| Channel                 | See Wireless/Basic § 6.7.1.1.                                                                                                    | 11                 |
| Rate                    | In the scroll down list, select the transmission rate at which the information (data or video) will be transmitted or received on your wireless network (Auto, 1, 2, 5.5, 6, 9, 11, 12, 18, 24, 36, 48 or 54 Mbps). | Auto               |
|                         | Note: If you select "Auto", the information will be transmitted at an optimised rate which takes account of the transmission constraints.                                                                           |                    |
| Multicast Rate          | From scroll down list, select the transmission rate at which the "Multicast" packets are transmitted (Auto, 1, 2, 5.5, 6, 9, 11, 12, 18, 24, 36, 48 or 54 Mbps).                                                    | Auto               |
|                         | Note: If you select "Auto", the information will be transmitted at an optimised rate which takes account of the transmission constraints.                                                                           |                    |
|                         | Video conferencing and teleconferencing are "Multicast" applications.                                                                                                    |                    |
| Basic Rate              | From the scroll down list, select the basic rate at which the information will be transmitted or received over your wireless network (Default, All, 1 & 2 Mbps or 1 & 2 & 5.5 & 6 & 11 & 12 & 24 Mbps).             | Default            |
| Fragmentation Threshold | This packet fragmentation mechanism is used to limit errors and repetitions.                                                                                                    | 2346               |
|                         | It is recommended not to reduce the packet size too much to avoid reducing the bandwidth.                                                                                                    |                    |
|                         | Enter a threshold value, expressed in bytes, between 256 and 2347.                                                                                                    |                    |

| Field                          |                                                                                                    | Default                                                                                                    |          |  |
|--------------------------------|----------------------------------------------------------------------------------------------------|----------------------------------------------------------------------------------------------------|----------|--|
| RTS Threshold                  | The RTS/CTS protocol (Request To Send / Clear To Send) is used to reduce the probability of collisions between stations.                     |                                                                                                    | 2347     |  |
|                                | the                                                                                                    | Note: As packet size is set by default to 2346, the RTS/CTS protocol is inhibited as its value is set by default to 2347.                                                                                                    |          |  |
|                                | Enter a throbetween 1                                                                                                    | eshold value, expressed in bytes,<br>and 2347.                                                                                                    |          |  |
| DTIM Interval                  | Message)<br>broadcast a                                                                                                    | counting area ( <b>D</b> elivery <b>T</b> raffic <b>I</b> ndication enables Wi-Fi clients to listen to and multicast messages saved in your ffer" memory.                                                                          | 1        |  |
|                                | Enter an in between 1                                                                                                    | terval value, expressed in seconds, and 255.                                                                                                    |          |  |
| Beacon Interval                | Enter a time interval value between two beacon signals which shows the activity of the wireless network.                                     |                                                                                                    | 100      |  |
|                                |                                                                                                    | This interval value, expressed in ms (milliseconds) is between 1 and 1000.                                                                                                    |          |  |
| XPress <sup>™</sup> Technology | From the s<br>the "XPres<br>apply it.                                                                                                    | From the scroll down list, select <b>Enabled</b> to apply the "XPress <sup>TM</sup> " technology or <b>Disabled</b> to not apply it.                                                                                               |          |  |
| 54g <sup>™</sup> Mode          |                                                                                                    | In the scroll down list, select (54g Auto, 54g Performance, 54g LRS or 802.11b Only)                                                                                                    |          |  |
| 54g Protection                 | 802.11 env<br>to improve<br>environme                                                                                                    | Select <b>Auto</b> to improve the quality in the mixed 802.11 environments (g and b for example) or <b>Off</b> to improve the quality only on the 802.11g environments but degrade it on other environments (802.11b for example). |          |  |
| Regulatory Mode                | In the scroll down list, select the particular IEEE802.11 standard to which you want your network to conform (Disabled, 802.11h or 802.11d). |                                                                                                    | Disabled |  |
|                                | 802.11h                                                                                                    | Conformity with European regulations in terms of frequency and energy saving.                                                                                                    |          |  |
|                                | 802.11d                                                                                                    | Internationalisation.                                                                                                    |          |  |

| Field                                | Meaning                                                                                                    | Default  |
|--------------------------------------|----------------------------------------------------------------------------------------------------|----------|
| Pre-Network Radar Check <sup>1</sup> | If 802.11 h is selected enter here the duration of the radar detection sweep when the AP ( <b>A</b> ccess <b>P</b> oint) starts up.                                                                                                    | 60       |
| In-Network Radar Check <sup>1</sup>  | If 802.11 h is selected, enter here the duration of the radar detection sweep during transmission.                                                                                                    | 60       |
| TPC Mitigation (db) <sup>1</sup>     | If 802.11 h is selected, select in the scroll down list an attenuation value (0(Off), 2, 3 or 4), expressed in dB, of the TPC ( <b>T</b> ransmit <b>P</b> ower <b>C</b> ontrol).                                                                    | 0(Off)   |
| Afterburner Technology               | From the scroll down list, select <b>Enabled</b> to apply the "Afterburner" technology or <b>Disabled</b> to not apply it.                                                                                                    | Disabled |
|                                      | This technology tends to increase the transmission return.                                                                                                    |          |
|                                      | Note: This field may be greyed out (non modifiable) if you select <b>Enabled</b> in the "WMM ( <b>W</b> ifi <b>M</b> ulti <b>M</b> edia)" field in the Wireless/Quality of Service menu.                                                            |          |
| Preamble Type                        | Note: This field only appears if you selected "802.11b only" (only the wireless network with a maximum theoretical transmission rate of 11 Mbps) in the <b>54g<sup>TM</sup> Mode</b> field.                                                         | long     |
|                                      | In the IEEE 802.11 standard, the "preamble" is used to synchronise the Emitter and Receiver correctly. The "long preamble" is generally commonly used. For reasons of bandwidth gain, this standard proposes reducing the length of the "preamble". |          |
|                                      | In the scroll down list, select <b>long</b> to keep a 128 bit "preamble" or <b>short</b> to reduce it to 56 bits.                                                                                                    |          |
| Transmit Power                       | If 802.11 h is selected, in the scroll down list select the cyclical emission ratio (20%, 40 %, 60 %, 80 % or 100 %) at which you want to transmit.                                                                                                 | 100%     |
|                                      | <b>Note:</b> The power rate will be selected according to your environment.                                                                                                    |          |

<sup>&</sup>lt;sup>1</sup> This field is active if the "802.11h" option was selected in the "Regulatory Mode" field.

# 6.7.5 Quality of Service

Object:

The Wi-Fi quality of service for your router conforms to the WMM (**W**ifi **M**ulti**M**edia) specification. This standard improves the performances of Wi-Fi links by acting on the data flows (packet size, bit rates, etc.) and the length of queues while respecting bandwidth requirements (managed by the router).

• Select the **Quality of Service** menu in the **Wireless** section to display the following screen:

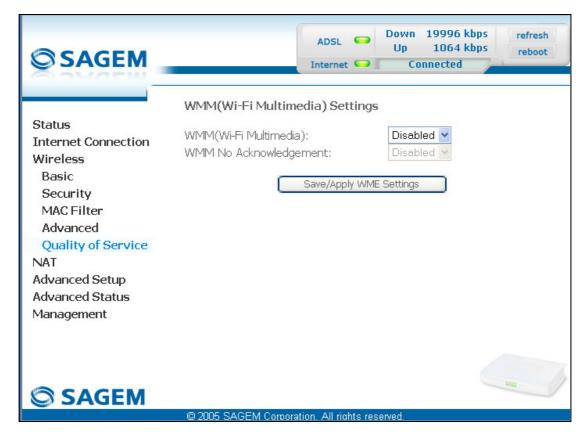

| Field                  | Meaning                                                                                                    | Default       |
|------------------------|----------------------------------------------------------------------------------------------------|---------------|
| WMM (Wi-Fi Multimedia) | In the scroll down list, select the activation ( <b>Enabled</b> ) or deactivation ( <b>Disabled</b> ) of the WMM support.                                                        | Disabled      |
| WMM No Acknowledgement | Note: The scroll down list may only be operational if the "WMM (Wi-Fi Multimedia)" field is activated.                                                                           | Greyed<br>out |
|                        | In the scroll down list, select <b>Enabled</b> or <b>Disabled</b> to permit or prohibit a more effective bit rate of the data flow with, on the other hand, a higher error rate. |               |

The following screen appears as soon as you activate "WMM".

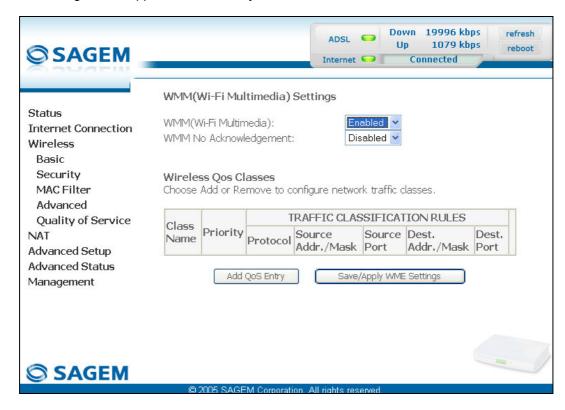

#### Add

• Click on the **Add QoS Entry** button to add a Wi-Fi Quality of Service (wifi QoS) rule; the following screen appears.

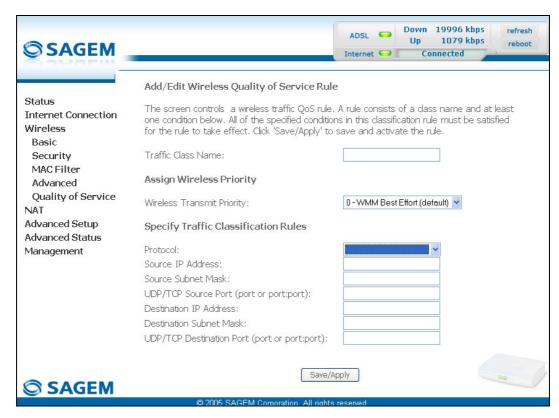

| Field                                        | Action                                                                                                    | Default                             |
|----------------------------------------------|----------------------------------------------------------------------------------------------------|-------------------------------------|
| Traffic Class Name                           | Enter a name for the traffic class you want to create.                                                                 | Empty                               |
|                                              |                                                                                                    |                                     |
| Wireless Transmit Priority                   | In the scroll down list, select the priority you want to allocate to the traffic class you selected (see table below). | 0 - WMM<br>Best Effort<br>(default) |
|                                              |                                                                                                    |                                     |
| Protocol                                     | Select the appropriate protocol from the scroll down list (TCP/UDP, TCP, UDP, ICMP).                                   | Empty                               |
| Source IP Address                            | Enter a Source IP address (LAN).                                                                                       | Empty                               |
| Source Subnet Mask                           | Enter a sub-net mask associated with the "Source" IP address.                                                          | Empty                               |
| UDP/TCP Source Port                          | Enter a "Source" port or range of ports.                                                                               | Empty                               |
| (port or port:port)                          | <b>Note:</b> For one port, for example, enter 80. For a range of ports, enter 80:90.                                   |                                     |
| Destination IP Address                       | Enter a "Destination" IP address (WAN).                                                                                | Empty                               |
| Destination Subnet Mask                      | Enter a sub-net mask associated with the "Destination" IP address.                                                     | Empty                               |
| UDP/TCP Destination Port (port or port:port) | Enter a "Destination" port or range of ports.                                                                          | Empty                               |
|                                              | <b>Note:</b> For one port, for example, enter 80. For a range of ports, enter 80:90.                                   |                                     |

| Transmission priority         | Meaning                                                                        |  |
|-------------------------------|--------------------------------------------------------------------------------|--|
| 0 - WMM Best Effort (default) | This is the lowest priority. This provides no guarantee of data transmission.  |  |
| 1 - WMM Background            | These are intermediate priorities. These provide routing                       |  |
| 2 - WMM Background            | without too much data flow loss.                                               |  |
| 3 - WMM Best Effort           | This priority provides no guarantee of data transmission.                      |  |
| 4 - WMM Video priority        | These are intermediate priorities. They provide a correct routing for "Video". |  |
| 5 - WMM Video priority        |                                                                                |  |
| 6 - WMM Voice priority        | These are higher priorities. They provide complete routing for voice           |  |
| 7 - WMM Voice priority        |                                                                                |  |

Save/Apply WME Settings Click on the button to save the parameters.

#### 6.8 **NAT**

Object: NAT is a configurable IP address translation function which will be applied to the interfaces of your router which you will have activated for this function.

Several translation function configurations, the NAT actions, can be configured and may be activated as indicated in the 6.8.1 - Add paragraph.

This section contains the following four menus:

- Port forwarding (cf. § 6.8.1),
- Port Triggering (cf. § 6.8.2),
- DMZ Host (cf. § 6.8.3),
- ALG (cf. § 6.8.4).

# 6.8.1 Port forwarding

**Object:** This menu is used to route directly to the External Ports the incoming data from a Service server (such as, for example, FTP Server, SNMP, TFTP etc.) of the remote network (WAN) to computers on the local network (LAN) via the Internal Ports.

• Select the **Port forwarding** menu in the **NAT** section to display the following screen:

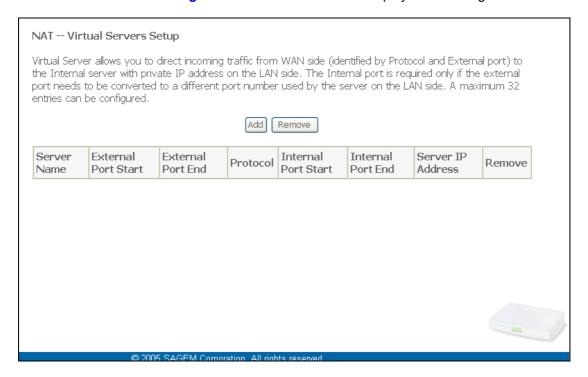

| Field               | Meaning                                                                                |
|---------------------|----------------------------------------------------------------------------------------|
| Server Name         |                                                                                        |
| Select a Service    | Service available over Internet (such as, for example FTP Server, SNMP, TFTP etc.).    |
| Custom Server       | Name you want to allocate to a local server.                                           |
| External Port Start | Internal start port (WAN side).                                                        |
| External Port End   | Internal end port (WAN side).                                                          |
| Protocol            | Transport protocol (TCP, UDP or TCP/UDP).                                              |
| Internal Port Start | Internal start port (LAN side).                                                        |
| Internal Port End   | This internal end port (LAN side) is associated with the external end port (WAN) side. |
|                     | Note: This cannot be modified.                                                         |
| Server IP Address   | Computer address delivered by your router's DHCP server.                               |

#### Add

• Click on the **Add** button; the following screen appears:

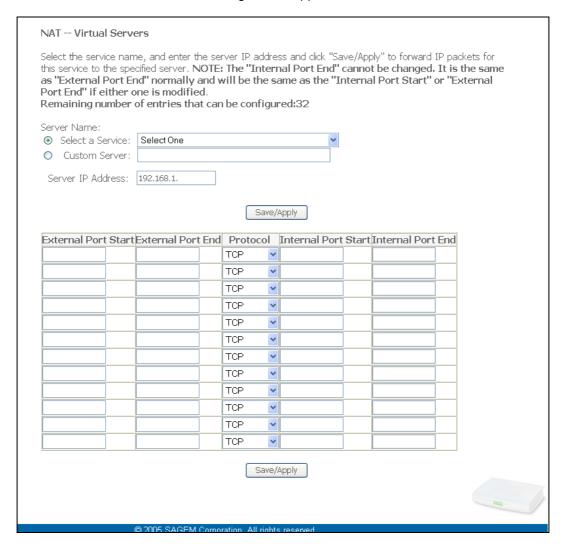

#### Proceed as follows:

Check the "Select a Service" box, then select the service of your choice from the scroll down list, for example "SNMP".

The "External Port Start", "External Port End", "Internal Port Start", "Internal Port End" and Protocol fields (transport protocol associated with this service) are automatically filled in the table.

**Note:** You may complete the table by adding other ports associated with a protocol.

or

- > Check the "Custom Server" box, enter the name of the server you want to connect to, then:
  - Complete the ID Host of your computer's IP address (this is attributed by your router's DHCP server).
  - Fill in the "External Port Start", "External Port End", "Internal Port Start", "Internal Port End" and "Protocol" fields.

#### A few rules for entering values:

- When you want to select a single port, the start port ("External Port Start" or "Internal Port Start") and the end port ("External Port End" or "Internal Port End") must be identical.
- When you want to select a range of ports, the start port number must be lower than the end port number.
- You must always start entering with the "External Port Start" and "External Port End" ports,
- When you allocate a number to an "External Port Start", the same number is automatically allocated to the "Internal Port Start" and identically for "External Port End",

The following diagram contains an example:

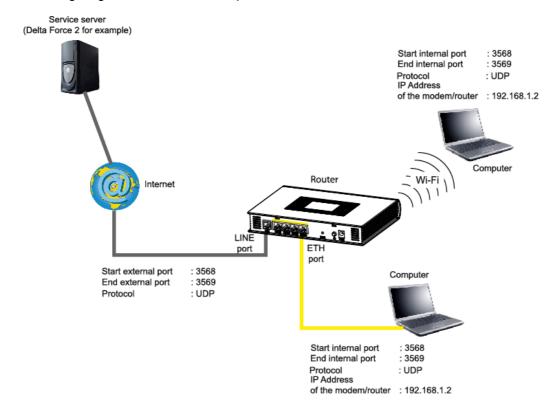

The "Delta Force 2" service is available on your computer via the external ports 3568 and 3569 (WAN side) and via the internal ports 3568 and 3569 (LAN side).

# 6.8.2 Port Triggering

**Object:** The purpose of this menu is to open dynamically the firewall ports (open ports) via "Trigger Ports" when an application (such as games or video) opens a connection via the transport layer (TCP or UDP).

• Select the **Port Triggering** menu in the **NAT** section to display the following screen:

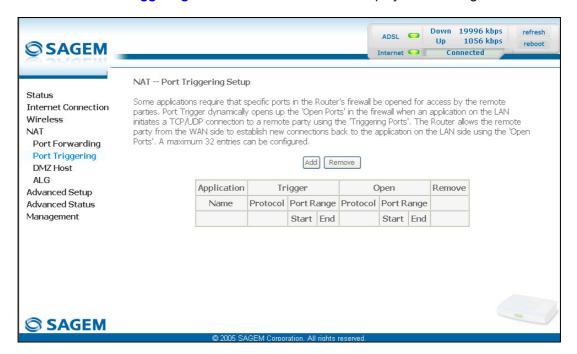

| Field       | Meaning                                                                              |  |
|-------------|--------------------------------------------------------------------------------------|--|
| Application |                                                                                      |  |
| Name        | Application name                                                                     |  |
| Trigger     |                                                                                      |  |
| Protocol    | Transport protocol (TCP, UDP or TCP/UDP).                                            |  |
| Port Range  | A port range contains a Start port and an End port.                                  |  |
|             | <b>Note:</b> A single port is characterised by an identical start port and end port. |  |
| Open        |                                                                                      |  |
| Protocol    | Transport protocol (TCP, UDP or TCP/UDP).                                            |  |
| Port Range  | A port range contains a Start port and an End port.                                  |  |
|             | <b>Note:</b> A single port is characterised by an identical start port and end port. |  |

#### Add

Click on the Add button; the following screen appears:

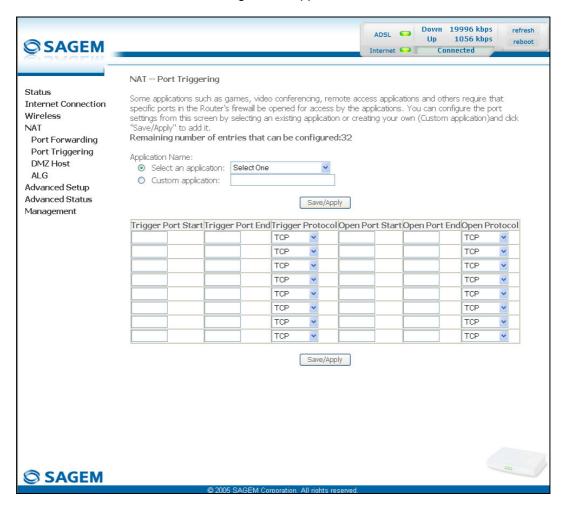

To configure "Trigger Port" and "Open Port", proceed as follows:

Check the "Select an application" box, then select the service of your choice from the scroll down list, for example "Aim Talk".

The "Trigger Port Start", "Trigger Port End", "Trigger Port Start", "Trigger Port End" and Protocol fields (transport protocol associated with this service) are automatically filled in the table.

**Note:** You may complete the table by adding other ports associated with a protocol.

or

- Check the "Custom Server" box then enter the name of the server you want to connect to, then:
  - Complete the ID Host of your computer's IP address (this is attributed by your router's DHCP server).
  - Fill in the "Trigger Port Start", "Trigger Port End", "Trigger Port Start", "Trigger Port End" and "Protocol" fields.

#### A few rules for entering values:

- When you want to select a single port, the start port ("Trigger Port Start" or "Open Port Start") and the end port ("Trigger Port End" or "Open Port End") must be identical.
- When you want to select a range of ports, the start port number must be lower than the end port number.

The following diagram contains an example:

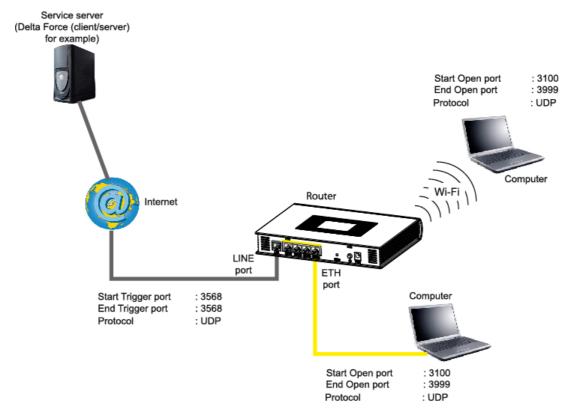

Using the "Trigger" 3568 port (WAN side), the "Delta Force" service server triggers the opening of port range 3100 to 3999 for your computer to access this service.

# 6.8.3 DMZ Host

**Object:** This "DMZ" (**DeM**ilitarized **Z**one) lets you access the server you selected directly via the Internet without going through the "Firewall".

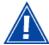

Caution, this process presents an intrusion risk. It is therefore vital that you take precautions so that no connections may be initiated to the private network.

Select the DMZ Host menu in the NAT section to display the following screen:

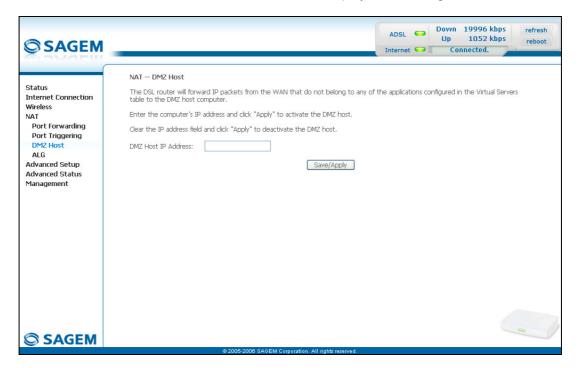

| Field               |         | Action                                                                                                    |  |
|---------------------|---------|----------------------------------------------------------------------------------------------------|--|
| DMZ Host IP Address | "DMZ" a | Enter the IP address of a server to activate the "DMZ" and therefore access it directly from the Internet. |  |
|                     |         | ctivate the "DMZ" zone, erase the address in the field.                                                    |  |
|                     | Note:   | Click on the <b>Save/Apply</b> button to take account of the address or its erasure.                       |  |

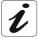

The "DMZ" zone is deactivated by default.

# 6.8.4 ALG

Object:

The ALG (Application Layer Gateway) service is used to take charge of the SIP protocol via the Wi-Fi or Ethernet interfaces in the telephony over IP (VoIP) context.

• Select the **ALG** menu in the **NAT** section to display the following screen:

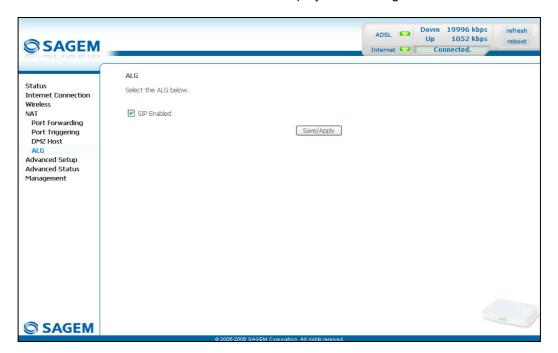

| Field       | Meaning                                                                                                  | Default |
|-------------|----------------------------------------------------------------------------------------------------|---------|
| SIP Enabled | Check the box to permit telephoning in VoIP via the Wi-Fi or Ethernet interfaces using the SIP protocol. | Checked |

# 6.9 Advanced Setup

**Object:** This menu is used to configure the specific parameters for your router.

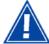

This menu must only be used by experienced users.

This section contains the following nine menus:

- WAN (cf. § 6.9.1),
- LAN (cf. § 6.9.2),
- Security (cf. § 6.9.3),
- Quality of Service (cf. § 6.9.4)(see note),
- Routing (cf. § 6.9.5),
- DNS (cf. § 6.9.6),
- DSL (cf. § 6.9.7),
- Port Mapping (cf. § 6.9.8),
- Certificate (cf. § 6.9.9).

**Note:** This menu only appears if you checked the "Enable Quality Of Service" box in the WAN interface configuration screen (cf. Advanced Setup/WAN - § 5.9.1/Add).

# 6.9.1 WAN

**Object:** This menu is associated with the remote network. It is used to display the list of all the configured PVCs, to add PVCs or remove them.

Select the WAN menu in the Advanced Setup section to display the following screen:

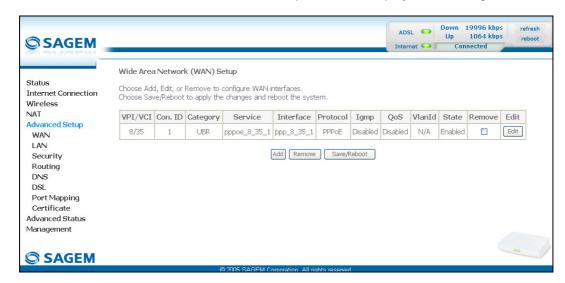

| Field     | Meaning                                                                                                    |
|-----------|----------------------------------------------------------------------------------------------------|
| VPI/VCI   | PVC identifier to configure.                                                                                                    |
| Con. ID   | Connection Identification. This is used to identify the different PPP connections which belong to the same PVC. To do so, you need only increment the "VC number" in the "Service" field when adding a new "PVC". |
| Category  | ATM type of service                                                                                                    |
| Service   | Name of the ATM service. This name is made up as follows: Protocol_VPI_VCI_Index                                                                                                    |
|           | For example: pppoe_0_35_1.                                                                                                    |
| Interface | Name, allocated automatically, associated with the service name (for example, ATM interface "ppp_0_35_1" associated with the ATM service pppoe_0_35_1).                                                           |
| Protocol  | Data flow encapsulation mode.                                                                                                    |
| Igmp      | Status (Enabled or Disabled) of the IGMP function. (see Note).                                                                                                    |
| QoS       | Status (Enabled or Disabled) of the Quality of Service (QoS).                                                                                                    |
| VlanId    | VLAN (Virtual LAN) identification.                                                                                                    |
| State     | Status (Enabled or Disabled) of the WAN interface.                                                                                                    |

**Note:** This function enables the distribution of Multicast datagrams over the local network (LAN) and interaction between the router and the local network hosts.

#### Add

• Click on the **Add** button to display the following screen:

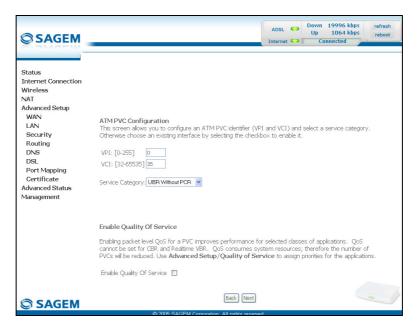

# **ATM PVC Configuration**

| Field                              | Action                                                                             | Default        |
|------------------------------------|------------------------------------------------------------------------------------|----------------|
| VPI                                | Enter a VPI value <sup>2</sup> between 0 and 255.                                  | 0              |
| VCI                                | Enter a VPI value <sup>2</sup> between 32 and 65535.                               | 35             |
| Service Category                   | Select the type of service adapter to the traffic from the scroll down list:       | UBR<br>without |
|                                    | UBR without PCR : Unspecified Bit Rate                                             | PCR            |
|                                    | UBR with PCR : <b>U</b> nspecified <b>B</b> it <b>R</b> ate                        |                |
|                                    | CBR : Constant Bit Rate                                                            |                |
|                                    | Non Realtime VBR : Variable Bit Rate                                               |                |
|                                    | Realtime VBR : Variable Bit Rate                                                   |                |
| Peak Cell Rate <sup>3</sup>        | Enter a maximum number of cells transmitted per second, between 1 and 2491.        | 0              |
| Sustainable Cell Rate <sup>4</sup> | Enter an average number of cells transmitted per second.                           | 0              |
|                                    | Note: This number must be lower than the Peak Cell Rate (PCR).                     |                |
| Maximum Burst Size <sup>4</sup>    | Enter the maximum number of cells emitted in burst (value between 1 and 1000 000). | 0              |

# **Enable Quality Of Service**

| Field | Action                                                                                                    | Default     |
|-------|----------------------------------------------------------------------------------------------------|-------------|
|       | Check the box to activate the quality of service and display the new "Quality of Service" menu in the <b>Advanced Setup</b> section. | Not checked |

<sup>2</sup> This value is delivered to you by your Internet **S**ervice **P**rovider (ISP).

 $<sup>^{3}</sup>$  This field only appears when the "UBR with PCR", "CBR", "Non Realtime VBR" or "Realtime VBR" type of service is selected.

<sup>&</sup>lt;sup>4</sup> This file only appears when the "Non Realtime VBR" or "Realtime VBR" type of service is selected.

• Click on the **Next** button to continue configuring the remote network (WAN) and display the following screen:

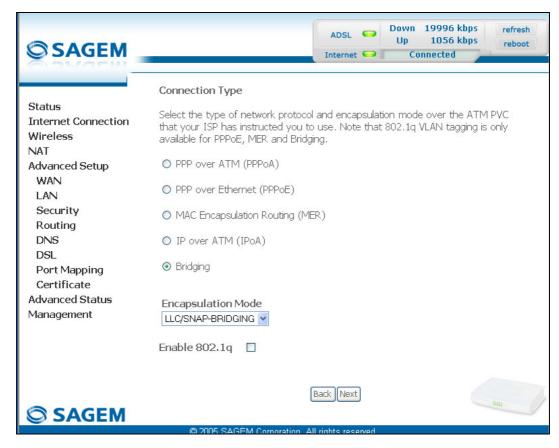

Depending on the type of network protocol selected, the encapsulation modes suggested in the scroll down list in the appropriate field are different.

In addition, the "Enable 802.q" field only appears when the PPPoE, MER or Bridging protocol types are selected.

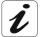

Therefore, and to provide more clarity, a summary table will be presented below for each type of protocol.

#### PPP over ATM (PPPoA)

| Field              | Action                                                             | Default |
|--------------------|--------------------------------------------------------------------|---------|
| Encapsulation Mode | Select the encapsulation of your choice from the scroll down list. | VC/MUX  |
|                    | VC/MUX,                                                            |         |
|                    | LLC/ENCAPSULATION.                                                 |         |

#### PPP over Ethernet (PPPoE)

| Field                           | Action                                                                                      | Default               |
|---------------------------------|---------------------------------------------------------------------------------------------|-----------------------|
| Encapsulation Mode              | Select the encapsulation of your choice from the scroll down list.                          | LLC/SNAP-<br>BRIDGING |
|                                 | LLC/SNAP-BRIDGING,                                                                          |                       |
|                                 | VC/MUX.                                                                                     |                       |
| Enable 802.1q                   | Check the box to activate the "802.1q" protocol which enables the identification of a VLAN. | -                     |
| VLAN ID [0 - 4095] <sup>5</sup> | Enter a value between 0 and 4095.                                                           | Empty                 |

#### MAC Encapsulation Routing (MER)

| Field                           | Action                                                                                      | Default               |
|---------------------------------|---------------------------------------------------------------------------------------------|-----------------------|
| Encapsulation Mode              | Select the encapsulation of your choice from the scroll down list.                          | LLC/SNAP-<br>BRIDGING |
|                                 | LLC/SNAP-BRIDGING,                                                                          |                       |
|                                 | VC/MUX.                                                                                     |                       |
| Enable 802.1q                   | Check the box to activate the "802.1q" protocol which enables the identification of a VLAN. | _                     |
| VLAN ID [0 - 4095] <sup>5</sup> | Enter a value between 0 and 4095.                                                           | Empty                 |

#### IP over ATM (IPoA)

| Field              | Action                                                             | Default              |
|--------------------|--------------------------------------------------------------------|----------------------|
| Encapsulation Mode | Select the encapsulation of your choice from the scroll down list. | LLC/SNAP-<br>ROUTING |
|                    | • LLC/SNAP-ROUTING,                                                |                      |
|                    | VC/MUX.                                                            |                      |

#### **Bridging**

Field Action Default **Encapsulation Mode** Select the encapsulation of your choice from the LLC/SNAP-**BRIDGING** scroll down list. LLC/SNAP-BRIDGING, VC/MUX. **Enable 802.1**q Check the box to activate the "802.1q" protocol which enables the identification of a VLAN. **VLAN ID [0 - 4095]**<sup>5</sup> Enter a value between 0 and 4095. **Empty** 

 $<sup>^{5}</sup>$  This field only appears when the "Enable 802.1q" field is activated (box checked).

• Click on the **Next** button to continue configuring the remote network (WAN).

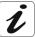

Depending on the type of network protocol (PPPoA, PPPoE, MER, IPoA or Bridging) selected earlier, the content of the following WAN interface configuration screens differs.

Therefore, and for more clarity, each type of protocol will be dealt with separately (screens + associated summary tables) below.

#### PPP over ATM (PPPoA)

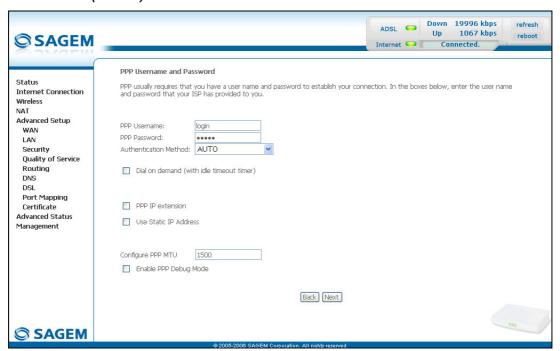

| Field                                               | Action                                                                                       | Default     |
|-----------------------------------------------------|----------------------------------------------------------------------------------------------|-------------|
| PPP Username                                        | Enter your connection ID.                                                                    | Empty       |
|                                                     | This information is provided to you by your Internet <b>S</b> ervice <b>P</b> rovider (ISP). |             |
| PPP Password                                        | Enter your connection password.                                                              | Empty       |
|                                                     | This information is provided to you by your Internet <b>S</b> ervice <b>P</b> rovider (ISP). |             |
| Authentification Method                             | Select the authentication method of your choice from the scroll down list:                   | AUTO        |
|                                                     | • AUTO,                                                                                      |             |
|                                                     | • PAP,                                                                                       |             |
|                                                     | • CHAP,                                                                                      |             |
|                                                     | MSCHAP.                                                                                      |             |
| Dial on demand (with idle timeout timer)            | Check the box to connect to Internet only for "Traffic" on the ADSL line.                    | Not checked |
| Inactivity Timeout (minutes) [1-4320]: <sup>6</sup> | Enter a value expressed in minutes between 1 and 4320 (i.e. 72 hours).                       | 0           |

<sup>&</sup>lt;sup>6</sup> This field only appears when the "Dial on demand (with idle timeout timer)" field is activated (box checked).

| Field                    | Action                                                                                                    | Default     |
|--------------------------|----------------------------------------------------------------------------------------------------|-------------|
| PPP IP extension         | Check the box to allocate your computer the public address obtained from the DHCP server of your Internet Service Provider (ISP). Therefore, your router will act as a bridge between the server and your computer. | Not checked |
| Use Static IP Address    | Check the box to use the static IP address.                                                                                                    | Not checked |
| IP Address: <sup>7</sup> | Enter the static IP address                                                                                                    | 0.0.0.0     |
| Configure PPP MTU        | Enter an MTU ( <b>M</b> aximum <b>T</b> ransfer <b>U</b> nit) value between 38 and 1492 (see Note).                                                                                                    | 1492        |
| Enable PPP Debug mode    | Check the box to use the PPP Debug mode.                                                                                                    | Вох         |
|                          | In the event of connection failure, this option will enable you to trace a possible problem in the SYSLOG file.                                                                                                    | Not checked |

**Note:** The MTU specifies the maximum size of the data used for packets expressed as a number of bytes.

 Click on the Next button to continue configuring the remote network (WAN) in PPPoA mode.

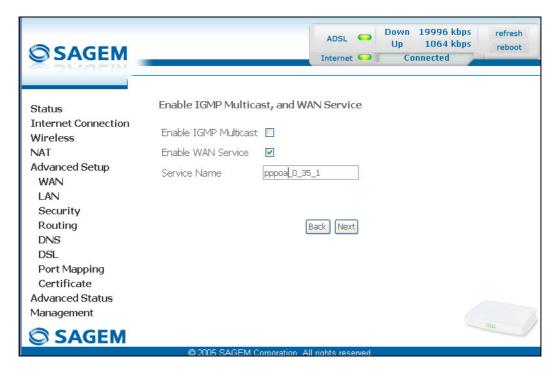

<sup>&</sup>lt;sup>7</sup> This field only appears when the "Use Static IP Address" field is activated (box checked).

| Field                 | Action                                                                                                    | Default      |
|-----------------------|----------------------------------------------------------------------------------------------------|--------------|
| Enable IGMP Multicast | Check the box to activate the IGMP function.                                                                                                  | Not checked  |
| Enable WAN            | Check the box to activate the remote network service (WAN).                                                                                   | Checked      |
| Service               | Displays the name of the service being configured. This name, which is allocated automatically, is made up as follows: Protocol_VPI_VCI_Index | pppoa_0_35_1 |
|                       | For example: pppoa_0_35_1.  Note: You may enter another service name.                                                                         |              |

 Click on the Next button to continue configuring the remote network (WAN) in PPPoA mode.

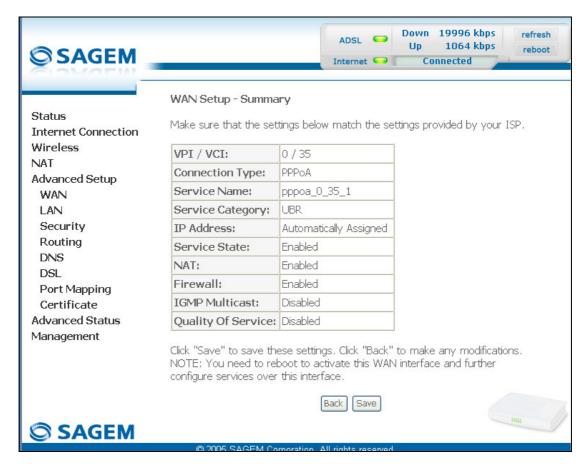

| Field              | Action                                                                          |
|--------------------|---------------------------------------------------------------------------------|
| VPI/VCI            | Displays the VPI/VCI specific to the "PPPoA" connection                         |
| Connection Type    | Displays the "PPPoA" protocol                                                   |
| Service Name       | Displays the name of the service: pppoa_0_35_1                                  |
| Service Category   | Displays the type of service adapted to the traffic required.                   |
| IP Address         | Indicates that the IP address is allocated automatically: Automaticaly Assigned |
| Service State      | Displays the status of the service: <b>Enabled</b>                              |
| NAT                | Displays the status of the NAT: <b>Enabled</b>                                  |
| Firewall           | Displays the status of the firewall: Enabled                                    |
| IGMP Multicast     | Displays the status of the IGMP function: <b>Disabled</b>                       |
| Quality of Service | Displays the status of the quality of service: Disabled                         |

click on the Save button to save the WAN interface configuration.

# PPP over Ethernet (PPPoE)

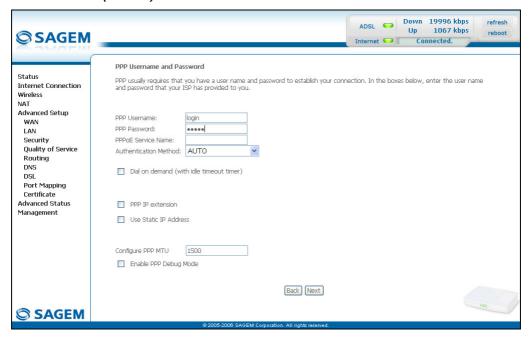

| Field                                                  | Action                                                                                            | Default |
|--------------------------------------------------------|---------------------------------------------------------------------------------------------------|---------|
| PPP Username                                           | Enter your connection ID.                                                                         | Empty   |
|                                                        | This information is provided to you by your Internet <b>S</b> ervice <b>P</b> rovider (ISP).      |         |
| PPP Password                                           | Enter your connection password.                                                                   | Empty   |
|                                                        | This information is provided to you by your Internet <b>S</b> ervice <b>P</b> rovider (ISP).      |         |
| PPPoE Service Name                                     | Enter the name of the PPPoE service.                                                              | Empty   |
|                                                        | This information is provided to you by your Internet <b>S</b> ervice <b>P</b> rovider (ISP).      |         |
| Authentification Method                                | Select the authentication method of your choice from the scroll down list:                        | AUTO    |
|                                                        | • AUTO,                                                                                           |         |
|                                                        | • PAP,                                                                                            |         |
|                                                        | • CHAP,                                                                                           |         |
|                                                        | MSCHAP.                                                                                           |         |
| Dial on demand (with idle timeout timer)               | Check the box to only connect to the Internet on "Traffic".                                       | -       |
| Inactivity Timeout<br>(minutes) [1-4320]: <sup>6</sup> | Enter the inactivity time. This value expressed in minutes is between 1 and 4320 (i.e. 72 hours). | 0       |
|                                                        | If there is no traffic for a certain period of time, the PPPoE session is interrupted.            |         |

| Field                    | Action                                                                                                    | Default            |
|--------------------------|----------------------------------------------------------------------------------------------------|--------------------|
| PPP IP extension         | Check the box to allocate your computer the public address obtained from the DHCP server of your Internet Service Provider (ISP). Therefore, your router will act as a bridge between the server and your computer. | -                  |
| Use Static IP Address    | Check the box to use the static IP address.                                                                                                    | _                  |
| IP Address: <sup>7</sup> | Enter the static IP address.                                                                                                    | 0.0.0.0            |
| Configure PPP MTU        | Enter an MTU ( <b>M</b> aximum <b>T</b> ransfer <b>U</b> nit) value. This value, expressed in bytes, is between 38 and 1492 (see Note).                                                                             | 1492               |
| Enable PPP Debug mode    | Check the box to use the PPP Debug mode.  In the event of connection failure, this option will enable you to trace a possible problem in the SYSLOG file.                                                           | Box<br>Not checked |

**Note:** The MTU specifies the maximum size of the data used (IP packets) expressed as a number of bytes.

 Click on the Next button to continue configuring the remote network (WAN) in PPPoE mode.

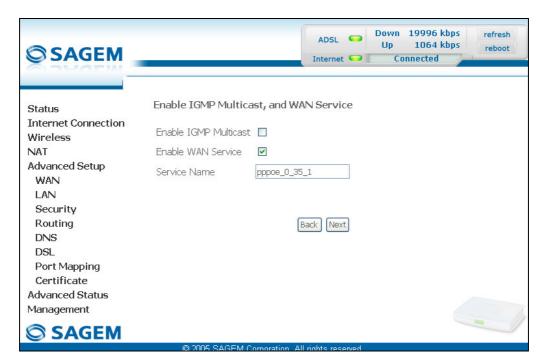

| Field                 | Action                                                                                                    | Default      |
|-----------------------|----------------------------------------------------------------------------------------------------|--------------|
| Enable IGMP Multicast | Check the box to activate the IGMP function.                                                                                                  | Not checked  |
| Enable WAN Service    | Check the box to activate the WAN service.                                                                                                    | Checked      |
| Service               | Displays the name of the service being configured. This name, which is allocated automatically, is made up as follows: Protocol_VPI_VCI_Index | pppoe_0_35_1 |
|                       | For example: pppoe_0_35_1.                                                                                                    |              |
|                       | <b>Note:</b> You may enter another service name.                                                                                              |              |

Click on the **Next** button to continue configuring the remote network (WAN) in PPPoE mode.

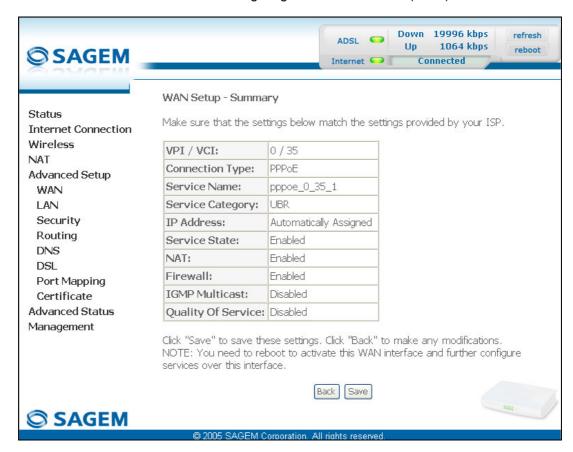

| Field              | Action                                                                          |
|--------------------|---------------------------------------------------------------------------------|
| VPI/VCI            | Displays the VPI/VCI specific to the "PPPoE" connection                         |
| Connection Type    | Displays the "PPPoE" protocol                                                   |
| Service Name       | Displays the name of the service: pppoe_0_35_1                                  |
| Service Category   | Displays the type of service adapted to the traffic required.                   |
| IP Address         | Indicates that the IP address is allocated automatically: Automaticaly Assigned |
| Service State      | Displays the status of the service: <b>Enabled</b>                              |
| NAT                | Displays the status of the NAT: <b>Enabled</b>                                  |
| Firewall           | Displays the status of the firewall: Enabled                                    |
| IGMP Multicast     | Displays the status of the IGMP function: <b>Disabled</b>                       |
| Quality of Service | Displays the status of the quality of service: Disabled                         |

#### MAC Encapsulation Routing (MER)

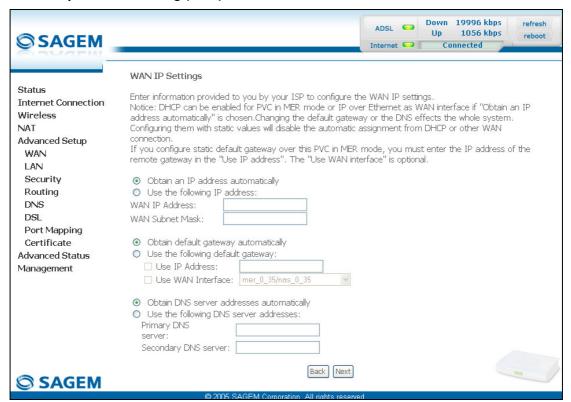

| Field                                | Action                                                                                     | Default        |
|--------------------------------------|--------------------------------------------------------------------------------------------|----------------|
| Obtain an IP address automatically   | Check the box to obtain an IP address automatically by your router's DHCP server.          | Box<br>checked |
|                                      | <b>Note:</b> This box is not checked if a VCC has been created.                            |                |
| Use the following IP address:        | If you check this box, you must enter a static IP address and the dedicated subnet mask.   | _              |
| WAN IP Address <sup>8</sup>          | Enter the static IP address.                                                               | 0.0.0.0        |
| WAN Subnet Mask: <sup>8</sup>        | Enter a subnet mask.                                                                       | 0.0.0.0        |
| Obtain default gateway automatically | Check the box to obtain the gateway IP address automatically by your router's DHCP server. | Box<br>checked |
| Use the following default gateway:   | If you check this box, you must enter the default gateway address.                         | -              |
| Use IP Address <sup>9</sup>          | Enter the default gateway address.                                                         | _              |
| Use WAN Interface: <sup>9</sup>      | Select the WAN interface of your choice from the scroll down list (optional)               | _              |

<sup>&</sup>lt;sup>8</sup> This field only appears when the "Use the following IP address:" field is activated (box checked).

<sup>&</sup>lt;sup>9</sup> This field only appears when the "Use the following default gateway:" field is activated (box checked).

| Field                                     | Action                                                      | Default        |
|-------------------------------------------|-------------------------------------------------------------|----------------|
| Obtain DNS server addresses automatically | Check the box to obtain DNS server Addresses automatically. | Box<br>checked |
| Use the following DNS server addresses:   | If you check this box, you must enter DNS server addresses. | -              |
| Primary DNS server <sup>10</sup>          | Enter a primary server DNS Address.                         | _              |
| Secondary DNS server <sup>10</sup>        | Enter a secondary server DNS Address.                       | _              |

This field only appears when the "Use the following DNS server addresses:" field is activated (box checked).

• Click on the **Next** button to continue configuring the remote network (WAN) in MER mode.

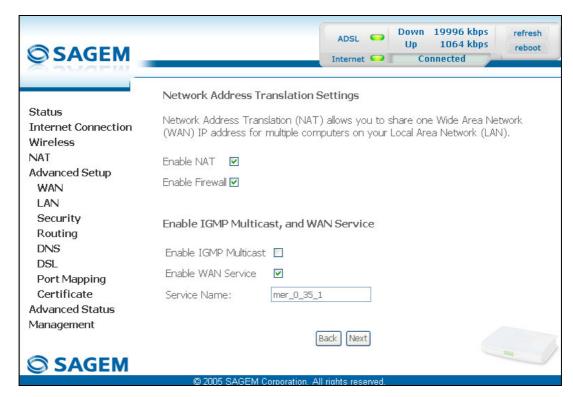

| Field                 | Action                                                                                                    | Default     |
|-----------------------|----------------------------------------------------------------------------------------------------|-------------|
| Enable NAT            | Check the box to activate the NAT function.                                                                                                   | Checked     |
| Enable Firewall       | Check the box to activate the firewall service.                                                                                               | Checked     |
| Enable IGMP Multicast | Check the box to activate the IGMP function.                                                                                                  | Not checked |
| Enable WAN Service    | Check the box to activate the WAN service.                                                                                                    | Checked     |
| Service               | Displays the name of the service being configured. This name, which is allocated automatically, is made up as follows: Protocol_VPI_VCI_Index | mer_0_35_1  |
|                       | For example: mer_0_35_1.                                                                                                    |             |
|                       | <b>Note:</b> You may enter another service name.                                                                                              |             |

• Click on the **Next** button to continue configuring the remote network (WAN) in MER mode.

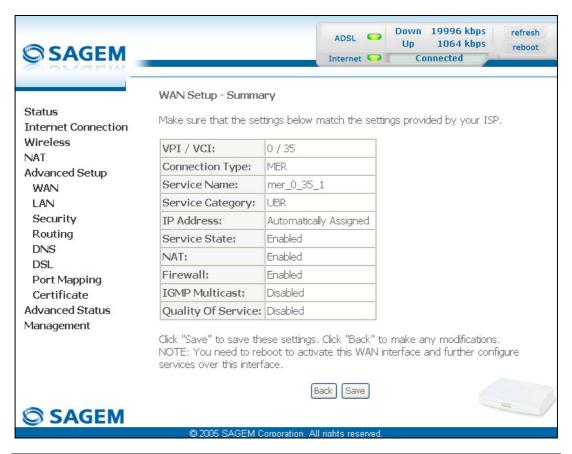

| Field              | Action                                                                           |
|--------------------|----------------------------------------------------------------------------------|
| VPI/VCI            | Displays the VPI/VCI specific to the "MER" connection                            |
| Connection Type    | Displays the "MER" protocol                                                      |
| Service Name       | Displays the name of the service: mer_0_35_1                                     |
| Service Category   | Displays the type of service adapted to the traffic required.                    |
| IP Address         | Indicates that the IP address is allocated automatically: Automatically Assigned |
| Service State      | Displays the status of the service: <b>Enabled</b>                               |
| NAT                | Displays the status of the NAT: <b>Enabled</b>                                   |
| Firewall           | Displays the status of the firewall: Enabled                                     |
| IGMP Multicast     | Displays the status of the IGMP function: <b>Disabled</b>                        |
| Quality of Service | Displays the status of the quality of service: Disabled                          |

#### IP over ATM (IPoA)

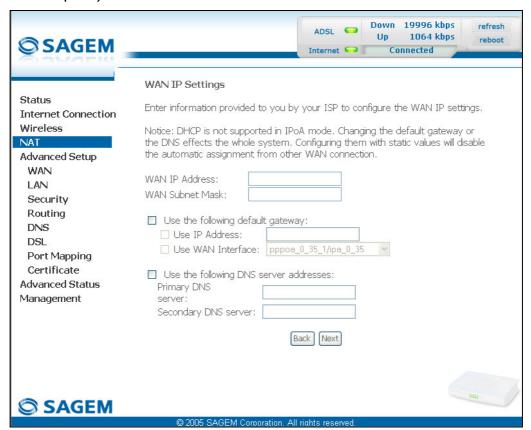

| Field                                     | Action                                                                       | Default        |
|-------------------------------------------|------------------------------------------------------------------------------|----------------|
| WAN IP Address <sup>8</sup>               | Enter the static IP address.                                                 | 0.0.0.0        |
| WAN Subnet Mask: <sup>8</sup>             | Enter a subnet mask.                                                         | 0.0.0.0        |
| Use the following default gateway:        | If you check this box, you must enter a default gateway address.             | -              |
| Use IP Address <sup>9</sup>               | Enter the default gateway address.                                           | _              |
| Use WAN Interface: <sup>9</sup>           | Select the WAN interface of your choice from the scroll down list (optional) | -              |
| Obtain DNS server addresses automatically | Check the box to obtain DNS server addresses automatically.                  | Box<br>checked |
| Use the following DNS server addresses:   | If you check this box, you must enter DNS server addresses.                  | -              |
| Primary DNS server <sup>10</sup>          | Enter a primary server DNS Address.                                          | _              |
| Secondary DNS server <sup>10</sup>        | Enter a secondary server DNS Address.                                        | -              |

• Click on the **Next** button to continue configuring the remote network (WAN) in IPoA mode.

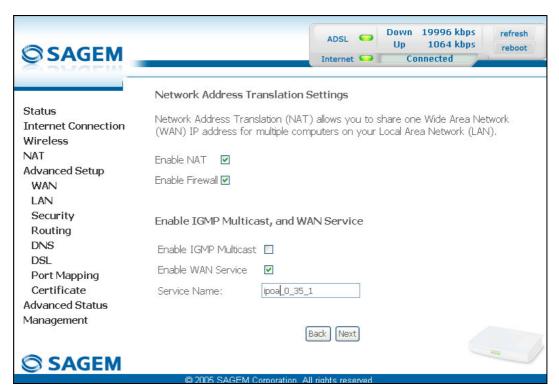

| Field                 | Action                                                                                                    | Default         |
|-----------------------|----------------------------------------------------------------------------------------------------|-----------------|
| Enable NAT            | Check the box to activate the NAT function.                                                                                                   | Box checked     |
| Enable Firewall       | Check the box to activate the firewall service.                                                                                               | Box checked     |
| Enable IGMP Multicast | Check the box to activate the IGMP function.                                                                                                  | Box not checked |
| Enable WAN Service    | Check the box to activate the WAN service.                                                                                                    | Box checked     |
| Service               | Displays the name of the service being configured. This name, which is allocated automatically, is made up as follows: Protocol_VPI_VCI_Index | ipoa_0_35_1     |
|                       | For example: ipoa _0_35_1.                                                                                                    |                 |
|                       | <b>Note:</b> You may enter another service name.                                                                                              |                 |

• Click on the **Next** button to continue configuring the remote network (WAN) in IPoA mode.

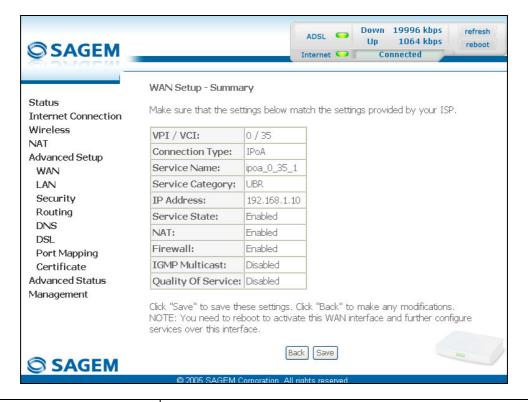

| Field              | Action                                                         |
|--------------------|----------------------------------------------------------------|
| VPI/VCI            | Displays the VPI/VCI specific to the "IPoA" connection         |
| Connection Type    | Displays the "IPoA" protocol                                   |
| Service Name       | Displays the name of the service: ipoa_0_35_1                  |
| Service Category   | Displays the type of service adapted to the traffic required.  |
| IP Address         | Displays the IP address entered: 192.168.1.10                  |
| Service State      | Displays the status of the service: <b>Enabled</b>             |
| NAT                | Displays the status of the NAT: <b>Enabled</b>                 |
| Firewall           | Displays the status of the firewall: <b>Enabled</b>            |
| IGMP Multicast     | Displays the status of the IGMP function: <b>Disabled</b>      |
| Quality of Service | Displays the status of the quality of service: <b>Disabled</b> |

# Bridging

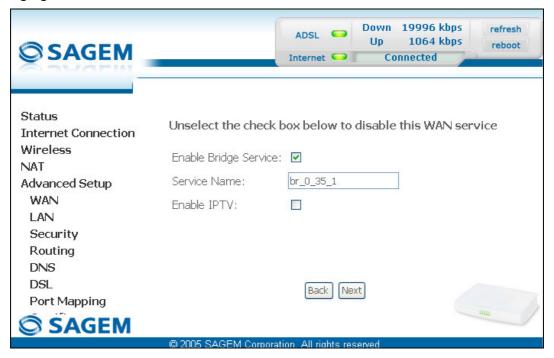

| Field                 | Action                                                                                                    | Default     |
|-----------------------|----------------------------------------------------------------------------------------------------|-------------|
| Enable Bridge service | Check the box to activate the "Bridge" service.                                                                                               | Box checked |
| Service Name          | Displays the name of the service being configured. This name, which is allocated automatically, is made up as follows: Protocol_VPI_VCI_Index | -           |
|                       | (For example: br_8_35_1.                                                                                                    |             |
|                       | Note: You may enter another service name.                                                                                                    |             |
| Enable IPTV           | Check the box to be able to enter another IP address of the external network of the "Set Top Box" connected virtually to this "PVC".          | _           |
| IPTV Name             | This field only appears if the <b>Enable IPTV</b> box in the previous field is checked.                                                       | _           |
|                       | Enter the IP address of the external network of the "Set Top Box" connected virtually to this "PVC".                                          |             |

|                     | WAN Setup - Summa                                                                                                    | iry                  |                                |           |
|---------------------|----------------------------------------------------------------------------------------------------|----------------------|--------------------------------|-----------|
| Status              | Make sure that the set                                                                                                    | tinas helow mato     | ch the settings provided by yo | our ISP   |
| Internet Connection | Plane sale and are see                                                                                                    | .ai iga boloni 111ac | artale settings provided by ye | 7GI 151 . |
| Wireless            | VPI / VCI:                                                                                                    | 0 / 35               |                                |           |
| NAT                 | Connection Type:                                                                                                    | Bridge               |                                |           |
| Advanced Setup      |                                                                                                    |                      |                                |           |
| WAN                 | Service Name:                                                                                                    | br_0_35_1            |                                |           |
| LAN                 | Service Category:                                                                                                    | UBR                  |                                |           |
| Security            | IP Address:                                                                                                    | Not Applicable       |                                |           |
| Routing             | Service State:                                                                                                    | Enabled              |                                |           |
| DNS<br>DSL          | NAT:                                                                                                    | Enabled              |                                |           |
| Port Mapping        | Firewall:                                                                                                    | Enabled              |                                |           |
| Certificate         | IGMP Multicast:                                                                                                    | Not Applicable       |                                |           |
| Advanced Status     | Quality Of Service:                                                                                                    | Disabled             |                                |           |
| Management          |                                                                                                    |                      |                                |           |
|                     | Click "Save" to save these settings. Click "Back" to make any modifications.<br>NOTE: You need to reboot to activate this WAN interface and further configure<br>services over this interface. |                      |                                |           |
|                     |                                                                                                    | Back                 | Save                           | m         |
|                     |                                                                                                    |                      |                                |           |
|                     | ര 2005 SAGEM ന                                                                                                    | ornoration. All righ | ite received                   |           |

| Field              | Action                                                         |
|--------------------|----------------------------------------------------------------|
| VPI/VCI            | Displays the VPI/VCI specific to the "Bridge" connection       |
| Connection Type    | Displays the "Bridge" protocol                                 |
| Service Name       | Displays the name of the service: br_0_35_1                    |
| Service Category   | Displays the type of service adapted to the traffic required   |
| IP Address         | In the "Bridge" connection, this field is: Not Applicable      |
| Service State      | Displays the status of the service: <b>Enabled</b>             |
| NAT                | Displays the status of the NAT: <b>Disabled</b>                |
| Firewall           | Displays the status of the firewall: <b>Disabled</b>           |
| IGMP Multicast     | In the "Bridge" connection, this field is: Not Applicable      |
| Quality of Service | Displays the status of the quality of service: <b>Disabled</b> |

click on the Save button to save the WAN interface configuration.

# 6.9.2 LAN

**Object:** This is used to configure the IP parameters for the local network (LAN).

• Select the LAN menu in the Advanced Setup section to display the following screen:

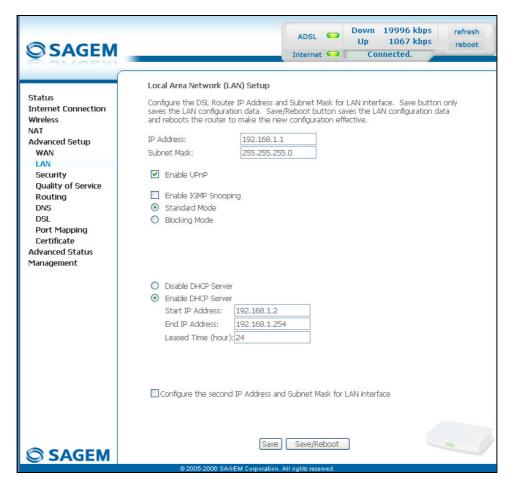

| Field                | Action                                                                                                    | Default            |
|----------------------|----------------------------------------------------------------------------------------------------|--------------------|
| IP Address           | Enter the address of your local network                                                                                                    | 192.168.1.1        |
| Subnet Mask          | Enter your network's subnet mask.                                                                                                    | 255.255.255.0      |
| Enable UPnP          | Check the box to activate the "UpnP" function.                                                                                                    | Box checked        |
|                      | Note: This function lets you automatically:                                                                                                    |                    |
|                      | <ul> <li>join a network dynamically,</li> </ul>                                                                                                    |                    |
|                      | obtain an IP address.                                                                                                    |                    |
| Enable IGMP Snooping | Check this box to activate the IGMP (Internet Group Management Protocol) protocol. This lets you manage the declarations of belonging to one or more groups with Multicast routers. | Box not<br>checked |

| Field                                                             | Action                                                                                                    | Default            |
|-------------------------------------------------------------------|----------------------------------------------------------------------------------------------------|--------------------|
| Standard Mode                                                     | Check the box if you wish the IGMP snooping runs in normal mode (transparency with IGMP frames).                                                                                                    | Box checked        |
| Blocking Mode                                                     | Check the box if you wish the IGMP snooping runs in blocking mode (interception and removal of IGMP frames).                                                                                                | Box<br>not checked |
| Disable DHCP                                                      | Check this box to not activate your router's DHCP server.                                                                                                    | Box not checked    |
|                                                                   | Note: You must configure your computer with the parameters appropriate to your local network (IP address, subnet mask and default gateway) as well as enter the primary and secondary DNS server addresses. |                    |
| Enable DHCP                                                       | Check this box to activate your router's DHCP server.                                                                                                    | Box checked        |
|                                                                   | Note: You must configure your computer as DHCP client and DNS client (or enter the primary and secondary DNS server addresses).                                                                             |                    |
| Start IP Address                                                  | Enter the first address attributed by your router's DHCP server.                                                                                                    | 192.168.1.2        |
| End IP Address <sup>11</sup>                                      | Enter the last address attributed by your router's DHCP server.                                                                                                    | 192.168.1.254      |
| Lease Time (hour) <sup>11</sup>                                   | Enter an unavailability time for each address attributed expressed in hours.                                                                                                    | 24                 |
| Configure the second IP Address and Subnet Mask for LAN interface | Check the box to configure the IP parameters (IP address, subnet mask) of a second address for the local network (LAN).                                                                                     | Box not checked    |
| IP Address <sup>12</sup>                                          | Enter a second address for your local network (LAN).                                                                                                    | -                  |
| Subnet Mask <sup>12</sup>                                         | Enter a subnet mask for the second address for your local network (LAN).                                                                                                    | -                  |

<sup>11</sup> This field only appears when the "Enable DHCP" field is activated (box checked).

<sup>&</sup>lt;sup>12</sup> This field only appears when the "Configure the second IP Address and Subnet Mask for LAN interface" field is activated (box checked).

## 6.9.3 Security

This menu contains 2 sub-menus:

- Outgoing (cf. § 6.9.3.1),
- Incoming (cf. § 6.9.3.2).

## **6.9.3.1** Outgoing

**Object:** This menu is used to create outgoing IP filters to refuse data from the LAN to the WAN and list the existing outgoing IP filters.

By default, all the outgoing data is accepted.

 Select the Outgoing sub-menu in the Security menu in the Advanced Setup section to display the following screen:

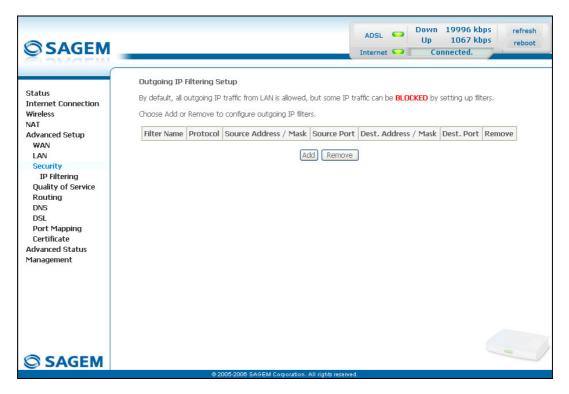

| Field                 | Meaning                               |  |
|-----------------------|---------------------------------------|--|
| Filter Name           | Name of the filter.                   |  |
| Protocol              | Transport protocol.                   |  |
| Source Address / Mask | Source IP address / Subnet mask.      |  |
| Source Port           | Source port                           |  |
| Dest. Address / Mask  | Destination IP address / Subnet mask. |  |
| Dest. Port            | Destination port.                     |  |

#### Add

• Click on the Add button to display the following screen:

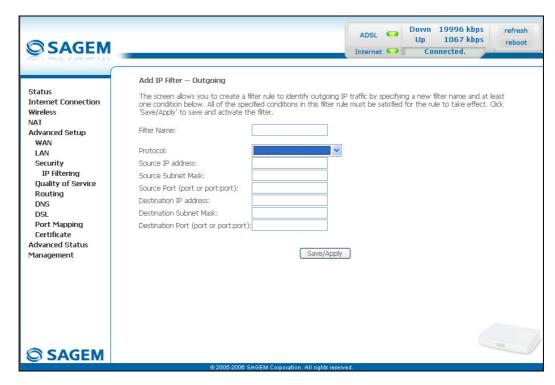

| Field               | Action                                                                               |  |
|---------------------|--------------------------------------------------------------------------------------|--|
| Filter Name         | Enter a representative name for the filter.                                          |  |
| Protocol            | Select the dedicated protocol from the scroll down list (TCP/UDP, TCP, UDP, ICMP).   |  |
| Source IP Address   | Enter the Source IP address (LAN).                                                   |  |
| Source Subnet Mask  | Subnet mask.                                                                         |  |
| Source Port         | Enter a "Source" port (LAN) or range of ports.                                       |  |
| (port or port:port) | <b>Note:</b> For one port, for example, enter 80. For a range of ports, enter 80:90. |  |
| Dest. IP Address    | Enter the Destination IP address (WAN).                                              |  |
| Dest. Subnet Mask   | Subnet mask.                                                                         |  |
| Dest. Port          | Enter a "destination" port (WAN) or range of ports.                                  |  |
| (port or port:port) | Note: For one port, for example, enter 80. For a range of ports, enter 80:90.        |  |

## **6.9.3.2** Incoming

**Object:** This menu is used to create incoming IP filters to refuse data from the WAN to the LAN and list the existing incoming IP filters.

By default, all the incoming data is refused when the Firewall is activated.

 Select the <u>Incoming</u> sub-menu in the <u>Security</u> menu in the <u>Advanced Setup</u> section to display the following screen:

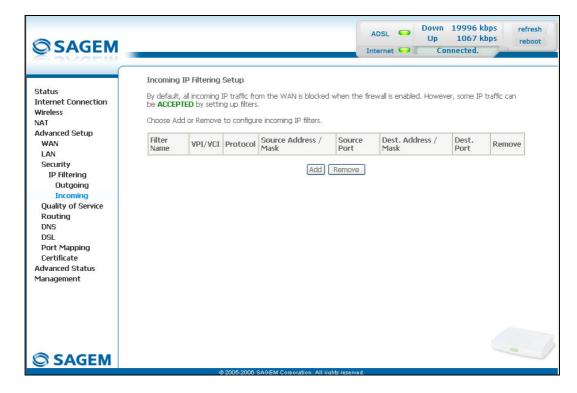

#### Add

• Click on the Add button to display the following screen:

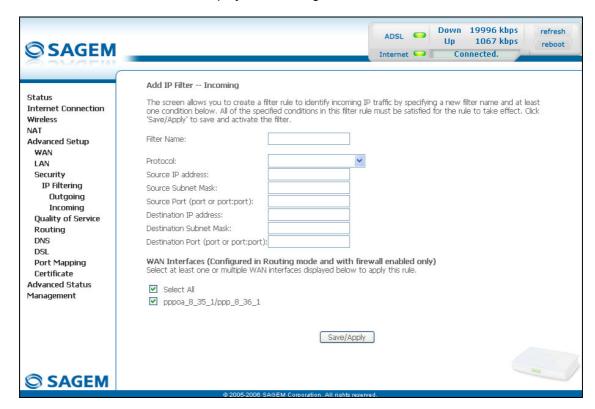

| Field               | Action                                                                             |  |
|---------------------|------------------------------------------------------------------------------------|--|
| Filter Name         | Enter a representative name for the filter.                                        |  |
| Protocol            | Select the dedicated protocol from the scroll down list (TCP/UDP, TCP, UDP, ICMP). |  |
| Source IP Address   | Enter the Source IP address (WAN).                                                 |  |
| Source Subnet Mask  | Subnet mask.                                                                       |  |
| Source Port         | Enter a "Source" port (WAN) or range of ports.                                     |  |
| (port or port:port) | Note: For one port, for example, enter 80. For a range of ports, enter 80:90.      |  |
| Dest. IP Address    | Enter the destination IP address (LAN).                                            |  |
| Dest. Subnet Mask   | Subnet mask.                                                                       |  |
| Dest. Port          | Enter a "destination" port (LAN) or range of ports.                                |  |
| (port or port:port) | Note: For one port, for example, enter 80. For a range of ports, enter 80:90.      |  |

## **WAN** interfaces

| Field                    | Action                                                                                                    | Default     |
|--------------------------|----------------------------------------------------------------------------------------------------|-------------|
| Select all               | Check the box to select all WAN interfaces.                                                                                        | Box checked |
|                          | <b>Note:</b> Checking out the box, you do not select any interface and you also check out the <b>pppoe_8_35_1/ ppp_8_35_1</b> box. |             |
| pppoe_8_35_1/ ppp_8_35_1 | Check the box to select the displayed interface.                                                                                   | Box checked |

## 6.9.4 Quality of Service

**Object:** This menu is used to allocated different types of traffic queues with different priorities in order to improve the traffic flow. To do this, the quality of service (QoS) provides the following three services: Classification (set-1, set-2), Marking (TOS, DSCP) and queues (Queuing).

The quality of service is only significant if all the traffic (data, video) is greater than the up rate of the ADSL line.

 Select the Quality of Service menu in the Advanced Setup section to display the following screen:

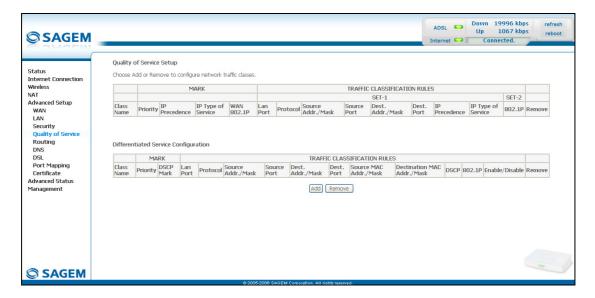

# **Quality of Service Setup**

|                  | Field                | State                                                                                      |
|------------------|----------------------|--------------------------------------------------------------------------------------------|
| Class Na         | ime                  | Name of the service class.                                                                 |
| MARK             |                      |                                                                                            |
|                  | Priority             | ATM priority.                                                                              |
|                  | IP Precedence        | IP priority.                                                                               |
|                  | IP Type of service   | TOS (Type Of Service)                                                                      |
|                  | WAN 802.1P           | Priority field 802.1P.                                                                     |
| TRAFFIC<br>RULES | CLASSIFICATION       |                                                                                            |
|                  | LAN port             | Nature of the LAN port.                                                                    |
|                  | Protocol             | Protocol used.                                                                             |
|                  | Source<br>Addr./Mask |                                                                                            |
| SET-1            | Source<br>Port       | "Source" port.                                                                             |
|                  | Dest.<br>Addr./Mask  | "Destination" address (a machine on the Internet, for example) and associated subnet mask. |
|                  | Dest.<br>Port        | "Destination" port.                                                                        |
| SET-2            | 802.1P               | Priority field 802.1P.                                                                     |

# **Differentiated Service Configuration**

| MARK                          |                                                                                                    |
|-------------------------------|----------------------------------------------------------------------------------------------------|
| Priority                      | ATM priority.                                                                                                    |
| DSCP Mark                     | DSCP priority.                                                                                                    |
| TRAFFIC CLASSIFICATION RULES  |                                                                                                    |
| LAN port                      | Nature of the LAN port.                                                                                                    |
| Protocol                      | Protocol used.                                                                                                    |
|                               | "Source" IP address (your computer, for example) and associated subnet mask.                                                                                                    |
| Source<br>Port                | "Source" port.                                                                                                    |
| Dest.<br>Addr./Mask           |                                                                                                    |
| Dest.<br>Port                 | "Destination" port.                                                                                                    |
| Source MAC<br>Addr./Mask      | The state of the state of the |
| Destination MAC<br>Addr./Mask | "Destination" MAC address (a machine on the Internet, for example) and associated subnet mask.                                                                                                    |
| DSCP                          | DSCP                                                                                                    |
| 802.1P                        | Priority field 802.1P.                                                                                                    |

#### 6.9.4.1 Add

Click on the Add button to display the following screen:

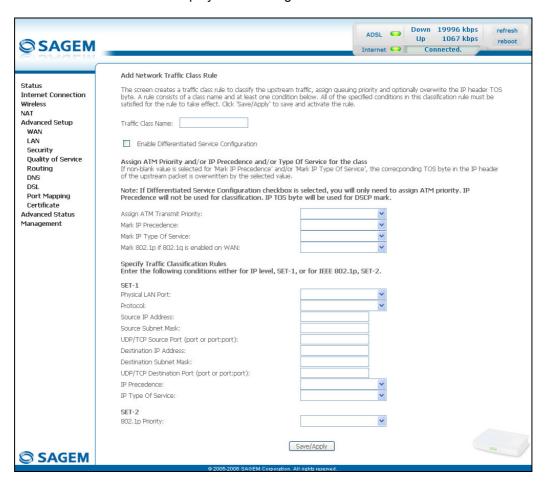

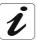

This screen displays the TOS Marking service ("Enable Differentiated Service Configuration" box not checked).

# Type Of Service (TOS)

**Object:** This service allows to assign a type of service IP to PVC (TOS: **T**ype **O**f **S**ervice). The value assigned to a TOS IP corresponds to a value of priority queue.

| Field                                   | Action                                                                                                    |  |
|-----------------------------------------|----------------------------------------------------------------------------------------------------|--|
| Traffic Class Name                      | Enter a name for the traffic class you want to create.                                                               |  |
| Assign ATM Transmit Priority            | Select from the scroll down list:                                                                                    |  |
|                                         | Blank : No priority,                                                                                                 |  |
|                                         | Low : "Low" emission priority,                                                                                       |  |
|                                         | Medium : "Medium" emission priority,                                                                                 |  |
|                                         | High : "High" emission priority.                                                                                     |  |
|                                         | Note: A high priority leads to low packet loss.                                                                      |  |
| Mark IP Precedence                      | Select the priority you will allocated to "IP Precedence" from the scroll down list:                                 |  |
|                                         | Blank : No priority,                                                                                                 |  |
|                                         | 0 to 7 : Priority (coded over 3 bits) from the lowest to the highest.                                                |  |
| Mark IP Type Of Service                 | Select the type of service (TOS) to be allocated (4-bit coding) from the scroll down list.                           |  |
|                                         | Normal Service : 0000                                                                                                |  |
|                                         | Minimize Cost : 0001                                                                                                 |  |
|                                         | Maximize Reliability : 0010                                                                                          |  |
|                                         | Maximize Throughput : 0100                                                                                           |  |
|                                         | Minimize Delay : 1000                                                                                                |  |
| Mark 802.1p if 802.1q is enabled on WAN | Select a priority value between 0 and 7 from the scroll down list.                                                   |  |
|                                         | Note: The "Enable 802.1q" box is only present in "Bridging" mode. This condition is transparent for the other modes. |  |

| Field Action |                                              | Action                                                                                                 |
|--------------|----------------------------------------------|----------------------------------------------------------------------------------------------------|
|              | Physical LAN Port                            | Select the interface of your choice (ENET, USB, Wireless or Wireless_Guest) from the scroll down list. |
|              | Protocol                                     | Select the protocol of your choice from the scroll down list (TCP/UDP, TCP, UDP or ICMP).              |
|              | Source IP Address                            | Enter a "Source" IP address.                                                                           |
|              | Source Subnet Mask                           | Enter a "Source" subnet mask.                                                                          |
|              | UDP/TCP source Port                          | Enter a "Source" port or range of ports.                                                               |
|              | (port or port:port)                          | <b>Note:</b> For one port, for example, enter 80. For a range of ports, enter 80:90.                   |
|              | Destination IP Address                       | Enter a "Destination" IP address.                                                                      |
| SET-1        | Destination Subnet<br>Mask                   | Enter a "Destination" subnet mask.                                                                     |
|              | UDP/TCP Destination                          | Enter a "Destination" port or range of ports.                                                          |
|              | Port<br>(port or port:port)                  | <b>Note:</b> For one port, for example, enter 80. For a range of ports, enter 80:90.                   |
|              | IP Precedence                                | Select the priority you will allocated to "IP Precedence" from the scroll down list:                   |
|              |                                              | Blank : No priority,                                                                                   |
|              |                                              | 0 to 7 : Priority (coded over 3 bits) from the lowest to the highest.                                  |
|              | IP Type Of Service                           | Select the type of service (TOS) to be allocated (4-bit coding) from the scroll down list.             |
|              |                                              | Normal Service : 0000                                                                                  |
|              |                                              | Minimize Cost : 0001                                                                                   |
|              |                                              | Maximize Reliability : 0010                                                                            |
|              |                                              | Maximize Throughput : 0100                                                                             |
|              |                                              | Minimize Delay : 1000                                                                                  |
|              | Differentiated Services<br>Code Point (DSCP) | Select the DSCP desirated from the scroll down list.                                                   |
| SET-2        | 802.1p Priority                              | Select a priority value between 0 and 7 from the scroll down list.                                     |

### **Differentiated Service Configuration**

Check the "Enable Differentiated Service Configuration" to display the following screen:

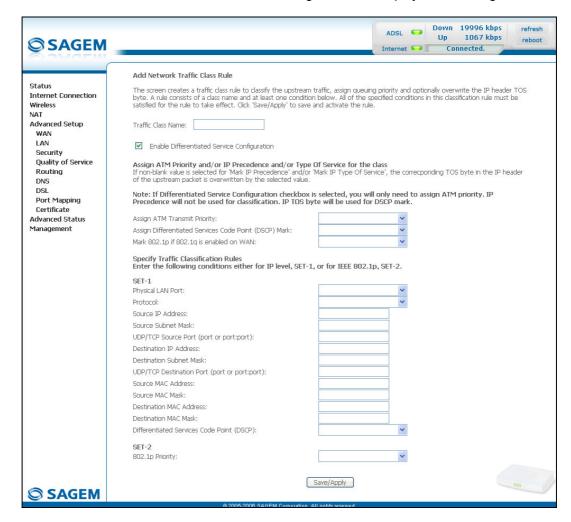

**Object:** This service allows to assign one DSCP (**D**ifferentiated **S**ervices **C**ode **P**oint) to PVC. The value assigned to a DSCP corresponds to a value of queue of priority. The More DSCP value is large, the more priority of the queue is high.

| Field                                                     | Action                                                         |  |
|-----------------------------------------------------------|----------------------------------------------------------------|--|
| Traffic Class Name                                        | Enter a name for the traffic class you want to create.         |  |
| Assign ATM Transmit Priority                              | Select from the scroll down list:                              |  |
|                                                           | Blank : No priority,                                           |  |
|                                                           | Low : "Low" emission priority,                                 |  |
|                                                           | Medium : "Medium" emission priority,                           |  |
|                                                           | High : "High" emission priority.                               |  |
|                                                           | Note: A high priority leads to low packet loss.                |  |
| Assign Differentiated Servicess<br>Code Point (DSCP) Mark | Select a appropriate priority value from the scroll down list. |  |
|                                                           | Note: The default value is "000000".                           |  |

|                                         | Field                       | Action                                                                                                    |  |
|-----------------------------------------|-----------------------------|----------------------------------------------------------------------------------------------------|--|
| Mark 802.1p if 802.1q is enabled on WAN |                             | Select a priority value between 0 and 7 from the scroll down list.                                                   |  |
|                                         |                             | Note: The "Enable 802.1q" box is only present in "Bridging" mode. This condition is transparent for the other modes. |  |
|                                         | Physical LAN Port           | Select the interface of your choice (ENET, USB, Wireless or Wireless_Guest) from the scroll down list.               |  |
|                                         | Protocol                    | Select the protocol of your choice from the scroll down list (TCP/UDP, TCP, UDP or ICMP).                            |  |
|                                         | Source IP Address           | Enter a "Source" IP address.                                                                                         |  |
|                                         | Source Subnet Mask          | Enter a "Source" subnet mask.                                                                                        |  |
|                                         | UDP/TCP source Port         | Enter a "Source" port or range of ports.                                                                             |  |
|                                         | (port or port:port)         | <b>Note:</b> For one port, for example, enter 80. For a range of ports, enter 80:90.                                 |  |
| SET-1                                   | Destination IP Address      | Enter a "Destination" IP address.                                                                                    |  |
|                                         | Destination Subnet<br>Mask  | Enter a "Destination" subnet mask.                                                                                   |  |
|                                         | UDP/TCP Destination         | Enter a "Destination" port or range of ports.                                                                        |  |
|                                         | Port<br>(port or port:port) | <b>Note:</b> For one port, for example, enter 80. For a range of ports, enter 80:90.                                 |  |
|                                         | Source MAC Address          | Enter a "Source" MAC address.                                                                                        |  |
|                                         | Source MAC Mask             | Enter a "Source" MAC mask.                                                                                           |  |
|                                         | Destination MAC Address     | Enter a "Destination" MAC address.                                                                                   |  |
|                                         | <b>Destination MAC Mask</b> | Enter a "Destination" MAC mask.                                                                                      |  |
| SET-2                                   | 802.1p Priority             | Select a priority value between 0 and 7 from the scroll down list.                                                   |  |

## 6.9.5 Routing

This menu contains 3 sub-menus:

- Default Gateway (cf. § 6.9.5.1),
- Static Route (cf. § 6.9.5.2),
- RIP (cf. § 6.9.5.3).

### 6.9.5.1 Default Gateway

**Object:** This menu is used either to allocate dynamically a default gateway address to the router from a PVC or to enter an address or choose an interface.

 Select the Default Gateway sub-menu in the Routing menu in the Advanced Setup section to display the following screen:

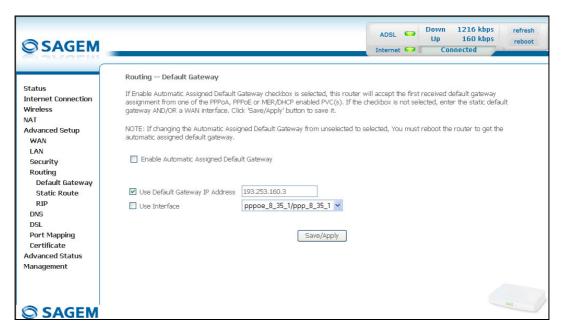

| Field                                           | Action                                                                                     | Default                                 |
|-------------------------------------------------|--------------------------------------------------------------------------------------------|-----------------------------------------|
| EnableAutomatic Assigned<br>Default Gateway     | Check the box to allocate automatically a default gateway for your router.                 | Box checked                             |
| Use Default Gateway IP<br>Address <sup>13</sup> | Check the box to use a default address.                                                    | Box checked<br>Not empty                |
| Use Interface <sup>13</sup>                     | Select the interface you want to use from the scroll down list (pppoe_8_35_1 for example). | Box<br>not checked<br>Interface<br>used |

<sup>&</sup>lt;sup>13</sup> this field only appears when the "Enable Automatic Assigned Default Gateway" field is deactivated (box not checked).

#### 6.9.5.2 Static Route

**Object:** This menu is used to add a static route.

 Select the Static Route sub-menu in the Routing menu in the Advanced Setup section to display the following screen:

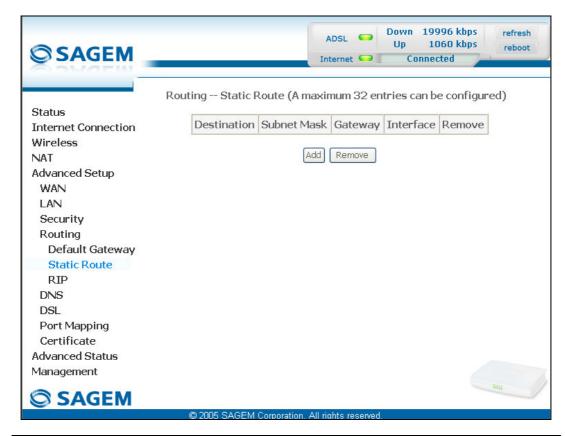

| Field       | Meaning                               |
|-------------|---------------------------------------|
| Destination | Remote network IP address             |
| Subnet Mask | Remote subnet mask                    |
| Gateway     | Default gateway of the remote network |
| Interface   | Remote network interface              |

#### Add

• Click on the **Add** button to display the following screen:

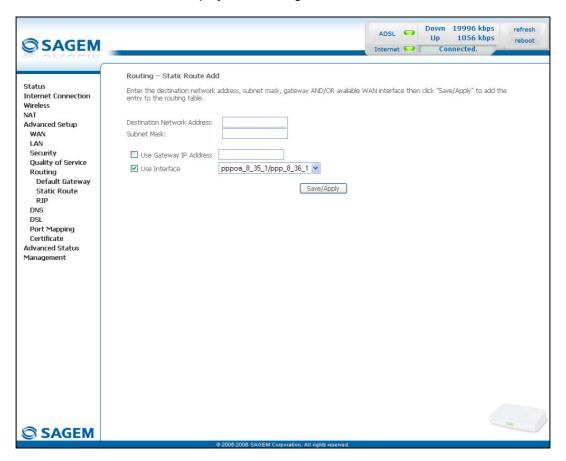

| Field                          | Action                                                                           | Default                  |
|--------------------------------|----------------------------------------------------------------------------------|--------------------------|
| Destination Network<br>Address | Enter the IP address of the remote network.                                      | Empty                    |
| Subnet Mask                    | Enter the remote subnet mask.                                                    | Empty                    |
| Use Gateway IP Address         | Check the appropriate box then enter the IP address of the gateway.              | Box<br>not checked       |
|                                |                                                                                  | Empty                    |
| Use Interface                  | Select the interface you want to use from the scroll down list (pppoe_8_35_1 for | Box checked<br>Interface |
|                                | example).                                                                        | used                     |

#### 6.9.5.3 RIP

**Object:** The "RIP" protocol (**R**outing **I**nformation **P**rotocol) lets you tell routers the distance (number of hops) which separates them.

This protocol only takes account of the distance between two machines in terms of hops.

 Select the RIP sub-menu in the Routing menu in the Advanced Setup section to display the following screen:

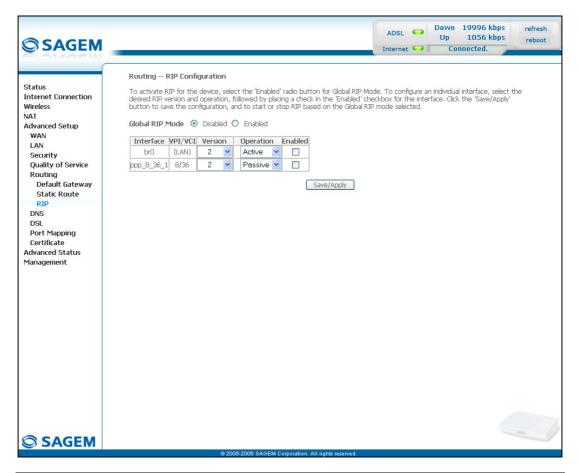

| Field           | Action/Meaning                                                                                                    | Default  |
|-----------------|----------------------------------------------------------------------------------------------------|----------|
| Global RIP Mode | Check the appropriate box to activate (Enabled) or deactivate (Disabled) the RIP function (Routing Information Protocol). | Disabled |
| Interface       | Created or native interface.                                                                                              | Br0      |
| VPI/VCI         | VPI/VCI associated with the interface.                                                                                    | (LAN)    |
| Version         | Select the RIP version of your choice from the scroll down list.                                                          | 2        |
|                 | • <b>1</b> for RIP1,                                                                                                    |          |
|                 | • <b>2</b> for RIP2.                                                                                                    |          |

| Field     | Action/Meaning                                                                                                    | Default         |
|-----------|----------------------------------------------------------------------------------------------------|-----------------|
| Operation | In the scroll down list, select <b>Active</b> to transmit the routing information to the other routers and receive it from them or <b>Passive</b> to listen to the <b>RIP</b> broadcasts and update its routing table, but not indicate its own routes (silent mode). | Active          |
| Enabled   | Check the box to activate the "RIP" function on the interface you want (LAN or WAN for example).                                                                                                    | Box not checked |

### 6.9.6 DNS

**Object:** This menu enables the automatic resolution of domain names by polling remote servers.

Select the DNS menu in the Advanced Setup section to display the following screen:

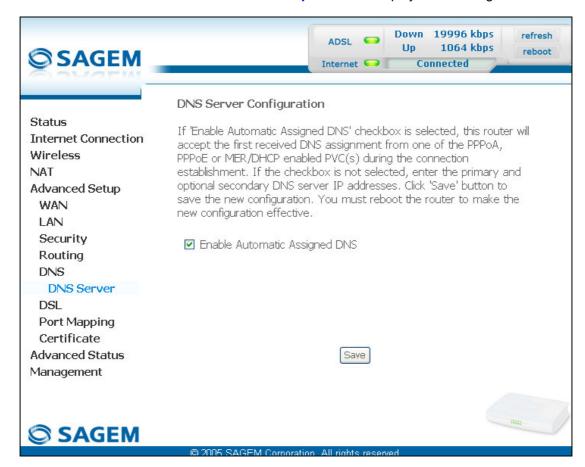

| Field                              | Action                                                       | Default     |
|------------------------------------|--------------------------------------------------------------|-------------|
| Enable Automatic<br>Assigned DNS   | Check the appropriate box to allocate a domain name address. | Box checked |
| Primary DNS server <sup>14</sup>   | Enter a primary DNS server address.                          | _           |
| Secondary DNS server <sup>14</sup> | Enter a secondary DNS server address.                        | _           |

<sup>&</sup>lt;sup>14</sup> This field only appears when the "Enable Automatic Assigned DNS" field is deactivated (box not checked).

### 6.9.7 DSL

**Object:** The purpose of this menu is to parameter your ADSL line.

• Select the DSL menu in the Advanced Setup section to display the following screen:

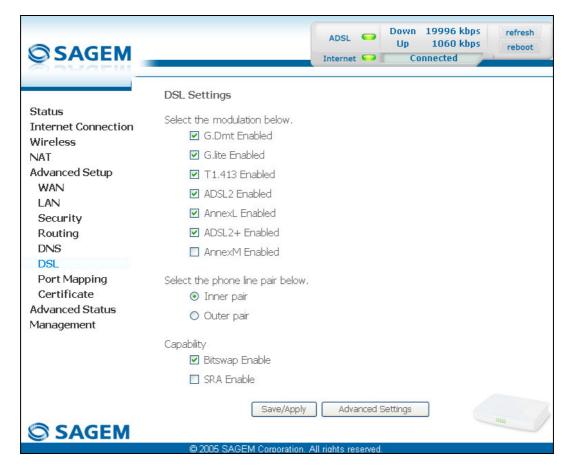

#### Modulation

| Field          | Default         |
|----------------|-----------------|
| G.Dmt Enabled  | Box checked     |
| G.lite Enabled | Box checked     |
| T1.413 Enabled | Box checked     |
| ADSL2 Enabled  | Box checked     |
| AnnexL Enabled | Box checked     |
| ADSL2+ Enabled | Box checked     |
| AnnexM Enabled | Box not checked |

Check the boxes according to the characteristics of your line.

## Phone line pair

| Field      | Default          |
|------------|------------------|
| Inner pair | Selected box     |
| Outer pair | Box not selected |

### Capability

| Field          | Default         |  |
|----------------|-----------------|--|
| Bitswap Enable | Box checked     |  |
| SRA Enable     | Box not checked |  |

• Click on the **Advanced Settings** button to display the following screen:

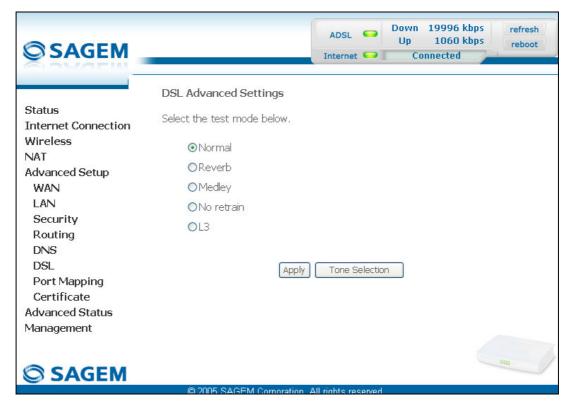

| Field      | Default          |
|------------|------------------|
| Normal     | Selected box     |
| Reverb     | Box not selected |
| Medley     | Box not selected |
| No retrain | Box not selected |
| L3         | Box not selected |

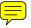

Click on the Tone Selection button to display the following screen:

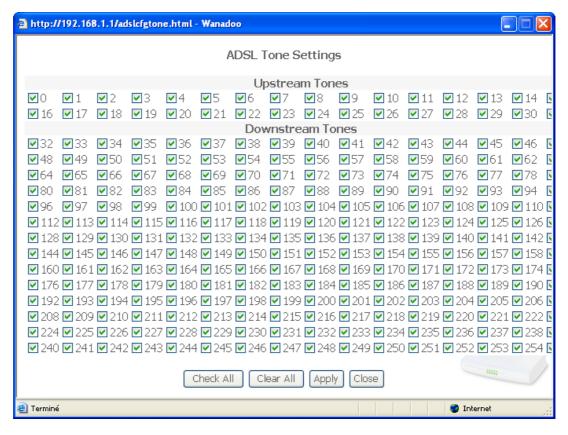

**Note:** There are 32 ascending tones and 224 descending tones.

 Click on the Check All button to select all the tones or the Clear All button to select none of them.

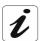

All the tones are selected by default.

To select a tone, simply check the associated box. To not select a tone, simply leave its associated box empty.

## 6.9.8 Port Mapping

**Object:** This menu is used to host a service (Video, Data, SIP) on an interface (USB, ETH or Wi-Fi) of your router.

 Select the Port Mapping menu in the Advanced Setup section to display the following screen:

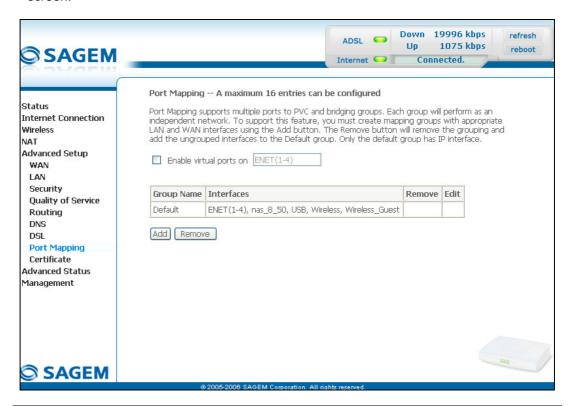

| Field                   | Meaning                                                                                                    | Default            |
|-------------------------|----------------------------------------------------------------------------------------------------|--------------------|
| Enable virtual ports on | This field only appears in the case of SAGEM F@stTM 2404 or SAGEM F@stTM 2444 equipment.                                            | Box<br>not checked |
|                         | If the box is not checked, the Ethernet 1 to 4 (ENET (1-4)) ports are gathered and seen like only one virtual port.                 |                    |
|                         | When the box is checked, these ports are independently seen but a fall of the performances of the transfers between ports is noted. |                    |

| Field      | Meaning                                                                                                    |  |
|------------|----------------------------------------------------------------------------------------------------|--|
| Group Name | Group name (see "Information" icon).                                                                                  |  |
| Interfaces | Lists all your router's interfaces.                                                                                   |  |
|            | <b>Note:</b> Only the "nas_8_50" interface is not resident on the router. It corresponds to a "Bridge" ATM interface. |  |

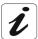

By default, all the interfaces are dedicated to data and are associated with the first VC (**V**irtual **C**hannel) existing or created.

#### Add

• Click on the **Add** button to display the following screen:

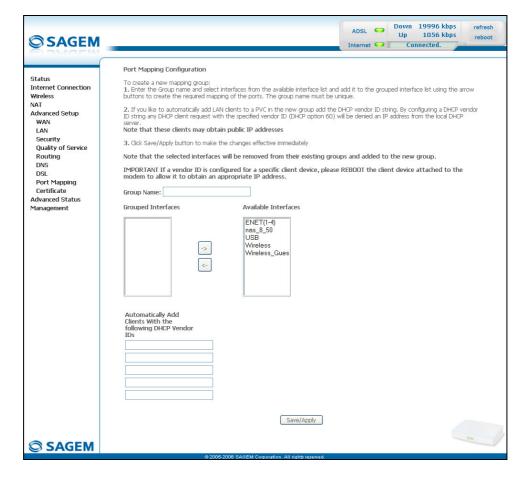

| Field                | Meaning                                                                                                    | Default |
|----------------------|----------------------------------------------------------------------------------------------------|---------|
| Group Name           | Enter a name which represents the service you want to associate with a desired interface (for example "video_eth" if you want to associate the TV over UP service with the interface (Ethernet)). | -       |
| Grouped Interfaces   | Displays the interfaces associated with a service you selected in the "Available Interfaces" area then transferred with the button.                                                               | -       |
| Available Interfaces | Lists all your router's interfaces.                                                                                                    | _       |
|                      | Note: Only the "nas_8_50" interface is not resident on the router. It corresponds to a "Bridge" ATM interface.                                                                                    |         |

| <- | Used to transfer the interfaces selected in the "Available Interfaces" area to the "Grouped Interfaces" area. |
|----|----------------------------------------------------------------------------------------------------|
| -> | Used to transfer the interfaces selected in the "Grouped Interfaces" area to the "Available Interfaces" area. |

| Field                                                    | Meaning                                                                                                    |  |  |
|----------------------------------------------------------|----------------------------------------------------------------------------------------------------|--|--|
| Automatically Add<br>Clients with the DHCP<br>Vendor IDs | This functionality allows to recognize the equipment connected to a port and to automatically affect this port to it. To do that, the router receives from this equipment (for example a decoder TV) a DHCP request which contains a client specific identification (Vendor ID).  Note: As soon as this assignment is carried out, it becomes permanent. |  |  |

### **Example**

If you want to associate the "Video" service with the Ethernet interface:

- in the "Group Name" area enter a representative name such as "video\_eth".
- in the "Available Interfaces" area select **ENET(1-4)** for the Ethernet interface.
- > then click on the button to transfer this interface to the "Grouped Interfaces" area.
- in the "Available Interfaces" area select the ATM nas\_8\_50 interface associated with the ATM "br\_8\_50" service ("Bridge" protocol) created earlier using the Advanced Setup / WAN) menu.
- > then click on the button to transfer this interface to the "Grouped Interfaces" area.

ADSL Down 19996 kbps refresh Up 1056 kbps **SAGEM** Internet Connected. To create a new mapping group:

1. Enter the Group name and select interfaces from the available interface list and add it to the grouped interface list using the arrow buttons to create the required mapping of the ports. The group name must be unique. Internet Connection Wireless NAT Advanced Setup WAN If you like to automatically add LAN clients to a PVC in the new group add the DHCP vendor ID string, By configuring a DHCP vendor ID string any DHCP client request with the specified vendor ID (DHCP option 60) will be deried an IP address from the local DHCP server. Note that these clients may obtain public IP addresses LAN Security 3. Click Save/Apply button to make the changes effective immediately Quality of Service Routing DNS DSL Note that the selected interfaces will be removed from their existing groups and added to the new group. IMPORTANT If a vendor ID is configured for a specific client device, please REBOOT the client device attached to the modem to allow it to obtain an appropriate IP address. Port Mapping Certificate Advanced Status Grouned Interfaces Available Interfaces ENET(1-4) nas\_8\_50 USB Wireless Wireless\_Gues -> <-Automatically Add Clients With the following DHCP Vendor Save/Apply **SAGEM** 

The following screen shows the operations which have been carried out.

**Note:** You are recommended to associate the "Bridge" protocol with the "Video" service.

click on the Save/Apply button to save the addition. The following screen displays all the entries which have been configured.

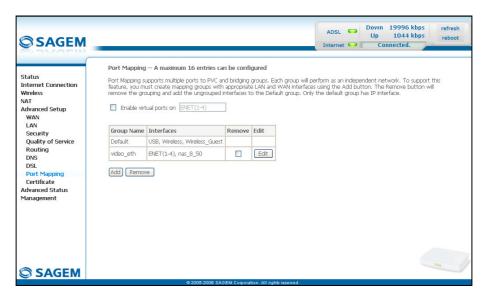

This screen indicates that:

- the **Default** "Group Name" associates the "Data" service with the USB, Wireless (Wi-Fi) interface by default.
- > the dedicated ATM interface nas\_8\_50 and the Ethernet interface ENET(1-4) are associated with the "Video" service.

To enable you to understand better, the following diagram shows the path of the "Video" and "Data" flows.

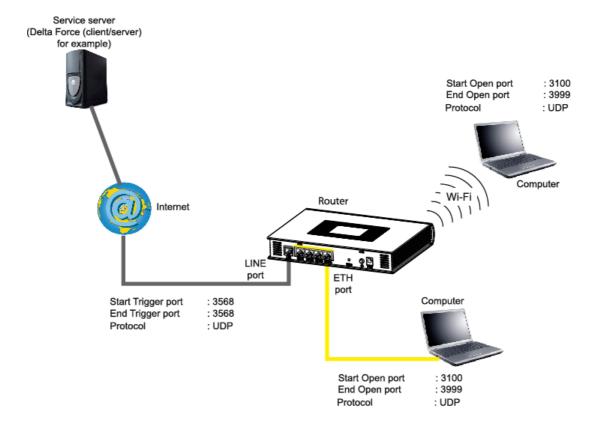

### 6.9.9 Certificate

This menu contains 2 sub-menus:

- Local (cf. § 6.9.9.1),
- Trusted CA (cf. § 6.9.9.2).

#### 6.9.9.1 Local

**Object:** This menu is used to manage your router's identity certificates. These certificates, which are used by TR-69 (in SSL mode), enable the mutual authentication of the CPE and the ACS.

 Select the Local sub-menu in the Certificate menu in the Advanced Setup section to display the following screen:

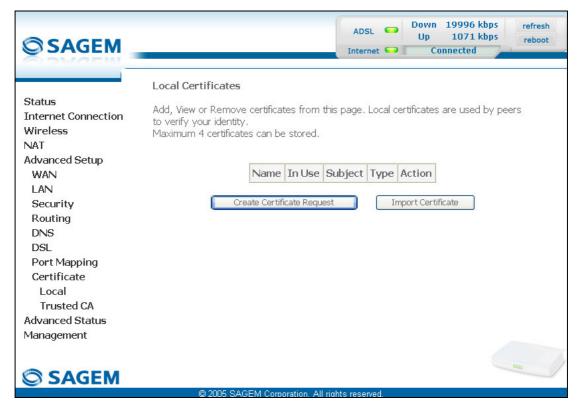

| Field   | Meaning                                                                 |
|---------|-------------------------------------------------------------------------|
| Name    | Name of the certificate.                                                |
| In Use  | Indicates whether the certificate can be used or not.                   |
| Subject | Summarises the main characteristics of the certificate.                 |
| Туре    | Indicates the status of the certificate (e.g.: request).                |
| Action  | Select the action from the list: view, load signed certificate, remove. |

## **Create Certificate Request**

• Click on the Create Certificate Request button to display the following screen:

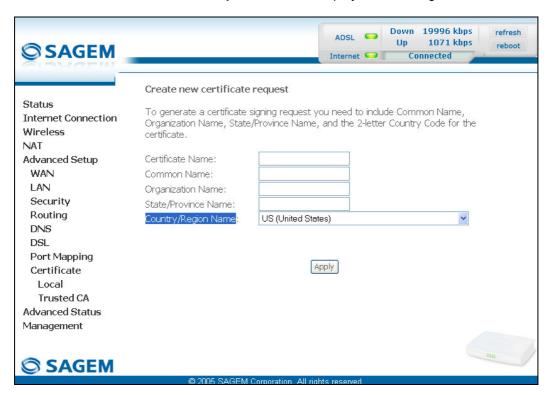

| Field               | Action                                                        | Default |
|---------------------|---------------------------------------------------------------|---------|
| Certificate Name    | Enter the name of the certificate                             | ı       |
| Common Name         | Enter the name of the certificate's owner                     | ı       |
| Organization Name   | Enter the name of the organisation which owns the certificate | -       |
| State/Province Name | Enter the name of the state of province                       | -       |
| Country/Region Name | Select the country from the scroll down list                  | ı       |

## **Import Certificate**

• Click on the **Import Certificate** button to display the following screen:

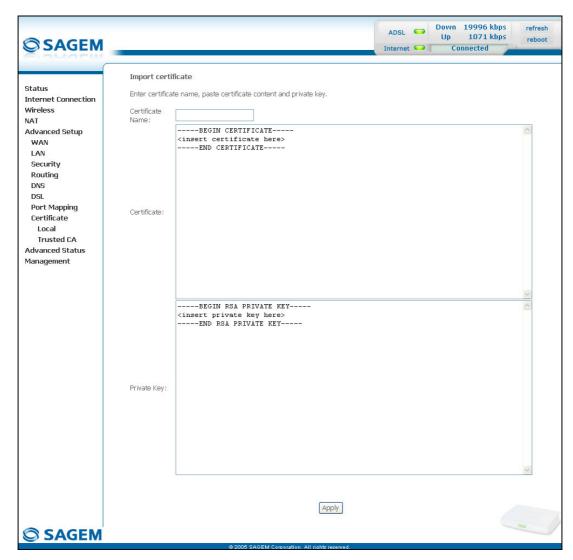

| Field            | Action                            | Default |
|------------------|-----------------------------------|---------|
| Certificate Name | Enter the name of the certificate | I       |
| Certificat       | Insert the certificate here       | _       |
| Private key      | Insert the private key here       | _       |

#### 6.9.9.2 Trusted CA

**Object:** This menu is used to manage the identity certificates of the remote servers. These certificates, which are used by TR-69 (in SSL mode), enable the mutual authentication of the CPE and the ACS.

 Select the Trusted sub-menu in the Certificate menu in the Advanced Setup section to display the following screen:

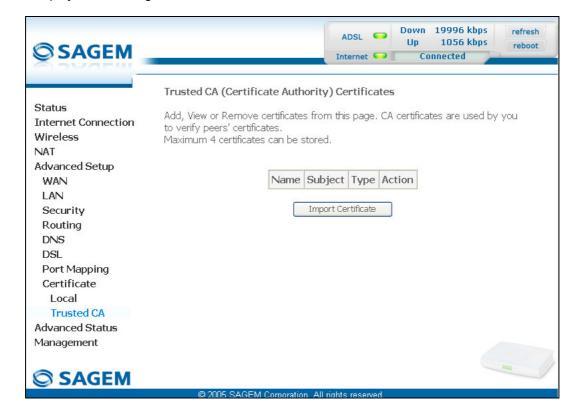

## **Import Certificate**

• Click on the **Import Certificate** button to display the following screen:

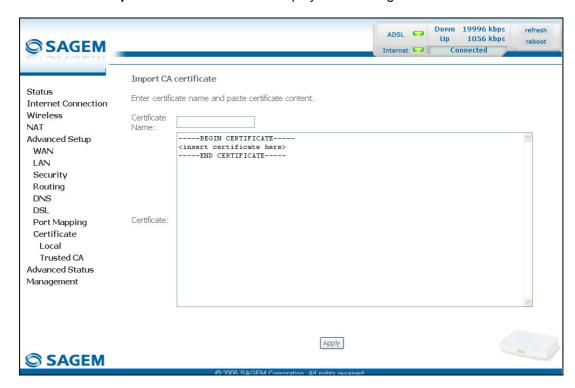

| Field            | Action                                           | Default |
|------------------|--------------------------------------------------|---------|
| Certificate Name | Enter the name of the certificate to be imported | _       |
| Certificate      | Insert the certificate here                      | _       |

### 6.10 Advanced Status

**Object:** This heading is used to display the status of your router.

This section contains the following six menus:

- WAN (cf. § 6.10.1),
- Statistics (cf. § 6.10.2),
- Route (cf. § 6.10.3),
- ARP (cf. § 6.10.4),
- DHCP (cf. § 6.10.5),
- Station Info (cf. § 6.10.6).

### 6.10.1 WAN

**Object:** This menu is used to display all the parameters which concern the remote network.

• Select the WAN menu in the Advanced Status section to display the following screen:

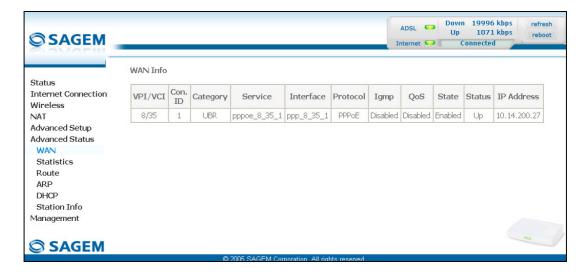

## 6.10.2 Statistics

**Object:** This menu is used to display all the router's statistics.

This menu contains the following four sub menus:

- LAN (cf. § 6.10.2.1),
- WAN (cf. § 6.10.2.2),
- ATM (cf. § 6.10.2.3),
- ADSL (cf. § 6.10.2.4).

#### 6.10.2.1 LAN

**Object:** This menu is used to display all the parameters which concern the local network (LAN).

• Select the LAN sub menu in the Statistics menu in the Advanced Status section to display the following screen:

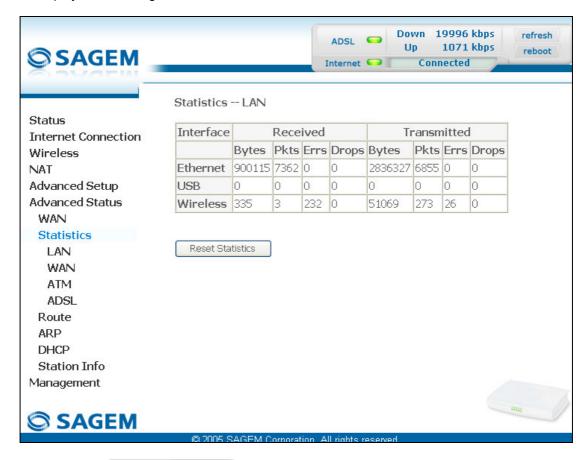

click on the Reset Statistics button to reset statistics.

#### 6.10.2.2 WAN

**Object:** This menu is used to display all the parameters which concern the remote network (WAN).

 Select the WAN sub menu in the Statistics menu in the Advanced Status section to display the following screen:

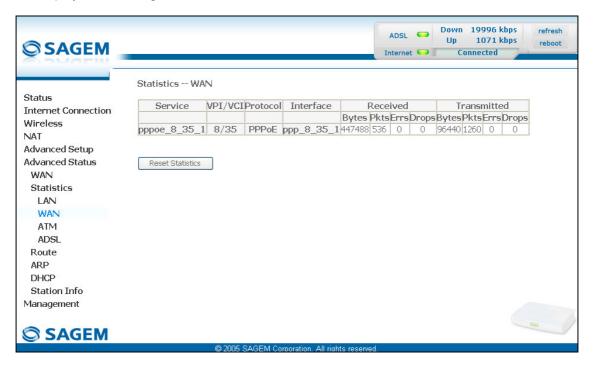

• click on the Reset Statistics button to reset statistics.

#### 6.10.2.3 ATM

**Object:** This menu is used to display all the ATM statistics of the line.

 Select the ATM sub menu in the Statistics menu in the Advanced Status section to display the following screen:

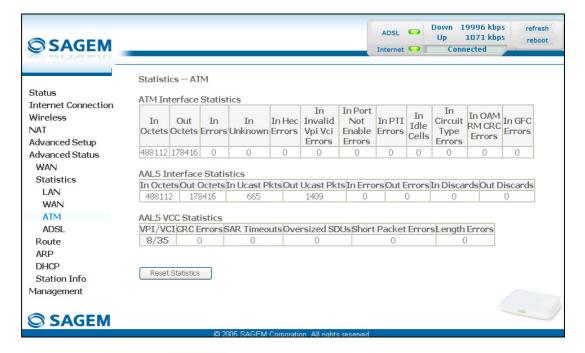

• click on the Reset Statistics button to reset statistics.

#### 6.10.2.4 ADSL

**Object:** This menu is used to display all the ADSL statistics of the line.

 Select the ADSL sub menu in the Statistics menu in the Advanced Status section to display the following screen:

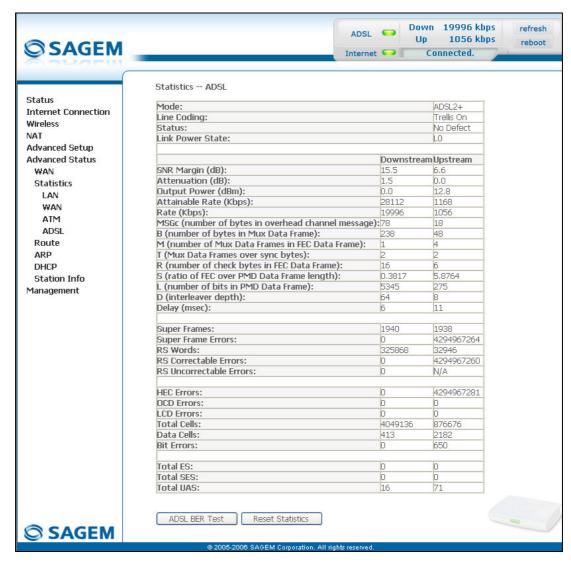

click on the Reset Statistics button to reset statistics.

Cliquez sur le bouton
 ADSL BER Test
 pour afficher l'écran suivant :

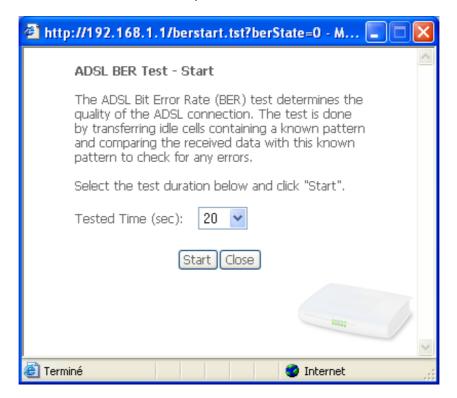

- in the "Test Time (sec)" field, select the test time from the scroll down list.
- Click on the Start button to run test.
- Click on the Close button to shut window and return to the previous screen.

#### 6.10.3 Route

Object: This menu is used to display all the information concerning your router's routing.

• Select the Route menu in the Advanced Status section to display the following screen:

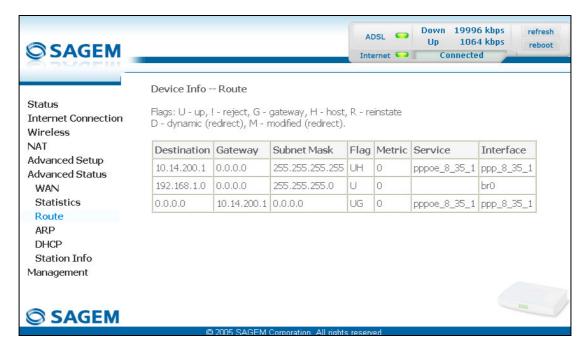

#### 6.10.4 ARP

**Object:** This menu is used to display all the information concerning address resolution (ARP: Address Resolution Protocol). This lets you find out the physical address of a computer's network card, corresponding to an IP address.

• Select the ARP menu in the Advanced Status section to display the following screen:

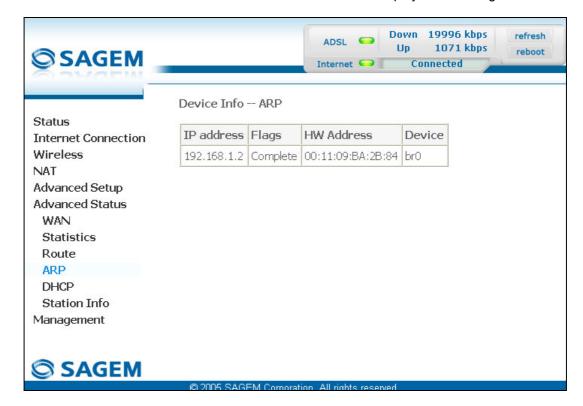

#### 6.10.5 DHCP

**Object:** This menu is used to display all the computers which obtained an IP address from the router's DHCP server.

• Select the **DHCP** menu in the **Advanced Status** section to display the following screen:

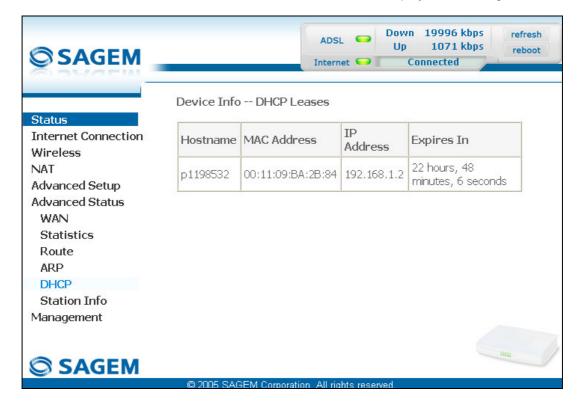

### 6.10.6 Station Info

**Object:** This menu is used to display all the wireless stations certified, with their status.

 Select the Station Info menu in the Advanced Status section to display the following screen:

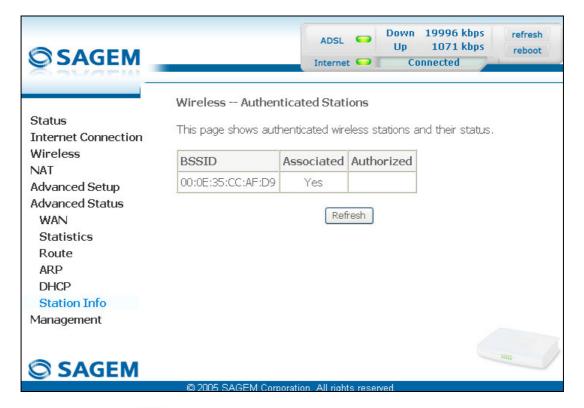

Click on the Refresh button to refresh screen.

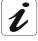

Only appear the MAC addresses (BSSIDs) of the computers associated with the router and/or authorized by this one to use your wireless network (see § 6.7.3 - MAC Filter).

## 6.11 Management

**Object:** This menu lets you manage your router.

This section contains the following seven menus:

- Settings (cf. § 6.11.1),
- System Log (cf. § 6.11.2),
- TR-069 Client (cf. § 6.11.3),
- Internet Time (cf. § 6.11.4),
- Access Control (cf. § 6.11.5),
- Update Software (cf. § 6.11.6),
- Save/Reboot (cf. § 6.11.7).

## 6.11.1 Settings

This menu contains the following three sub menus:

- Backup (cf. § 6.11.1.1),
- Update (cf. § 6.11.1.2),
- Restore Default (cf. § 6.11.1.3).

#### 6.11.1.1 Backup

**Object:** This menu is used to backup the current configuration to a file with a .conf extension.

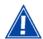

It is recommended to save the current configuration on your computer to a file

 Select the Backup sub menu in the Settings menu of the Management section to display the following screen:

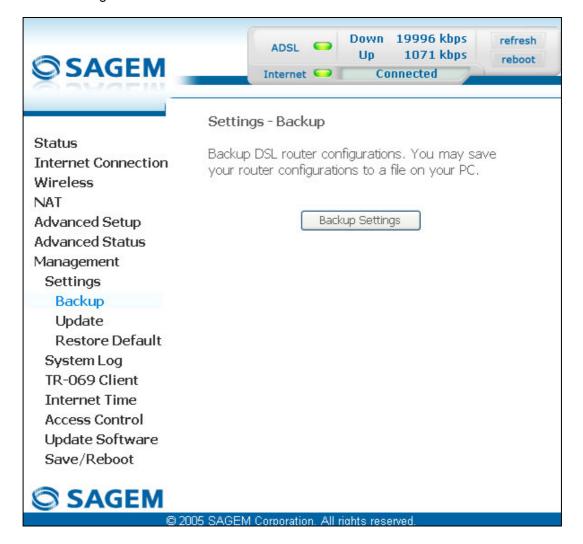

### 6 - Information / Configuration

• Click on the **Backup Settings** button; the following screen appears:

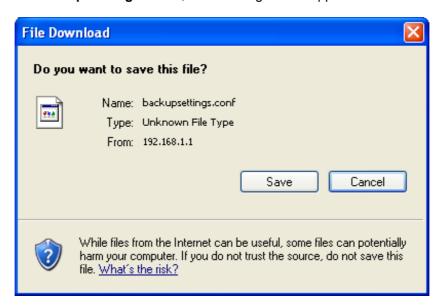

- Click on the Save button to save the current configuration file, for example, on your computer.
- Select the directory where you want to save the "backupsettings.conf" configuration file.

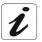

The process takes a few seconds.

#### 6.11.1.2 Update

**Object:** This menu enables the router to recover a configuration which has already been saved to a file with a .conf extension.

 Select the Update sub menu in the Settings menu of the Management section to display the following screen:

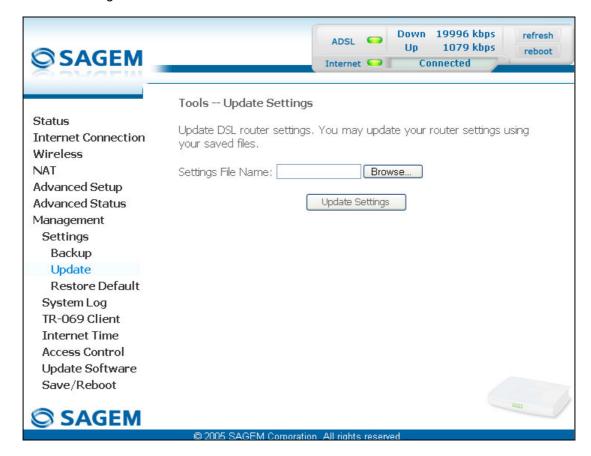

Proceed as follows for your router configurer to display a configuration which has already been saved:

Enter the path then the name of the configuration file,

or

- Click on the **Browse** button and select the path then the configuration file,
- Select the configuration file then click on the **Update Settings** button to recover a configuration which has already been saved.

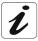

The process takes around 2 minutes.

#### 6.11.1.3 Restore Default

**Object:** This menu is used to return to factory configuration.

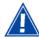

The existing configuration is completely overwritten.

 Select the Restore Default sub menu in the Settings menu of the Management section to display the following screen:

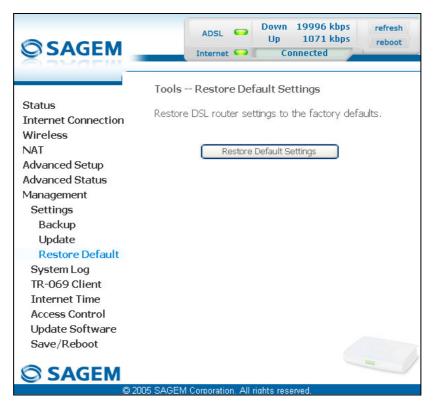

 Select the configuration file then click on the Restore Default Settings button and the following screen appears:

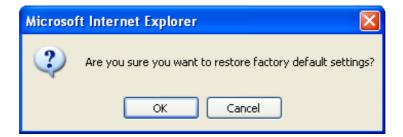

• Click on the **OK** button if you really want to return to the factory configuration.

A few moments after, the screen of the "Internet Connection" menu appears. Refer to paragraph 6.6.

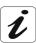

All the LEDs go off except for the green " LED (WLAN) (if the wired network is activated); the green " LED (PWR) then all the LEDs and the process for returning to the factory configuration starts. It lasts for around 2 minutes.

## 6.11.2 System Log

**Object:** This menu is used to view and/or configure the events which occur on your router.

• Select the **System Log** menu in the **Management** section to display the following screen:

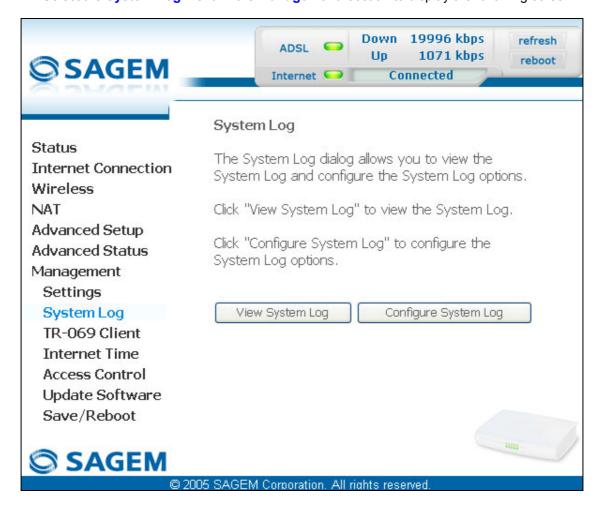

#### **View System Log**

• Click on the **View System Log** button to display the events with the severity you configured (see table in the next paragraph - **"Configure System Log"**).

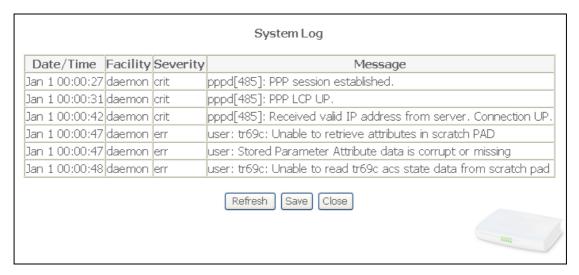

• Click on the Save button to save all the events allocated to the severity you configured.

#### **Configure System Log**

 Click on the Configure System Log button to configure the events which occur on your router.

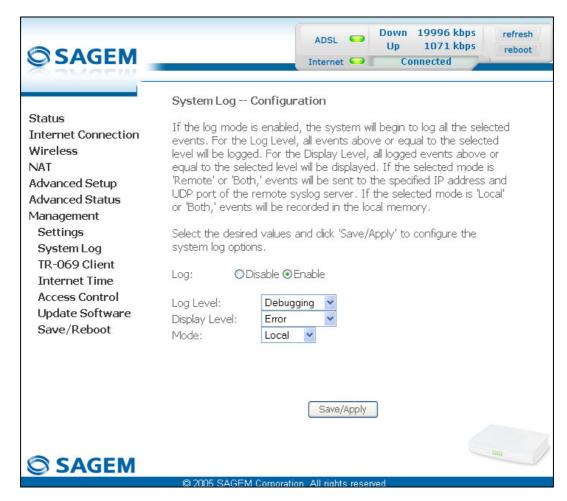

## 6 - Information / Configuration

| Field         | Action                                                                                                    | Default   |
|---------------|----------------------------------------------------------------------------------------------------|-----------|
| Log           | Select <b>Enable</b> to activate the saving of all the events to a log and display on screen or <b>Disable</b> to deactivate.                                               | Enable    |
| Log Level     | Select the appropriate severity from the scroll down list. All the events with this severity, or a higher severity, will be saved to your router's volatile "flash" memory. | Debugging |
|               | The severities are classified in decreasing order of importance.                                                                                                    |           |
|               | Emergency,                                                                                                    |           |
|               | Alert,                                                                                                    |           |
|               | Critical,                                                                                                    |           |
|               | • Error,                                                                                                    |           |
|               | Notice,                                                                                                    |           |
|               | Informational,                                                                                                    |           |
|               | Debugging.                                                                                                    |           |
| Display Level | Select the appropriate severity from the scroll down list. All the events with this severity, or a higher severity, can be viewed by pressing the "View System Log" button. | Error     |
|               | The severities are classified in decreasing order of importance.                                                                                                    |           |
|               | Emergency,                                                                                                    |           |
|               | Alert,                                                                                                    |           |
|               | • Critical,                                                                                                    |           |
|               | • Error,                                                                                                    |           |
|               | Notice,                                                                                                    |           |
|               | Informational,                                                                                                    |           |
|               | Debugging.                                                                                                    |           |

| Field                           | Action                                                                              | Default |
|---------------------------------|-------------------------------------------------------------------------------------|---------|
| Mode                            | Select the destination ID from the scroll down list:                                | Local   |
|                                 | Local: All the events are returned to your router via a "Buffer" memory.            |         |
|                                 | Remote: All the events are returned to the "Syslog" server.                         |         |
|                                 | Both : Both modes.                                                                  |         |
| Server IP Address <sup>15</sup> | Enter the IP address of the "Syslog" address on which all the events will be saved. | 0.0.0.0 |
| Server UDP Port <sup>15</sup>   | Enter the number of the port associated with the "Syslog" server.                   | 514     |

<sup>15</sup> This field only appears when the mode selected is "Remote or "Both".

### 6.11.3 TR-069 Client

**Object:** The TR-069 protocol (WAN Management Protocol) is used, via a remote server (**A**uto-**C**onfiguration **S**erver (ACS)) to auto configure your router, provide it with certain services and manage it by establishing "diagnostics".

• Select the TR-069 Client menu in the Management section to display the following screen:

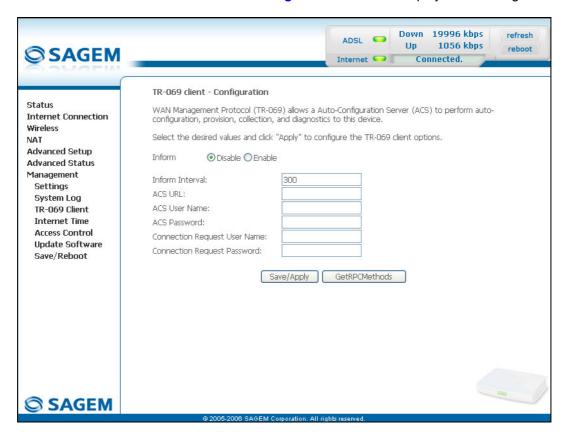

| Field           | Action                                                                                          | Default |
|-----------------|-------------------------------------------------------------------------------------------------|---------|
| Inform          | Check the <b>Enable</b> box to activate the "TR-069" or <b>Disable</b> to deactivate it.        | Disable |
| Inform Interval | Enter a time interval between two pieces of information sent from the router to the ACS server. | 300     |
|                 | This interval is a value expressed in seconds.                                                  |         |
| ACS URL         | Enter the URL or the IP address of the "ACS" server.                                            | Empty   |
| ACS User Name   | Enter the name of the user of the "ACS" server.                                                 | Empty   |
| ACS Password    | Enter the "ACS" server password.                                                                | Empty   |

| Field                           | Action                                     | Default |
|---------------------------------|--------------------------------------------|---------|
| Connection Request<br>User Name | Enter the name of the user of your router. | Empty   |
| Connection Request<br>Password  | Enter your password for your router.       | Empty   |

GetRPCMethods button to launch the auto-configuration procedure of Click on the your router.

#### 6.11.4 Internet Time

**Object:** This menu lets you display the date and time in the **Date / Time** field of your HTTP configurer:

- either the one delivered by your router. The date and time when the router starts are set to: "Jan 1 / 00:00:00" (i.e. 1<sup>st</sup> January at 0 am).
- or the one delivered automatically by an Internet time server.
- Select the Internet Time menu in the Management section to display the following screen:

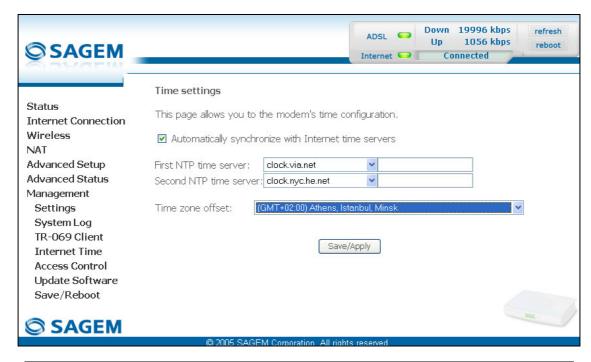

| Field                                                | Action                                                                                                    | Default            |
|------------------------------------------------------|----------------------------------------------------------------------------------------------------|--------------------|
| Automatically synchronize with Internet time servers | Do not check the box so that the <b>Date / Time</b> field (which appears, for example in the "Management/System Log" screens) displays the date and time delivered by your router,                                                                                                    | Box not<br>checked |
|                                                      | or                                                                                                    |                    |
|                                                      | Check the appropriate box so that the <b>Date / Time</b> field (which appears, for example, in the "Status/Summary" and "Management/System Log" screen) displays the date and time delivered by the NTP servers ( <b>Network Time Protocol</b> ) you selected. These servers display the date and time GMT ( <b>G</b> reenwich <b>M</b> ean <b>Time</b> ). |                    |
|                                                      | Note: For these events to be displayed and/or saved at an effective date and time, you should check this box.                                                                                                    |                    |

| Field                  | Action                                                                                                    | Default                                        |
|------------------------|----------------------------------------------------------------------------------------------------|------------------------------------------------|
| First NTP time server  | Select a first NTP server from the scroll down list.                                                                                                    | Clock.fmt.he.net                               |
| Second NTP time server | Select a second NTP server from the scroll down list.                                                                                                    | None                                           |
| Time zone offset       | In the scroll down list, select the appropriate correction (GMT+1 - Paris for example) to adjust the GMT time to that of the country where you live with the seasonal correction (Summer time or Winter time). | (GMT-12:00)<br>International<br>Date Line West |

#### 6.11.5 Access Control

This menu contains the following three sub menus:

- Services (cf. § 6.11.5.1),
- IP Address (cf. § 6.11.5.2),
- Passwords (cf. § 6.11.5.3).

#### 6.11.5.1 Services

Object: this sub menu is used to activate or deactivate Services such as FTP, FTPP etc.

 Select the Services sub menu in the Access Control menu of the Management section to display the following screen:

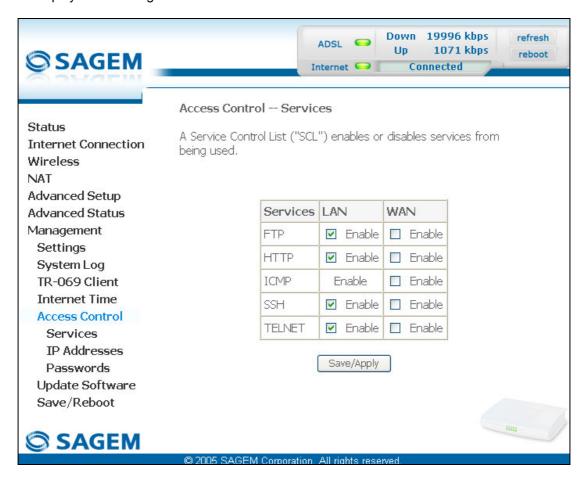

The table displayed in the screen above indicates that the services listed such as FTP, HTTP, ICMP, SSH and TELNET are all activated ("Enable" box checked) on the local network (LAN) and deactivated ("Enable" box not checked) on the remote network (WAN).

Check the **Enable** box to activate the selected service on the local network (LAN) or on the remote network (WAN).

**Note:** The ICMP service is always activated on the local network (LAN) and may be activated or deactivated on the remote network (WAN).

#### 6.11.5.2 IP Address

 Select the IP Address sub menu in the Access Control menu of the Management section to display the following screen:

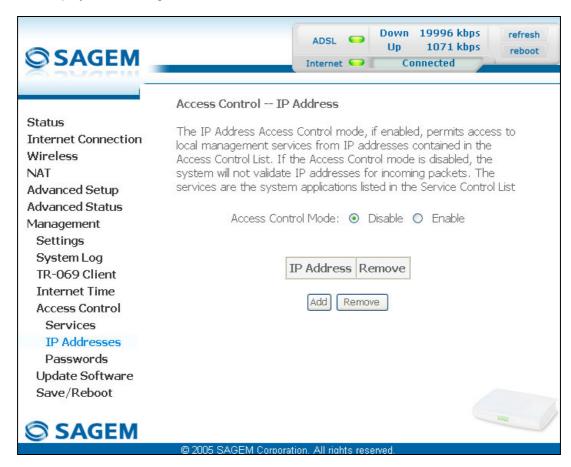

| Field | Action                                                                                         | Default         |
|-------|------------------------------------------------------------------------------------------------|-----------------|
|       | Select <b>Enable</b> to activate the access control mode or <b>Disable</b> to not activate it. | Box not checked |

#### 6 - Information / Configuration

#### Add

Click on the Add button to add an IP address.

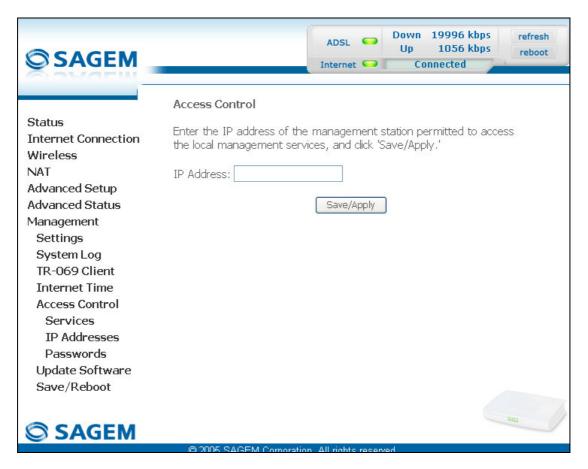

**Note:** From this address you may access the local management services when the access control is active.

#### 6.11.5.3 Passwords

 Select the Passwords sub menu in the Access Control menu of the Management section to display the following screen:

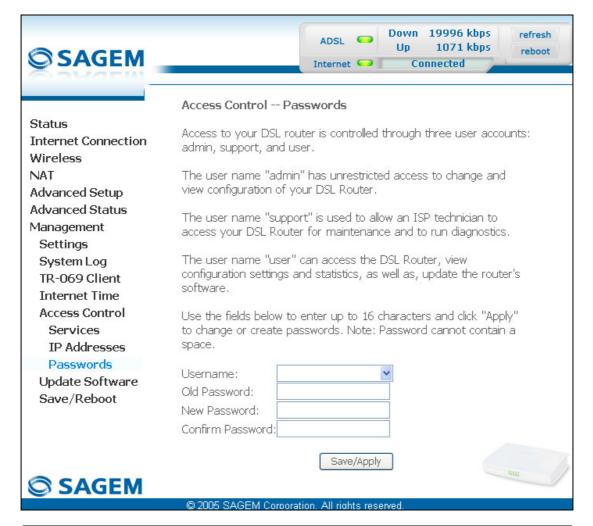

| Field            | Action                                                                          |  |  |
|------------------|---------------------------------------------------------------------------------|--|--|
| User Name        | Select a user name from the scroll down list:                                   |  |  |
|                  | Admin,                                                                          |  |  |
|                  | Support,                                                                        |  |  |
|                  | User.                                                                           |  |  |
|                  | <b>Note:</b> This list has been established in increasing order of restriction. |  |  |
| Old Password     | Enter your old password                                                         |  |  |
| New Password     | Enter your new password                                                         |  |  |
| Confirm Password | Confirm your new password                                                       |  |  |

**Note:** The password is a string of a maximum of 16 alphanumerical characters.

## 6.11.6 Update Software

**Object:** This menu lets you update the latest version of the router software.

 Select the Update Software menu in the Management section to display the following screen:

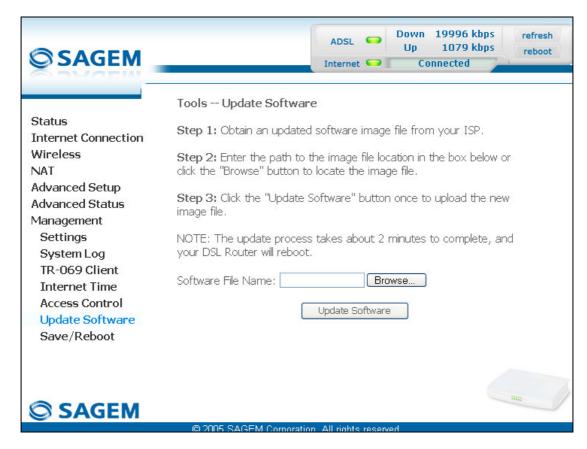

Proceed as follows to update your router's software version:

- Enter the path then the name of the software version file, or
- Click on the **Browse** button and select the path then the software version file,
- Click on the Update Software button to update the software version.

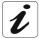

The process takes around 2 minutes.

The application of a new software version for the router does not modify the current configuration at all.

### 6.11.7 Save/Reboot

**Object:** This menu lets you save all the modifications made to the current configuration and restart the router with its new parameters.

• Select the Save/Reboot menu in the Management section to display the following screen:

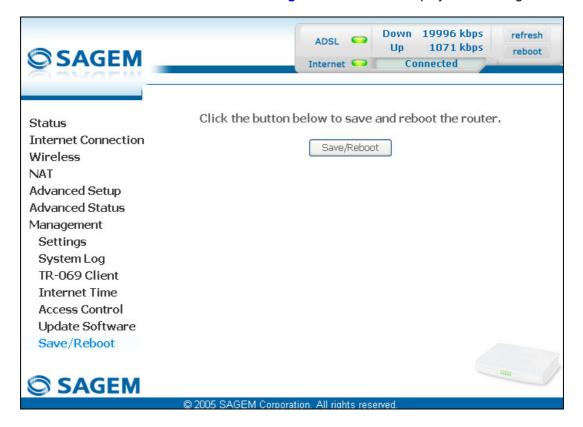

Click on the Save/Reboot button to restart the router.

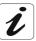

The process takes around 1 minute.

A countdown is displayed to tell the user how long is left to wait.

| 6 - Information / Configuration |  |
|---------------------------------|--|
|                                 |  |
|                                 |  |
|                                 |  |
|                                 |  |
|                                 |  |
|                                 |  |
|                                 |  |
|                                 |  |
|                                 |  |
|                                 |  |
|                                 |  |
|                                 |  |
|                                 |  |
|                                 |  |
|                                 |  |
|                                 |  |
|                                 |  |
|                                 |  |
|                                 |  |
|                                 |  |
|                                 |  |
|                                 |  |
|                                 |  |
|                                 |  |
|                                 |  |
|                                 |  |
|                                 |  |
|                                 |  |
|                                 |  |
|                                 |  |
|                                 |  |
|                                 |  |
|                                 |  |
|                                 |  |
|                                 |  |
|                                 |  |
|                                 |  |
|                                 |  |
|                                 |  |
|                                 |  |
|                                 |  |
|                                 |  |
|                                 |  |
|                                 |  |
|                                 |  |
|                                 |  |
|                                 |  |
|                                 |  |
|                                 |  |
|                                 |  |
|                                 |  |
|                                 |  |
|                                 |  |

## 7. Internet access service

| This section covers | >         | the introduction              | § 7.1 |
|---------------------|-----------|-------------------------------|-------|
|                     | $\lambda$ | connecting to Internet access | § 7.2 |

#### 7.1 Introduction

The router has been designed to enable you to access the Internet as simply as possible. Most of the router's parameters are already set:

- It is configured by default as a DHCP server.
- It relays to the Internet DNS queries from the local network.

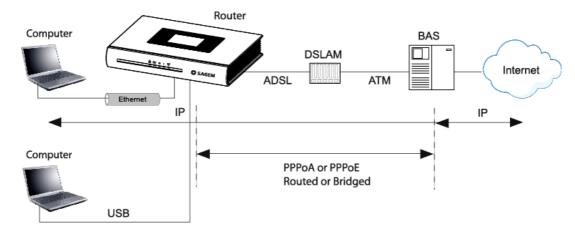

Using your installation CD-ROM you can guickly obtain Internet access.

Depending on your contract with your Internet **S**ervice **P**rovider (ISP), you can also have access to television on ADSL (see section 8).

The configuration parameters of your router are entered during installation (connection identifier, connection password). These parameters can also be entered or modified in the menu **Internet connection** of the HTTP configurator (PPP Username, PPP Password).

However, your computers (PC, Mac) must still be configured. To surf the Internet, your PC (or any other type of terminal) must also belong to the network. To do so it requires an address by which it can be identified. All these necessary parameters can be supplied automatically by the router if your **computers** are in **DHCP client** mode (default mode for PCs running Windows). Depending on the OS installed on your PC, it may be necessary to restart your PC (or other terminal) after configuring and restarting the router.

**Observation:** If the terminals are not DHCP clients, your local network then uses a static addressing plan. Check that:

- the router belongs to this addressing plan,
- the default gateway of the equipment in the local network matches the address of your router,
- the DNS addresses are correctly configured in each terminal. The router enables DNS queries to be relayed.

#### **Connection for Internet access** 7.2

When installation is complete the "SAGEM" welcome page appears.

You can now surf the Internet.

| 7 - Internet access service |  |
|-----------------------------|--|
|                             |  |
|                             |  |
|                             |  |
|                             |  |
|                             |  |
|                             |  |
|                             |  |
|                             |  |
|                             |  |
|                             |  |
|                             |  |
|                             |  |
|                             |  |
|                             |  |
|                             |  |
|                             |  |
|                             |  |
|                             |  |
|                             |  |
|                             |  |
|                             |  |
|                             |  |
|                             |  |
|                             |  |
|                             |  |
|                             |  |
|                             |  |
|                             |  |
|                             |  |
|                             |  |
|                             |  |
|                             |  |
|                             |  |
|                             |  |
|                             |  |
|                             |  |
|                             |  |
|                             |  |
|                             |  |
|                             |  |
|                             |  |
|                             |  |
|                             |  |
|                             |  |
|                             |  |
|                             |  |
|                             |  |
|                             |  |
|                             |  |
|                             |  |

## 8. TV over ADSL service

| This section covers | > | the introduction                            | § 8.1 |
|---------------------|---|---------------------------------------------|-------|
|                     | A | access to the optional TV over ADSL service | § 8.2 |

### 8.1 Introduction

Your router is compatible with TV over ADSL technology.

## 8.2 Access to the optional TV over ADSL service

To access this service, you must have:

- > made the connection in accordance with section 2.2.4,
- > necessarily taken a subscription with your Internet Service Provider (ISP).
- configured one VC (Virtual Channel) dedicated to video, and another VC dedicated to data (see screen below).

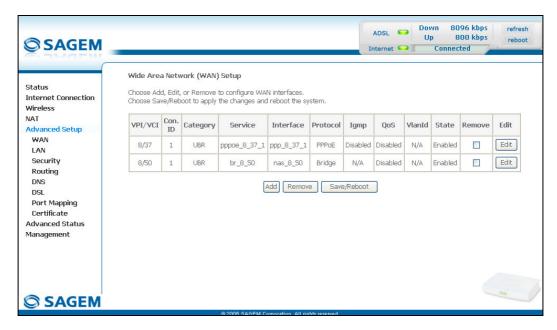

**Note:** In the example above, the ATM interface "ppp\_8\_37\_1" is dedicated to data and the ATM interface "nas\_8\_50\_1" is dedicated to video.

configure "Port Mapping" in accordance with section 6.9.8.

# 9. Updating the application

| This section covers | > | updating the application version. | P8-2 |  |
|---------------------|---|-----------------------------------|------|--|
|---------------------|---|-----------------------------------|------|--|

### 9 - Updating the application

The router's application version is updated by the HTTP configurator (download of a file without extension). Refer to § 6.11.6 of section 6 (Management/Update Software).

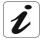

To check that the new version has been correctly downloaded, click the command Status/Summary at the top left of the welcome screen of the HTTP configurator.

# A. Annex A - Troubleshooting

| This section covers | > checking the attribution of an IP address | § A.1 |
|---------------------|---------------------------------------------|-------|
|                     | > Front Face LEDs                           | § A.2 |
|                     | > Supervision of your router                | § A.3 |
|                     | > the "Diagnostics" tool                    | § A.4 |
|                     | > interpreting the lights.                  | § A.5 |
|                     | > reinitialising your router                | § A.6 |
|                     | > resetting with the factory configuration. | § A.7 |
|                     | > no-connection mode.                       | § A.8 |

### A.1 Checking the attribution of an IP address

#### A.1.1 In Windows

#### In Windows 98 and Me

- Click button Start, select Execute, enter winipcfg and then click OK; the dedicated application appears.
- > Check that the entry IP Address contains a value other than **0.0.0.0** (**192.168.1.10** for example, for interface ETH1).

#### In Windows XP, 2000

- ➤ Click button **Start**, select **Execute**, enter **cmd** and then click **OK**; the command prompt screen appears. Enter **ipconfig** and then confirm by pressing **Enter**.
- Check that the entry IP Address contains a value other than 0.0.0.0 (192.168.1.10 for example, for interface ETH1).

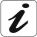

If no address is displayed on the screen, enter **ipconfig** /release followed by **ipconfig** /renew.

## A.1.2 On a Mac (for example MacOS X)

- Click Apple, in the menu bar.
- > Select **System Preferences**, and then click the **Network** icon.
- Check that the entry IP Address contains a value other than 0.0.0.0 (192.168.1.10 for example, for interface ETH1).
- > Check that the entry IP Address contains a value other than **0.0.0.0** (**192.168.1.10** for example, for interface ETH1).

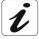

If no address is displayed on screen, click button **Apply** for the computer to send a DHCP query to the router.

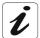

All the troubleshooting procedures described below are undertaken in **Windows**® **XP**. These procedures in other Windows operating systems® (98, ME and 2000) can be slightly different.

To help locate the fault, the user has the following sources:

- > States of Front Face LEDs,
- ➤ Data accessible by the configurator by "DSL Router" onboard HTTP of your router:
  - supervision of the router,
  - "Diagnostics" tool.

### A.2 Front Face LEDs

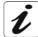

When the router is switched on, the "  $^{\circlearrowleft}$  " green LED (PWR) lights. If no connection is made the red "@" LED (ALM) lights.

## SAGEM F@st<sup>TM</sup> 2400 and SAGEM F@st<sup>TM</sup> 2440

| Status              | Colour | ψ                                                 | 4\$₽                          | @                                                                | ( <del>p</del> )         | 뫔                        |
|---------------------|--------|---------------------------------------------------|-------------------------------|------------------------------------------------------------------|--------------------------|--------------------------|
|                     | Green  | Power On                                          | ADSL up                       | Public address available                                         | Wi-Fi<br>activated       | USB or ETH link active   |
| Lit steady          | Red    | Failure<br>detected at<br>the time of<br>starting | x                             | Public address<br>not available<br>or ADSL line<br>not connected | x                        | x                        |
| Blinking            | Green  | х                                                 | х                             | At WAN traffic rate                                              | At Wi-Fi<br>traffic rate | At LAN traffic rate      |
| Blinking<br>quickly | Green  | х                                                 | ADSL synchronisation training | х                                                                | ×                        | x                        |
| Blinking<br>slowly  | Green  | х                                                 | Line not detected             | х                                                                | *                        | *                        |
| Off                 | _      | Power Off                                         | x                             | Power<br>not present<br>or "Bridge"<br>mode                      | Wi-Fi not<br>activated   | USB or ETH link inactive |

## SAGEM F@st<sup>TM</sup> 2404 and SAGEM F@st<sup>TM</sup> 2444

| Status              | Colour | ψ                                                 | 480                           | @                                                                | ( <b>m</b> )             | 뫔                                                        |
|---------------------|--------|---------------------------------------------------|-------------------------------|------------------------------------------------------------------|--------------------------|----------------------------------------------------------|
| Lit steady          | Green  | Power On                                          | ADSL up                       | Public address<br>available                                      | Wi-Fi<br>activated       | At least active<br>link<br>(ETH1, ETH2,<br>ETH3 or ETH4) |
|                     | Red    | Failure<br>detected at<br>the time of<br>starting | x                             | Public address<br>not available<br>or ADSL line<br>not connected | x                        | х                                                        |
| Blinking            | Green  | х                                                 | х                             | At WAN traffic rate                                              | At Wi-Fi<br>traffic rate | At LAN<br>traffic rate                                   |
| Blinking<br>quickly | Green  | х                                                 | ADSL synchronisation training | х                                                                | x                        | х                                                        |
| Blinking<br>slowly  | Green  | Х                                                 | Line not detected             | х                                                                | X                        | *                                                        |
| Off                 | -      | Power Off                                         | x                             | Power<br>not present<br>or "Bridge"<br>mode                      | Wi-Fi not<br>activated   | No active ETH<br>link<br>(ETH1, ETH2,<br>ETH3 or ETH4)   |

## A.3 Supervising your router

The supervision box is permanently displayed in a frame at the top right of each window of the configurator.

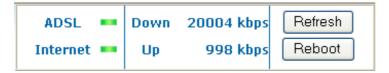

#### **LEDs**

| ADSL ==    | Green  | : Synchronised ADSL line.                                                            |
|------------|--------|--------------------------------------------------------------------------------------|
|            | Red    | : ADSL line not connected.                                                           |
| Internet - | Green  | : Public IP address (WAN) distributed to the router.                                 |
|            | Yellow | : Synchronised ADSL line.                                                            |
|            | Red    | : Public IP address (WAN) not distributed to the router, or ADSL line not connected. |

#### **Transmission rate**

|    | Displays the nominal down line transmission rate |
|----|--------------------------------------------------|
| Up | Displays the nominal up line transmission rate   |

#### **Buttons**

|        | Allows data displayed on the screen to be refreshed. |
|--------|------------------------------------------------------|
| Reboot | Allows your router to be started.                    |

### A.4 "Diagnostics" tool

To access this tool:

open your browser and then, in the address bar, enter:

the following URL: http://myrouter,
or the following address: http://192.168.1.1.

a "Login" window appears; enter the login and password. Default:

- > admin in the "User name" field,
- > admin in the "Password" field.

You have access to the HTTP configurator of your router.

select the heading "Diagnostics" in the suitable list to the left of each window; the following screen appears:

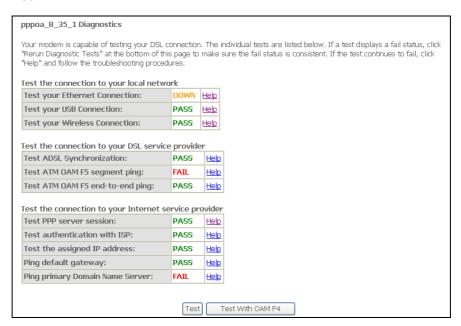

The results of the tests made by the "DSL router" configurator on your modem/router are displayed in the "Diagnostics" window. These tests concern the connections to the LAN, to your DSL Service Provider and to your Internet Service Provider (ISP).

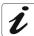

A hypertext link (help) enables the user to access context-related help. This help gives an explanation concerning the state of the connection (**PASS** in green, **DOWN** in orange and **FAIL** in red) and supplies the appropriate troubleshooting procedures.

**Note:** In the screen above, the "Test your USB connection" field only relates to SAGEM F@st<sup>TM</sup> 2400 and SAGEM F@st<sup>TM</sup> 2440 equipments.

#### State of connection

| State | Colour | Meaning                                                                                                    |
|-------|--------|----------------------------------------------------------------------------------------------------|
| PASS  | Green  | Indicates that the test has completed successfully.                                                                                                    |
| DOWN  | Orange | Indicates that an interface (ETH, USB or Wi-Fi) has not been detected.                                                                                                    |
| FAIL  | Red    | Indicates that the test has failed, or that it is impossible to start a command.                                                                                                    |
|       |        | <b>Note:</b> Depending on the nature of the test, it is possible that operation of the router or access to the Internet may not be prejudiced. For example if you do a "Ping" either to an ATM OAM F5 segment or to a DNS primary address. |

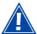

If a test displays a "FAIL" state, click on "Help" and then the button "Rerun Diagnostic Tests" at the bottom of the "Help" page, to check that the test has been conclusive. If the test still displays "FAIL", you must follow the troubleshooting procedure displayed on this page.

#### **IMPORTANT**

If you experience difficulties connecting to the Internet, we recommend that you restart your router (cf. A.6) or possibly re-establish the factory configuration (cf. § A.7).

### A.5 Interpreting the LEDs

## A.5.1 The "ADSL" LED blinks slowly

- Check the connection of your ADSL filters. Each telephone socket of your installation which is used must be equipped with an ADSL filter.
- Check that the RJ11 type line cord delivered with your router is connected to one of your sockets. It is recommended that no telephone extension is used.
- Finally, check with your ISP on the availability of the ADSL service on your telephone line.

#### A.5.2 "Wi-Fi" LED off

If this LED is off, this indicates that the WLAN interface of the router is not active. To activate the wireless network, check the box "Enable Wireless" in the "**Basic**" menu of the "**Wireless**" heading of the HTTP configurator (see § 6.7.1).

#### A.5.3 All LEDs are off

- > Check that the type of power available in your premises is compatible with the mains voltage required for powering your router.
- Check that the delivered power cord is properly connected at one end to the mains power network.
- > Check that the power connector is inserted correctly in the corresponding connector (power) of the router.

### A.6 Reinitialising your router

To reinitialise your router, click button "Reboot" at the top right of the welcome page of your HTTP configurator. When you click this button all the LEDs go off, except for the green "" LED (WLAN) (if the wireless network is activated); the green " LED (PWR) then lights, and the initialisation process starts. It lasts for around a minute.

Note: The green "♣" (ADSL) and #" (LAN) LEDs light if they are connected.

The "@" LED (Internet) lights in green if "PPP" link is established.

### A.7 Re-establishing the factory configuration

To undertake the procedure, there are two possibilities:

- 1) Using the HTTP configurator
- In the welcome screen of your HTTP configurator, select the heading **Management** followed by the sub-menu **Restore Default** in the **Settings menu** (cf. § 6.11.1.3).
- 2) Using the "REG" button
- press the **REG** pushbutton for at least 15 seconds; all the LEDs go off except for the green "LED (WLAN) (if the wired network is activated); the green "LED (PWR) then all the LEDs and the process for returning to the factory configuration starts. It lasts for around 2 minutes.

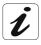

This operation deletes the entire personalised configuration of your router: Password, Configuration, etc.

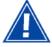

After a return to factory configuration, it is **necessary to install your router again** using the installation CD-ROM, or to enter again the ADSL connection data supplied by your Internet Service Provider (ISP) (cf. Internet Connection section - § 6.6).

#### A.8 Offline mode

To start configuring the router in HTTP mode, the browser opens, the default IP address of the router's LAN interface appears in the browser's Address field **but the home screen does not appear**.

The screen opposite appears.

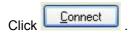

The screen opposite appears.

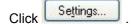

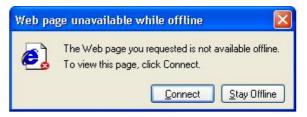

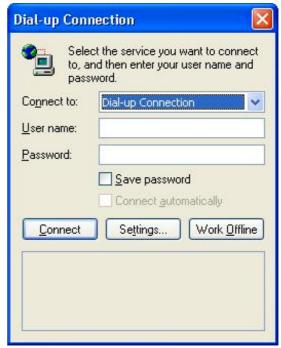

The screen opposite appears.

Select the Connections tabs and then the "Never dial a connection"<sup>1</sup>.

Click to confirm your choice.

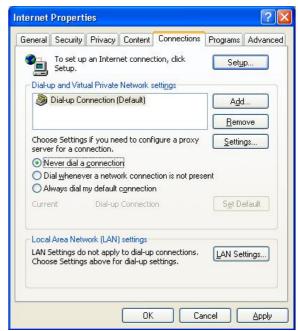

In the menu bar, select the "File" menu then deselect the "Work Offline" command.

Click **OK** in the browser's "**Address**" field to display the home screen.

<sup>&</sup>lt;sup>1</sup> When the router is installed, this box is checked.

| Annex A - Troubleshooting |  |
|---------------------------|--|
|                           |  |
|                           |  |
|                           |  |
|                           |  |
|                           |  |
|                           |  |
|                           |  |
|                           |  |
|                           |  |
|                           |  |
|                           |  |
|                           |  |
|                           |  |
|                           |  |
|                           |  |
|                           |  |
|                           |  |
|                           |  |
|                           |  |
|                           |  |
|                           |  |
|                           |  |
|                           |  |
|                           |  |
|                           |  |
|                           |  |
|                           |  |
|                           |  |
|                           |  |
|                           |  |
|                           |  |
|                           |  |
|                           |  |
|                           |  |
|                           |  |
|                           |  |
|                           |  |
|                           |  |
|                           |  |

# **B.** Annex B - Warnings for safety

| This section covers | <b>A</b> | <ul><li>Warnings for safety</li></ul> |       |
|---------------------|----------|---------------------------------------|-------|
|                     | >        | the CE conformity declaration         | § B.2 |

#### Warnings for safety **B.1**

The router is in compliance with standard EN 60950 Ed December 2001. The safety levels in the sense of this standard are as follows:

#### **B.1.1** Safety levels in relation to the case

| Connectors               | Position           | Safety level      |
|--------------------------|--------------------|-------------------|
| LINE                     | ADSL port          | TNV3 <sup>1</sup> |
| USB                      | USB interface port | SELV <sup>2</sup> |
| ETH or ETH1 <sup>3</sup> | Ethernet port      | SELV <sup>2</sup> |
| ETH2 <sup>3</sup>        |                    | SELV <sup>2</sup> |
| ETH3 <sup>3</sup>        |                    | SELV <sup>2</sup> |
| ETH4 <sup>3</sup>        |                    | SELV <sup>2</sup> |
| PWR                      | Primary power port | HPV <sup>4</sup>  |

<sup>&</sup>lt;sup>1</sup>Level 3 Telecommunication Network Voltage

<sup>&</sup>lt;sup>2</sup>Safety Extra Low Voltage Circuit

Only for SAGEM F@st<sup>1M</sup> 2404 and 2444

Hazardous Primary Voltage circuit

### **B.2** CE compliance declaration

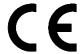

Products bearing this symbol are in compliance with EMC regulations and the Low Voltage Directive published by the **E**uropean **C**ommunity **C**ommission (CCE)

**Sagem communication** declares that the products SAGEM F@st<sup>TM</sup> 2400, SAGEM F@st<sup>TM</sup> 2404, SAGEM F@st<sup>TM</sup> 2440 and SAGEM F@st<sup>TM</sup> 2444 are in compliance with the requirements of European directives 1995/5/CE and with the essential requirements of directives 89/336/CEE of 03/05/1989 and 73/23/CEE of 19/02/1973, and that they efficiently use the spectrum attributed to terrestrial or space radio communications.

The CE conformity declaration of each SAGEM F@st $^{TM}$  2400, SAGEM F@st $^{TM}$  2404, SAGEM F@st $^{TM}$  2440 and SAGEM F@st $^{TM}$  2444 product is made in the context of the R&TTE directive.

This conformity is presumed through the complete compliance with European harmonised standards.

The radio frequency bands authorised for Wireless transmission in IEEE 802.11b/g are dependent on the national regulations. In most European countries the authorised channels are channels 1 to 13 (band 2400 - 2483.5 MHz):

➤ In France for a maximum transmission power of 100 mW inside a building, channels 10 to 13 (band 2446.5 - 2483.5 MHz) are authorised throughout the country, and channels 1 to 13 (band 2400 - 2483.5 MHz) are authorised in 58 counties (ruling N° 02-1008 of the ART of 31/10/2002). The list of counties can be viewed on ART's website.

**Sagem communication** declines all liability if the regulations in force in the place of installation are not followed.

The CE conformity declaration of each SAGEM F@st<sup>TM</sup> 2400, SAGEM F@st<sup>TM</sup> 2404, SAGEM F@st<sup>TM</sup> 2440 or SAGEM F@st<sup>TM</sup> 2444 product is present in the form of a file with pdf extension in the CD-ROM delivered with the product.

| Annex B - Warnings for safety |  |  |
|-------------------------------|--|--|
|                               |  |  |
|                               |  |  |
|                               |  |  |
|                               |  |  |
|                               |  |  |
|                               |  |  |
|                               |  |  |
|                               |  |  |
|                               |  |  |
|                               |  |  |
|                               |  |  |
|                               |  |  |
|                               |  |  |
|                               |  |  |
|                               |  |  |
|                               |  |  |
|                               |  |  |
|                               |  |  |
|                               |  |  |
|                               |  |  |
|                               |  |  |
|                               |  |  |
|                               |  |  |
|                               |  |  |
|                               |  |  |
|                               |  |  |
|                               |  |  |
|                               |  |  |
|                               |  |  |
|                               |  |  |
|                               |  |  |
|                               |  |  |
|                               |  |  |
|                               |  |  |
|                               |  |  |
|                               |  |  |
|                               |  |  |
|                               |  |  |
|                               |  |  |
|                               |  |  |
|                               |  |  |
|                               |  |  |
|                               |  |  |
|                               |  |  |
|                               |  |  |

# C. Annex C - Environment

| This section covers | > | directive E 2002/96/CE | § C.1 |
|---------------------|---|------------------------|-------|
|                     |   |                        |       |

#### C.1 Directive E 2002/96/CE

#### **ENVIRONMENT**

Preservation of the environment as part of a sustainable development logic is an essential concern of **Sagem Communication**.

**Sagem Communication**'s aim is to operate systems safeguarding the environment and consequently it has decided to integrate environmental performance considerations in the life cycle of its products, from manufacturing to commissioning, use and disposal.

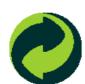

#### **PACKAGING**

The presence of the logo (green dot) means that a contribution is paid to an approved national organization to improve packaging recovery and recycling infrastructures.

To facilitate recycling, please respect the sorting rules set up locally for this kind of waste.

#### **BATTERIES**

If your product contains batteries, they must be disposed of at appropriate collection points.

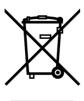

#### THE PRODUCT

The crossed-out waste bin marked on the product or its accessories means that the product belongs to the family of electrical and electronic equipment.

In this respect, the European regulations require you to dispose of it selectively:

- At sales points on purchasing similar equipment,
- At the collection points made available to you locally (drop-off center, selective collection, etc.).

In this way, you can participate in the re-use and upgrading of Electrical Electronic Equipment **W**aste, which can have an effect on the environment and health.

## D. Annex D - Technical Characteristics

| This section covers | > mechanics and displays                          | § D.1 |
|---------------------|---------------------------------------------------|-------|
|                     | > the characteristics of the different interfaces | § D.2 |
|                     | > environmental characteristics                   | § D.3 |
|                     | > the application and the protocols               | § D.4 |

## D.1 Mechanics; Display

| Mechanical characteristics |   |           |                       |
|----------------------------|---|-----------|-----------------------|
| Dimensions (mm)            | • | Width     | : 195 Dimensions (mm) |
|                            | • | Depth     | : 138 mm              |
|                            | • | Thickness | : 32 mm               |
| Weight of router           |   |           | : 330 g               |

| Display        |                  |   |                               |
|----------------|------------------|---|-------------------------------|
| Marking        | Abbreviatio<br>n |   | Meaning                       |
| Ф              | PWR              | • | Green/Red Power LED           |
| 4              | ADSL             | • | Green ADSL LED                |
| @              | Internet         | • | Green/Red Internet LED        |
| (t <b>T</b> 1) | WLAN             | • | Green ADSL LED                |
| 뫔              | LAN              | • | Green local network (LAN) LED |

## D.2 Characteristics of the different interfaces

| Ethernet LAN interface |                                                                                                    |  |  |
|------------------------|----------------------------------------------------------------------------------------------------|--|--|
| Transmission rate      | 10 Mbit/s or 100 Mbit/s, self-configurable                                                             |  |  |
|                        | Half/Full Duplex                                                                                       |  |  |
| Standard               | • 802.3 mm                                                                                             |  |  |
| Connection technology  | RJ45 (1 connector for SAGEM F@st <sup>TM</sup> 24x0 or 4 connectors for SAGEM F@st <sup>TM</sup> 24xx) |  |  |
|                        | Type MDI or MDI-x self-detecting port                                                                  |  |  |
|                        | Crossed or straight cord                                                                               |  |  |

| ADSL/ADSL2/ADSL2+ interface        |                                                                         |  |
|------------------------------------|-------------------------------------------------------------------------|--|
| Transmission code                  | • DMT                                                                   |  |
| Standards supported                | High-performance secure Bridge/Router with ADSL/ADSL2/ADSL2+ interface, |  |
|                                    | • G.994.1 (G.Handshake)                                                 |  |
| Maximum upward transmission rate   | • 1.3 Mbit/s                                                            |  |
| Maximum downward transmission rate | • 24.5 Mbit/s                                                           |  |
| Latency                            | Simple (Fast or Interlaced)                                             |  |

### Annex D - Technical Characteristics

| USB Interface         |                                                                           |  |
|-----------------------|---------------------------------------------------------------------------|--|
| Transmission rate     | 1.5 Mbit/s to 12 Mbit/s                                                   |  |
| Standard              | • USB 1.1                                                                 |  |
| Data                  | Asynchronous                                                              |  |
| Transmission mode     | bidirectional                                                             |  |
| Consumption           | none (only a voltage detection for the high-impedance port of a computer) |  |
| Connection technology | USB - Type B                                                              |  |

| Wireless Interface |                                              |
|--------------------|----------------------------------------------|
| Standard           | • IEEE 802.11b DSSS                          |
| Frequencies band   | • 2400 MHz to 2497 MHz (ISM band)            |
| Transmission rate  | • 1/2/5.5/11 Mbit/s                          |
| Modulation method  | DBPSK, DQPSK, CCK                            |
| Safety             | WEP 64 / 128 bits                            |
|                    | Filtering by list of MAC addresses           |
|                    | WPA (encryption mode: TKIP or AES)           |
| Range              | Up to 300 m in free space                    |
|                    | 10 to 100 m inside buildings                 |
| Standard           | • IEEE 802.11b DSSS                          |
| Frequencies band   | • 2400 MHz to 2497 MHz (ISM band)            |
| Transmission rate  | • 6 / 9 / 12 / 18 / 24 / 36 / 48 / 54 Mbit/s |
| Modulation method  | OFDM, CCK                                    |
| Safety             | WEP 64 / 128 bits                            |
|                    | Filtering by list of MAC addresses           |
|                    | WPA (encryption mode: TKIP or AES)           |
| Range              | 200 m in free space                          |
|                    | 30 m inside buildings                        |

| Input/Output supply         |                                   |  |  |
|-----------------------------|-----------------------------------|--|--|
| Туре                        | Plug-in external adapter unit     |  |  |
| Class                       | • 11                              |  |  |
| Input                       | • 198 to 253 VAC, 50/60 Hz, 0.4 A |  |  |
| Output                      | • +12 VDC/650 mA                  |  |  |
| Mains connection technology | Europlug type C socket            |  |  |

### D.3 Environmental characteristics

| Climatic and mechanical environment |                                                           |  |
|-------------------------------------|-----------------------------------------------------------|--|
| Storage                             | • ETS 300 019-1-1 Category T1.2                           |  |
| Transport                           | • ETS 300 019-1-2 Category T2.3                           |  |
| Operation                           | ETS 300 019-1-3 Category T3.2     Temperature: +5°C/+45°C |  |

| Electrical robustness |                                 |
|-----------------------|---------------------------------|
| Standard              | UIT-T K21 Ed 2000 : basic level |

| Electromagnetic compatibility |                           |  |
|-------------------------------|---------------------------|--|
| Susceptibility/Emission       | • EN 301 489-1 Ed . 2002  |  |
|                               | • EN 301 489-17 Ed . 2002 |  |

| Radio part for ISM band at 2.4 GHz |   |                              |  |
|------------------------------------|---|------------------------------|--|
| Emission 802.11g/b                 | • | ETR 300 328-2 Ed . July 2000 |  |

## D.4 Application and protocols

| IP characteristics       |                |  |  |
|--------------------------|----------------|--|--|
| TCP-IP, UDP, ICMP, ARP   |                |  |  |
|                          |                |  |  |
| DHCP Client/Server/Relay |                |  |  |
| DNS Relay/Server         |                |  |  |
| FTP Client/Server        |                |  |  |
| TFTP Client/Server       |                |  |  |
| HTTP Client/Server       |                |  |  |
| Routing (LAN and WAN)    | Static         |  |  |
| NAT/PAT                  | 8 maps maximum |  |  |

| Encapsulation protocols   |            |  |
|---------------------------|------------|--|
| PPP over ATM (PPPoA)      | • RFC 2384 |  |
| PPP over Ethernet (PPPoE) | • RFC 2516 |  |
| Routed or Bridged         | • RFC 2684 |  |

| Configuration          |                                                  |  |
|------------------------|--------------------------------------------------|--|
| НТТР                   | LAN or WAN port (with specific option)           |  |
| Management             | From ETH, USB     and WAN (with specific option) |  |
| Downloading of version | Client by http mode                              |  |

# E. Annex E - Default configuration

| This section covers | ~        | > the default username and password                             |       |
|---------------------|----------|-----------------------------------------------------------------|-------|
|                     | <b>A</b> | the default configuration for the local network (LAN)           | § E.2 |
|                     | >        | the default configuration for the local wireless network (WLAN) | § E.3 |
|                     | >        | the default configuration for the remote network (WAN)          | § E.4 |

#### Annex E - Default configuration

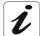

This section indicates the values of the default parameters of your router when it leaves the factory.

These default parameters can be modified by a particular preconfiguration of your router.

### E.1 Default username and password

The default access level is **Administrator**. Its associated "username" and "password" are:

| Username | admin |
|----------|-------|
| Password | admin |

## E.2 Default configuration for the local network(LAN)

The following table gives the values of the principal LAN parameters of your router (ETH1, ETH2, ETH3, ETH4, USB):

| LAN characteristics          | Value       | State                                    |
|------------------------------|-------------|------------------------------------------|
| ETH IP address               | 192.168.1.1 | Internet and HTTP configurator access or |
| ETH1 <sup>1</sup> IP address |             | to a TV decoder                          |
| ETH2 <sup>1</sup> IP Address |             |                                          |
| ETH3 <sup>1</sup> IP address |             |                                          |
| ETH2 <sup>1</sup> IP Address |             |                                          |
| USB IP address               |             | Internet and HTTP configurator access    |
| BROADCAST, ARP, MULTICAST    |             | Activated                                |
| Router                       |             | The LAN traffic is routed to your ISP    |
| NAT/PAT                      |             | Activated                                |

\_

<sup>&</sup>lt;sup>1</sup>SAGEM F@st<sup>™</sup> 2404 and SAGEM F@st<sup>™</sup> 2444 (version 2)

## E.3 Default configuration for the local wireless network (WLAN)

The following table supplies the principal default WLAN parameters of your router.

#### Wi-Fi

| Characteristics (Wi-Fi) | State/Value                                                                     |
|-------------------------|---------------------------------------------------------------------------------|
| IP address              | 192.168.1.1                                                                     |
| Distribution of SSID    | Authorised                                                                      |
| SSID                    | sagem_xxxx                                                                      |
|                         | Where xxxx are the last 4 values of the MAC address of the residential gateway. |
| Channel                 | 11                                                                              |
| WEP                     | Deactivated according to § 6.7.2                                                |

## E.4 Default configuration for the remote network (WAN)

| Designation       | Value       |  |
|-------------------|-------------|--|
| VPI               | 8           |  |
| VCI               | 35          |  |
| Linking protocol  | PPPoA       |  |
|                   | DNS relay   |  |
|                   | DHCP server |  |
| ADSL/ADSL2/ADSL2+ | Multimode   |  |

| Annex E - Default configuration |  |
|---------------------------------|--|
|                                 |  |
|                                 |  |
|                                 |  |
|                                 |  |
|                                 |  |
|                                 |  |
|                                 |  |
|                                 |  |
|                                 |  |
|                                 |  |
|                                 |  |
|                                 |  |
|                                 |  |
|                                 |  |
|                                 |  |
|                                 |  |
|                                 |  |
|                                 |  |
|                                 |  |
|                                 |  |
|                                 |  |
|                                 |  |
|                                 |  |
|                                 |  |
|                                 |  |
|                                 |  |
|                                 |  |
|                                 |  |
|                                 |  |
|                                 |  |
|                                 |  |
|                                 |  |
|                                 |  |
|                                 |  |
|                                 |  |
|                                 |  |
|                                 |  |
|                                 |  |
|                                 |  |
|                                 |  |

| F. Annex F - Glossary |  |
|-----------------------|--|
|                       |  |
|                       |  |
|                       |  |
|                       |  |
|                       |  |

## **Glossary**

ACL Access Configuration List

ADSL Asynchronous Digital Subscriber Line

AP Access Point

ARP Address Resolution Protocol

CC Continuity Check

CCK Complimentary Code Keying

CHAP Challenge Handshake Authentification Protocol

CLI Command Line Interface

CTS Clear To Send

DBPSK Demodulator Baseband Phase Shift Keying

DECT Digital Enhanced Cordless Telephone
DHCP Dynamic Host Configuration Protocol

DMT Discrete MultiTone
DNS Domain Name Server

DQPSK Differential Quadrature Phase Shift Keying

DSSS Direct Sequence Spread Spectrum
DTIM Delivery Traffic Indication Message

DTMF Dual Tone Multi-Frequency
ESSID Extended Service Set IDentifier
FAI Fournisseur d'Accès à Internet

FHSS Frequency Hopping Spread Spectrum

FTP File Transfert Protocol

HTML Hyper Text Markup Language
HTTP Hyper Text Transfer Protocol
ICMP Internet Control Message Protocol

IEEE Institute of Electrical and Electronics Engineers

IEEE 802.11b/g Specifications which use the MAC protocol suitable for the wireless local

network (WLAN) in the 2.4 GHz band

IGMP Internet Group Membership Protocol

IP Internet Protocol

IPQoS Qualité IP

ISDN Integrated Service Digital Network

ISP Internet Service Provider
LAN Local Area Network
LCP Link Control Protocol

LLC Logical Link Control (encapsulation avec en-tête)

MAC Medium Access Control
MDI Media Dependent Interface

MER MAC Encapsulation Routing
MTU Maximum Transfer Unit

NAPT Network Address Port Translation
NAT Network Address Translation

OAM Operation, Administration and Maintenance

PA Point d'Accès

PAP Password Authentification Protocol
PCI Peripheral Component Interconnect

PCM Pulse Code Modulation

PCMA Pulse Code Modulation Loi A

PCMCIA Personal Computer Memory Card International Association

PCMU Pulse Code Modulation Loi mu

PID Protocol IDentifier
PING Packet InterNet Groper
PLC Paquet Loss Concealment

POP Point de Présence

POTS Plain Old Telephone Service

PSTN Public Switching Telephonic Network

PPP Point to Point Protocol
PPPoE PPP over Ethernet

PVC Permanent Virtual Circuit

QoS Quality of Service

RADIUS Remote Authentication Dial-In User Service

RFC Request For Comments

RGW Residential GateWay (Passerelle Résidentielle)
RNIS Réseau Numérique Intégration de Services

RIP Routing Information Protocol
RTCP Real Time Control Protocol
RTP Real-time Transport Protocol

SCR Sustained Cell Rate

SMTP Simple Mail Transfer Protocol
SIP Session Initiation Protocol

SNDCP Sub Network Dependent Convergence Protocol

SNAP SubNetwork Attachment Point

SNMP Simple Network Management Protocol

SSID Service Set IDentifier

STB Set Top Box

TCP Transmission Control Protocol
TELNET TELecommunication NETwork
TFTP Trivial File Transfer Protocol

UBR Unspecified Bit Rate
UDP User Datagram Protocol
URL Uniformed Resource Locator

USB Universal Serial Bus

#### Annex F - Glossary

UTP Unshielded Twisted Pair
VAD Voice Activity Detection

VBR-nrt Variable Bit Rate - non real time
VBR-rt Variable Bit Rate - real time

VC Virtual Channel

VCC Virtual Channel Connection
VCI Virtual Channel Identifier

VC MUX VC MultipleXing (encapsulation sans en-tête)

Voice over IP (Voix sur IP)

VP Virtual Path

VPI Virtual Path Identifier
VPN Virtual Private Network
WAN Wide Area Network

WEB Meshed network of information servers

WEP Wired Equivalent Privacy
WFQ Weighted Fair Queuing

Wi-Fi Wireless Fidelity (réseau sans fil)
WLAN Wireless Local Area Network
WPA Wireless Protected Access

# **G.** Annex **G** - Connector Technology

| This section covers | >        | pinouts of the "LINE" connector                   | § G.1 |
|---------------------|----------|---------------------------------------------------|-------|
|                     | <b>A</b> | pinouts of the "PWR" connector                    | § G.2 |
|                     | >        | pinouts of the "ETH", "ETH1" to "ETH4" connectors | § G.3 |
|                     | >        | pinouts of the "USB" Connector                    | § G.4 |

## G.1 Pinouts of the "LINE" connector

The equipment is connected to ADSL using a RJ11 fixed connector (6 contacts).

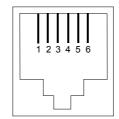

| Contact N° | Signal | Meaning       |
|------------|--------|---------------|
| 3          | LINE-A | Line A signal |
| 4          | LINE-B | Line B signal |
| 1          | NC     | Not connected |
| 2          | NC     | Not connected |
| 5          | NC     | Not connected |
| 6          | NC     | Not connected |

## G.2 Pinouts of the "ADSL" connector

The mains unit is connected to the equipment using the miniature fixed connector of the case.

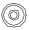

| Pin      | Signal | Meaning           |
|----------|--------|-------------------|
| Internal | +12 V  | DC "+" connection |
| External | Earth  | DC "-" connection |

## G.3 Pinouts of the "ETH", "ETH1" to "ETH4" connectors

The Ethernet interface is connected to the equipment using a RJ45 fixed connector (8 contacts).

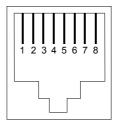

| Contact N° | Signal | Meaning                   |  |  |
|------------|--------|---------------------------|--|--|
| 1          | TXD+   | (+) Emission to terminal  |  |  |
| 2          | TXD-   | (-) Emission to terminal  |  |  |
| 3          | RXD+   | (+) Reception of terminal |  |  |
| 4          | NC     | Not connected             |  |  |
| 5          | NC     | Not connected             |  |  |
| 6          | RXD-   | (-) Reception of terminal |  |  |
| 7          | NC     | Not connected             |  |  |
| 8          | NC     | Not connected             |  |  |

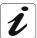

The Ethernet port is self-detecting. You can use either straight or crossed cables. An emission or reception signal is detected automatically.

## G.4 Pinouts of the "ADSL" connector

The "USB" interface is connected to the equipment using a type B female USB fixed connector.

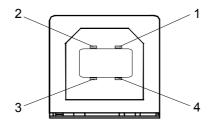

| Contact N° | Signal Meaning |                        |  |
|------------|----------------|------------------------|--|
| 1          | Vcc            | PC power (+)           |  |
| 2          | - Data         | Subscriber line signal |  |
| 3          | + Data         | Subscriber line signal |  |
| 4          | Ground         | Earth                  |  |

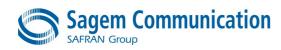

Siège social : 27, rue Leblanc - 75512 PARIS CEDEX 15 - FRANCE Tél. : +33 1 58 11 77 00 - Fax : +33 1 58 11 77 50 http://www.sagem.com